Dell PowerEdge C5220 Systems

# Hardware Owner's Manual

**Regulatory Model: B04S**

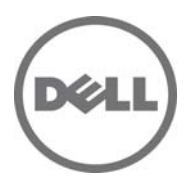

### **Notes, Cautions, and Warnings**

**NOTE:** A NOTE indicates important information that helps you make better use of your system.

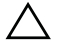

**CAUTION: A CAUTION indicates potential damage to hardware or loss of data if instructions are not followed.** 

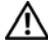

**WARNING: A WARNING indicates a potential for property damage, personal injury, or death.** 

#### **Information in this publication is subject to change without notice. © 2012 Dell Inc. All rights reserved.**

Reproduction of these materials in any manner whatsoever without the written permission of Dell Inc. is strictly forbidden.

Trademarks used in this text: Dell™, the DELL logo, and PowerEdge™ are trademarks of Dell Inc. Intel<sup>®</sup> and Intel<sup>®</sup> Xeon<sup>®</sup> are registered trademarks of Intel Corporation in the U.S. and other countries. Microsoft<sup>®</sup> and Windows<sup>®</sup> are either trademarks or registered trademarks of Microsoft Corporation in the United States and/or other countries. Red  $\text{Hat}^{\circledR}$  and Red Hat Enterprise Linux<sup>®</sup> are registered trademarks of Red Hat, Inc. in the United States and/or other countries. SUSE™ is a trademark of Novell Inc. in the United States and other countries.

Other trademarks and trade names may be used in this publication to refer to either the entities claiming the marks and names or their products. Dell Inc. disclaims any proprietary interest in trademarks and trade names other than its own.

#### **Regulatory Model: B04S**

**2012-06 Rev. A02**

### **Important Information**

- Your system must have BIOS version 2.0.1 or later to support Intel Xeon E3-1200 v2 series processors. You can download the latest version of the BIOS at support.dell.com.
- Your system must have the BMC version 1.13 or later to support Intel Xeon E3-1200 v2 series processors. You can download the latest version of the BMC firmware at support.dell.com.
- Your system must have the Backplane firmware version 1.0.9 or later to support Intel Xeon E3-1200 v2 series processors. You can download the latest version of the Backplane firmware at **support.dell.com**.

**NOTE:** PowerEdge C5220 systems with a service tag on the front panel support only Intel Xeon E3-1200 series.

#### **Identifying Service Tag on the Front Panel of PowerEdge C5220 Systems.**

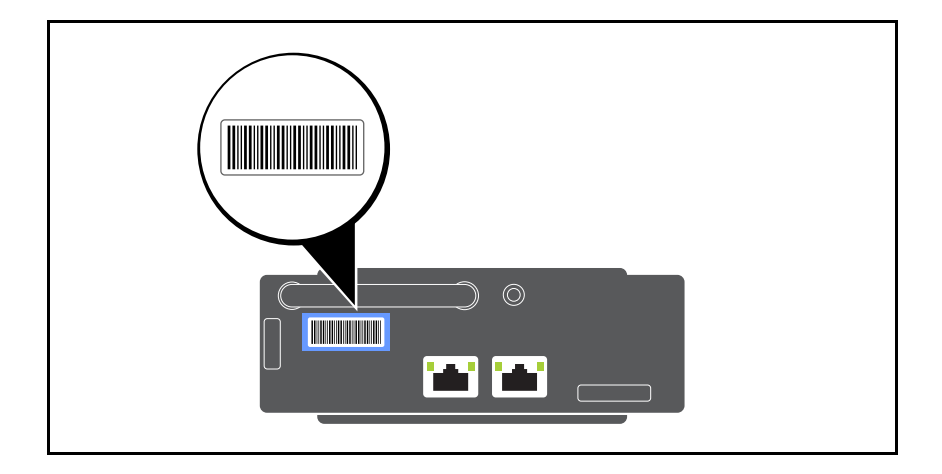

## **Contents**

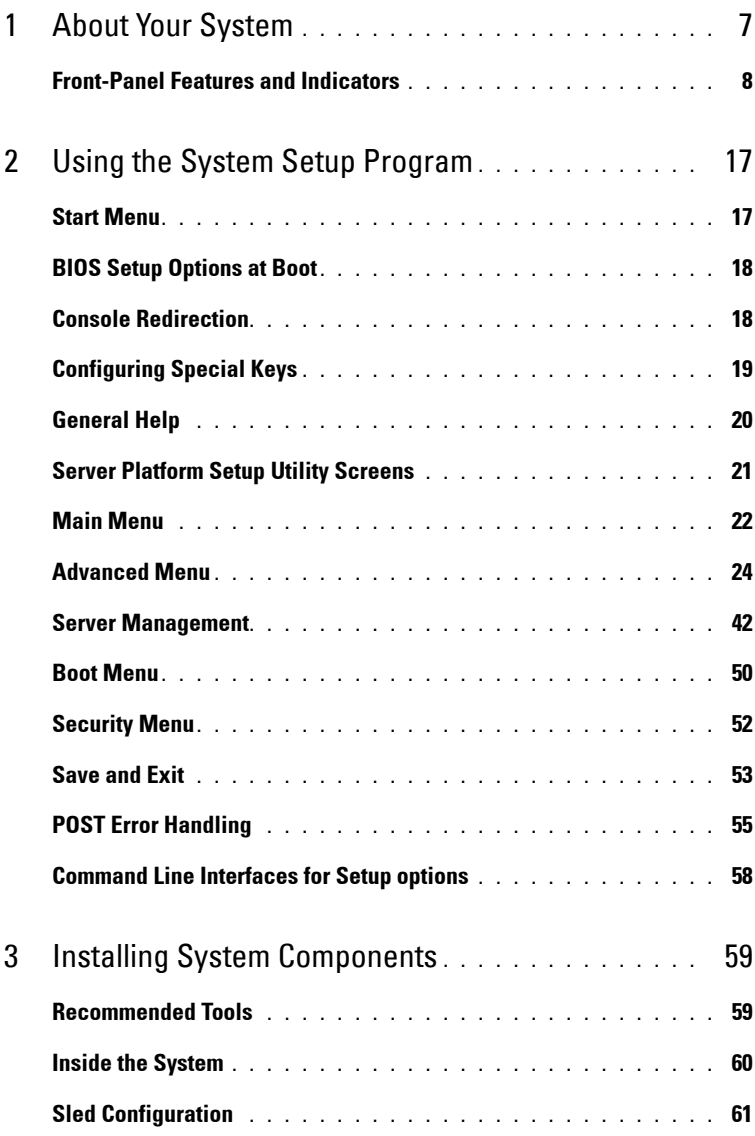

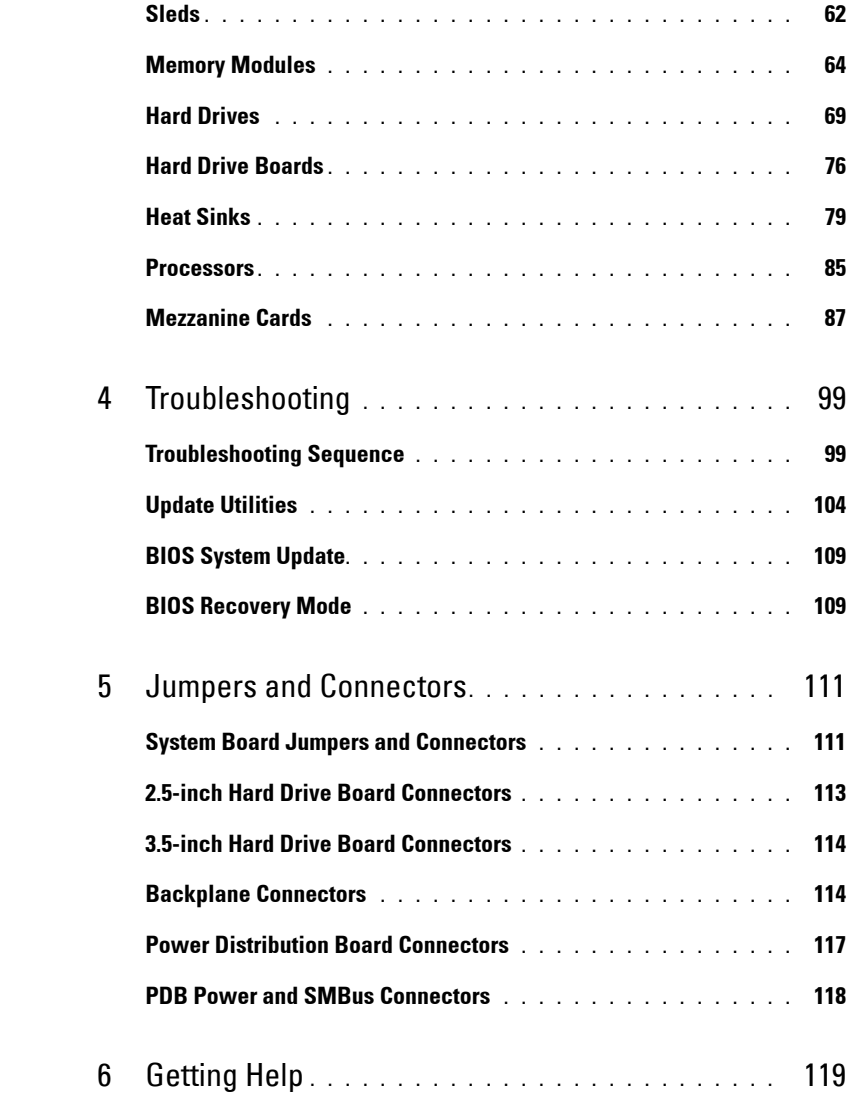

## <span id="page-6-0"></span>**About Your System**

The system includes the following configurations:

- 8-sled system board  $+3.5$ -inch hard drive board  $+$  cables.
- 8-sled system board  $+ 2.5$ -inch hard drive board  $+$  cables.
- 8-sled system board + mezzanine card  $+3.5$ -inch hard drive board  $+$ cables.
- 8-sled system board + mezzanine card + 2.5-inch hard drive board + cables.
- 12-sled system board + 3.5-inch hard drive board + cables.
- 12-sled system board  $+ 2.5$ -inch hard drive board  $+$  cables.

**NOTE:** Mixed SATA and SAS hard drives on the 2.5 and 3.5-inch hard drive board are not supported.

**1**

## <span id="page-7-0"></span>**Front-Panel Features and Indicators**

The Dell PowerEdge C5220 server is available in either a 12-sled or 8-sled, each supporting either two 3.5-inch or four 2.5-inch hard drives.

There are two sled SKUs available for the PowerEdge C5220 server, an eight sled SKU and a twelve sled SKU. For information on sled population, see ["Sled Configuration" on page 61.](#page-60-1)

The following section provides information for the 8-sled, 12-sled, and mezzanine card options.

#### **Features**

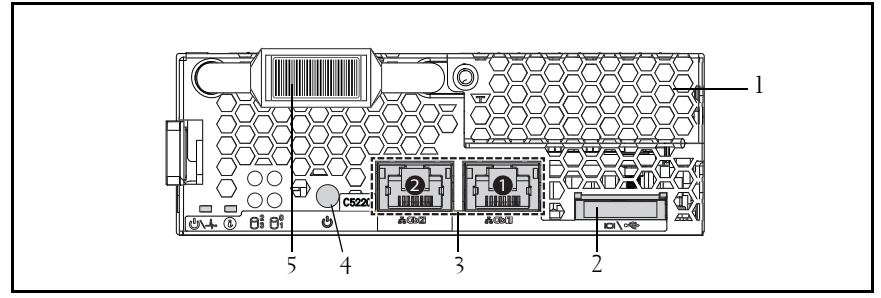

**Figure 1-1. 8-Sled SKU Front Features (Rotated Counterclockwise 90**°**)**

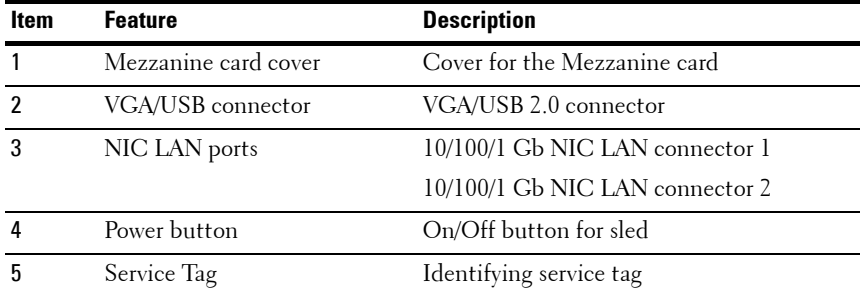

**NOTE:** PowerEdge C5220 systems with a service tag on the front panel support Intel Xeon E3-1200 series processors only.

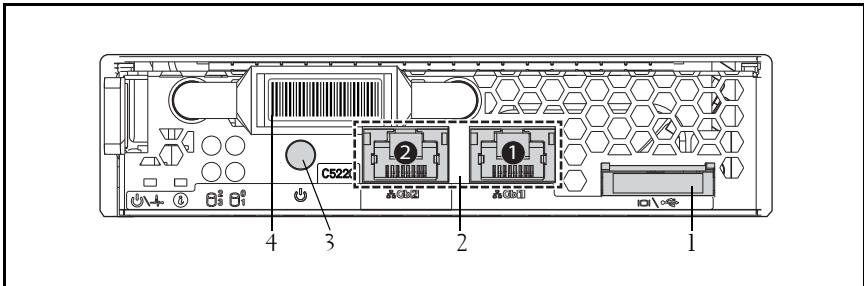

**Figure 1-2. 12-Sled SKU Front Features (Rotated Counterclockwise 90**°**)**

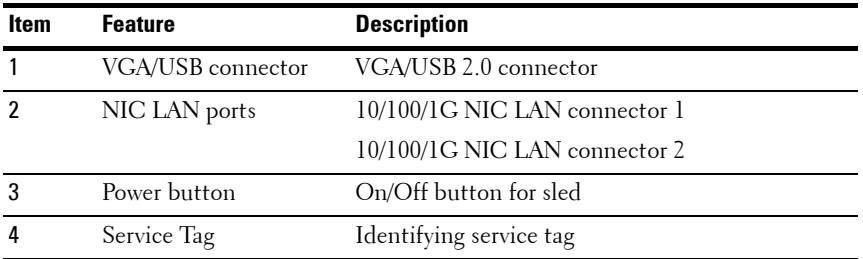

**NOTE:** PowerEdge C5220 systems with a service tag on the front panel support Intel Xeon E3-1200 series processors only.

### **Indicators**

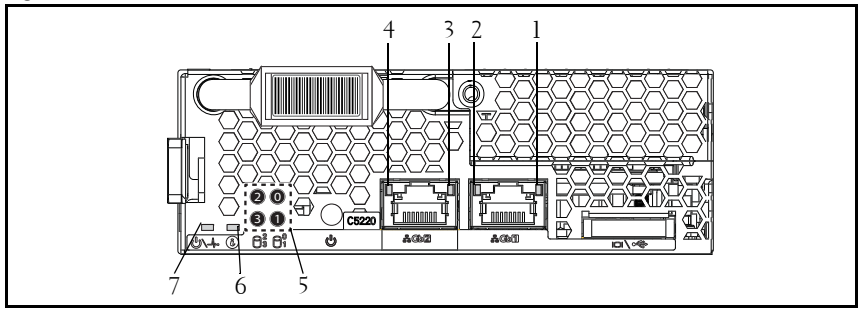

**Figure 1-3. 8-Sled SKU Front Indicators (Rotated Counterclockwise 90**°**)**

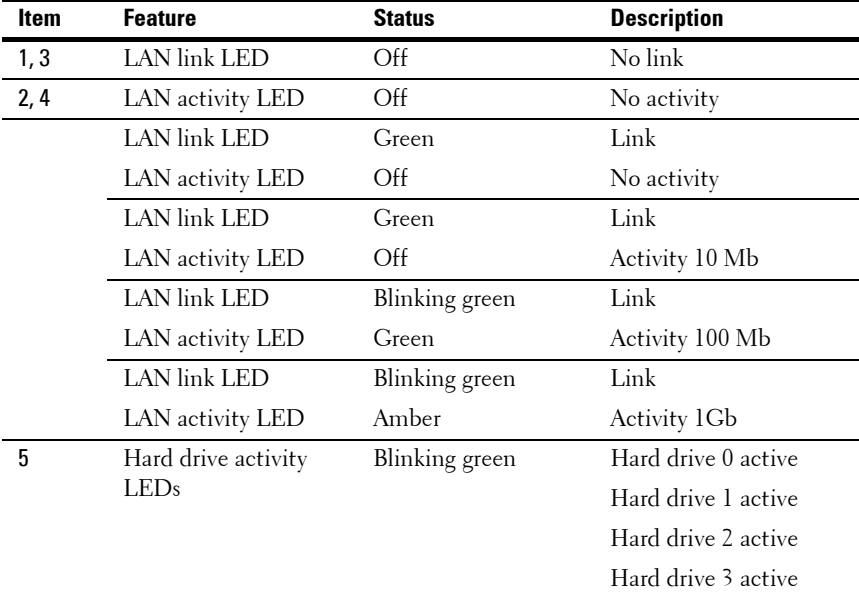

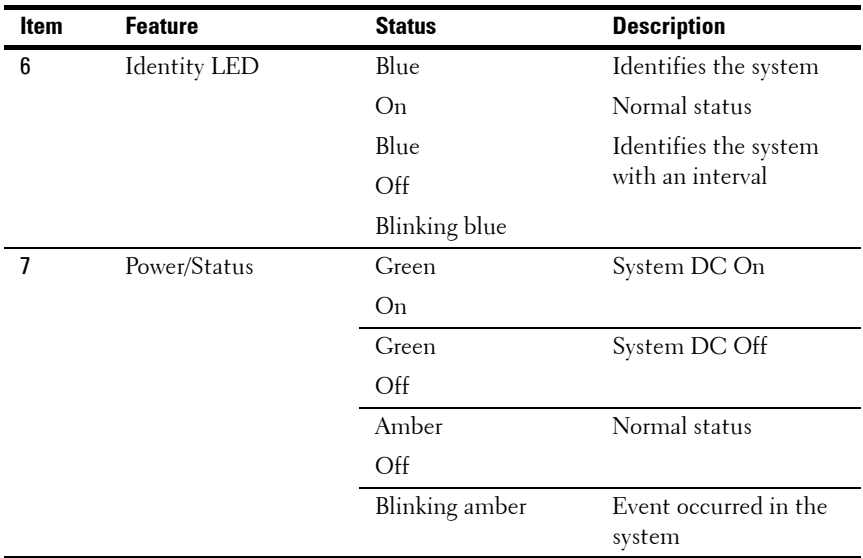

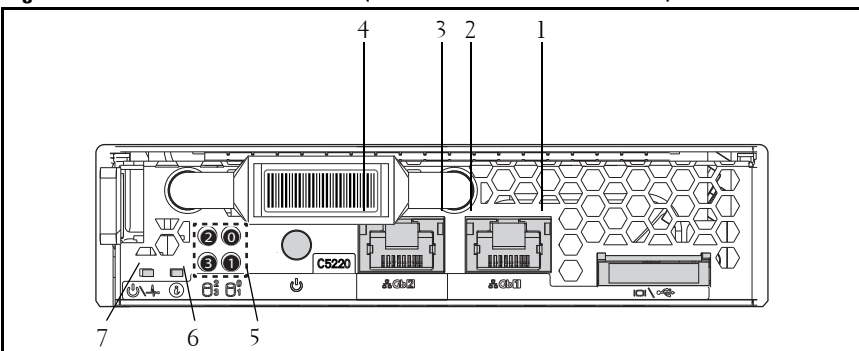

**Figure 1-4. 12-Sled SKU Indicators (Rotated Counterclockwise 90°)**

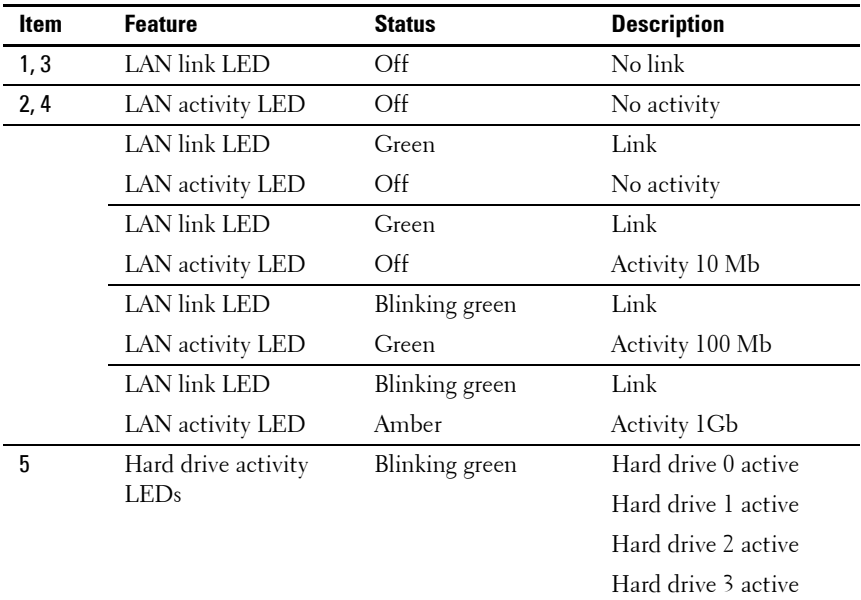

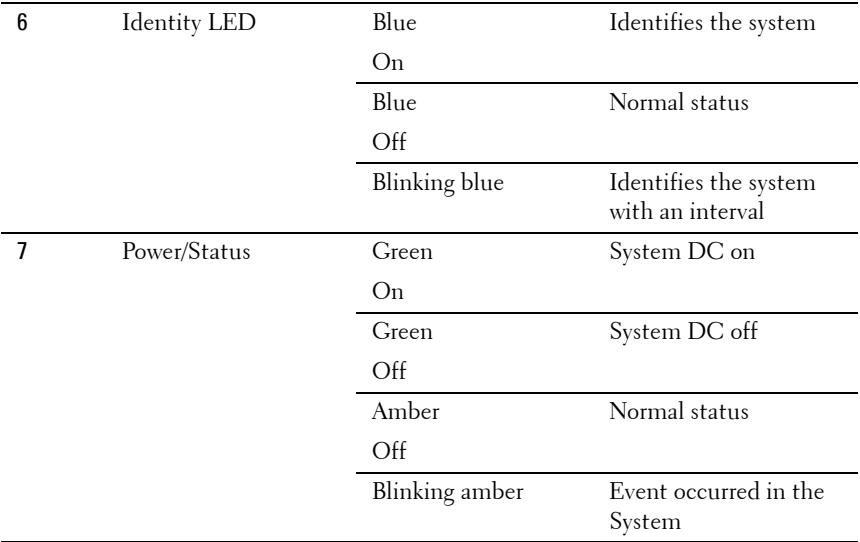

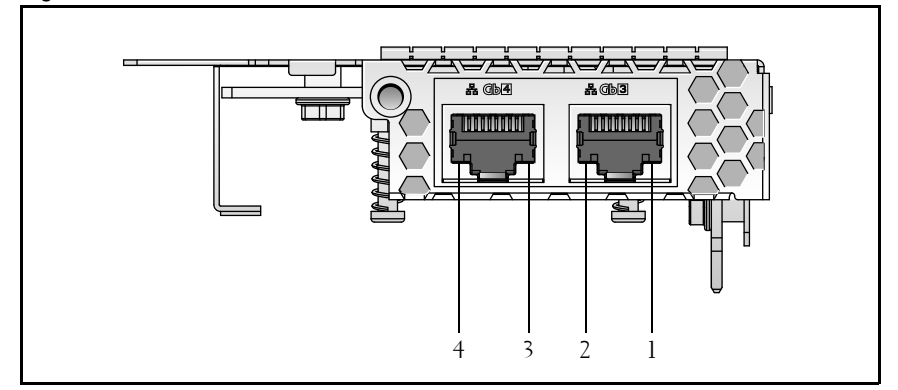

**Figure 1-5. 1Gb Mezzanine Indicators (Rotated Counterclockwise 90°)**

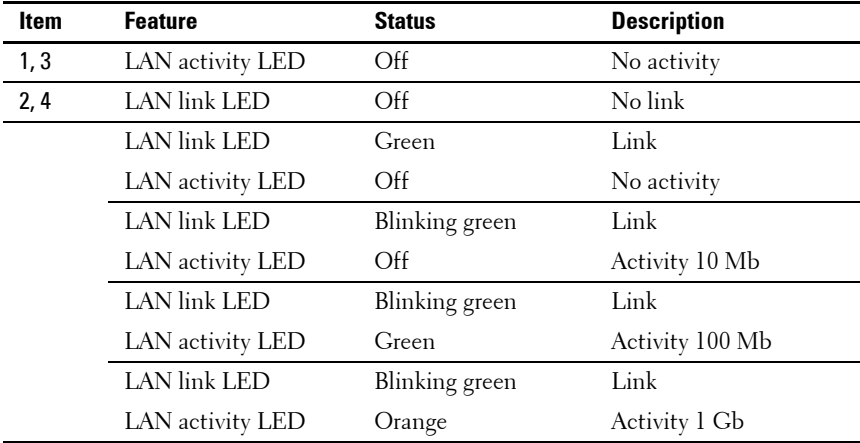

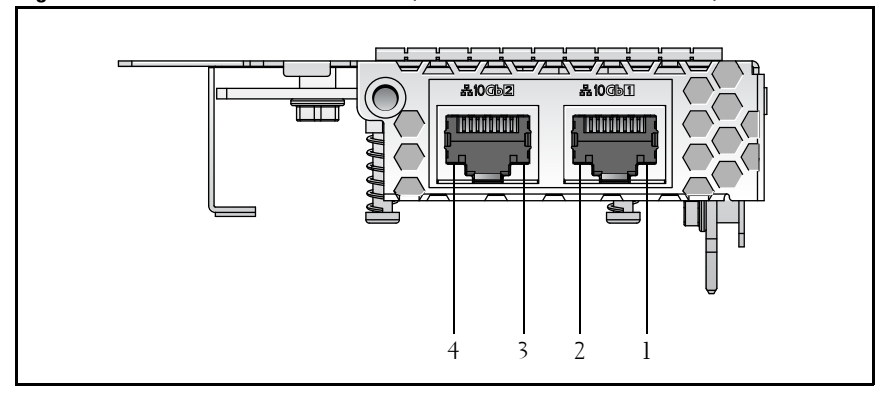

**Figure 1-6. 10Gb Mezzanine Indicators (Rotated Counterclockwise 90°)**

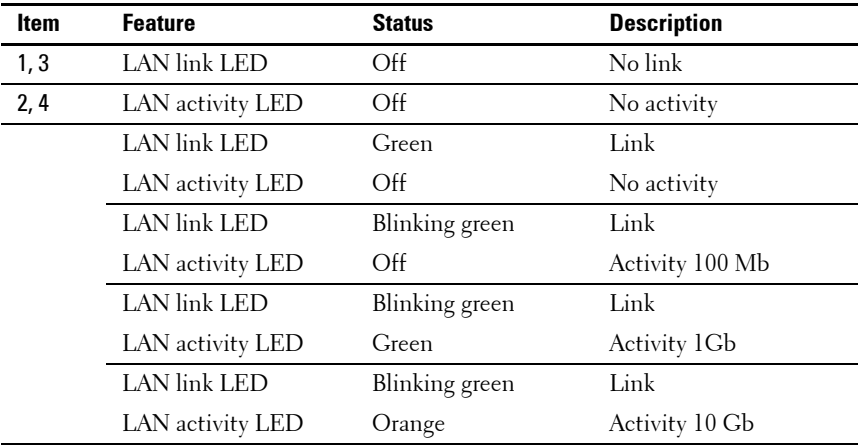

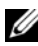

**NOTE:** Intel 10Gb mezzanine card is supported by BIOS version 1.0.12 and later.

# <span id="page-16-0"></span>**Using the System Setup Program**

### <span id="page-16-1"></span>**Start Menu**

The system employs the latest AMI Core BIOS, which is stored in Flash memory. The Flash memory supports the plug-and-play specification, and contains a BIOS Setup program, the Power On Self Test (POST) routine, and the PCI auto-configuration utility.

This system board supports system BIOS shadowing enabling the BIOS to execute from 64-bit onboard write-protected DRAM.

Use the Setup Utility to configure items such as:

- Hard drives and peripherals
- Memory sizing and configuration
- Password protection from unauthorized use
- Protocol and feature enabling/disabling
- Power Management features

This Setup utility should be executed under the following conditions:

- When changing the system configuration
- When a configuration error is detected by the system and you are prompted to make changes to the Setup utility
- When redefining the communication ports to prevent any conflicts
- When changing the password or making other changes to the security setup

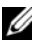

**NOTE:** Only items in brackets [ ] can be modified. Items that are not in brackets are display only.

### <span id="page-17-0"></span>**BIOS Setup Options at Boot**

The user initiates SETUP by pressing <F2> during POST.

### <span id="page-17-1"></span>**Console Redirection**

The console redirection allows a remote user to diagnose and fix problems on a server, which has not successfully booted to the OS. The centerpiece of the console redirection is the BIOS Console. The BIOS Console is a Flash ROMresident utility that redirects input and output over a serial or modem connection.

BIOS supports redirection of both video and keyboard through a serial link (serial port). After enabling console redirection, the local (host server) keyboard input and video output are accessible by the local keyboard and video connections.

Operation through the remote console without the need for a local keyboard or monitor is also available.

**NOTE:** Full compatibility and functionality for the available emulation standards may vary.

### **Enable/Disable Console Redirection**

The console redirection function can be enabled/disabled in the BIOS Setup menu. See ["Remote Access Configuration" on page 46.](#page-45-0)

## <span id="page-18-0"></span>**Configuring Special Keys**

Console redirection uses ANSI terminal emulation, which is limited to basic ASCII characters. There are no function keys, arrow keys, or control keys in this character set. However, the PowerEdge C5220 software requires the use of function keys and control keys for ordinary functions. You can emulate a function key or control key by using a special key sequence called an escape sequence, to represent a specific key.

For console redirection, an escape sequence starts with an escape character. This character can be entered in a variety of different ways depending on the requirements of your terminal emulation software. For example,  $0x1b, \text{ }^{\sim}$  [, and <Esc> refer to the same escape character.

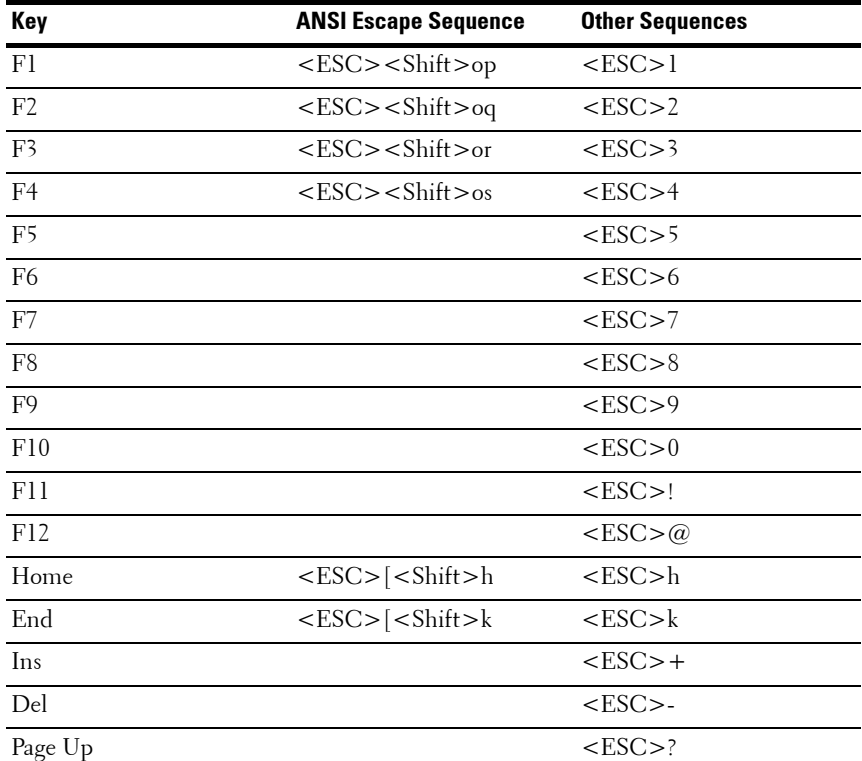

The following table lists the escape sequence that must be sent to represent a special key or command.

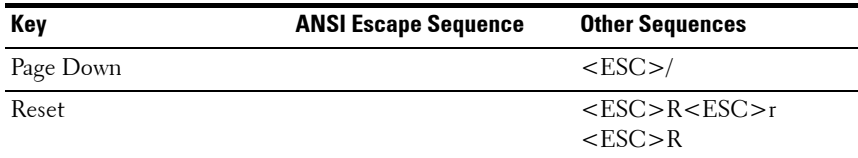

### <span id="page-19-0"></span>**General Help**

In addition to the Item Specific Help window, the Setup Utility also provides a General Help screen. This screen can be called up from any menu by pressing <F1>. The General Help screen lists the legend keys with their corresponding alternates and functions. To exit the help window, press the <Enter> or the <Esc> key.

### <span id="page-20-0"></span>**Server Platform Setup Utility Screens**

#### **Conventions**

The following typographical conventions are used in the tables:

- The text and values in the Setup Item, Options, and Help columns in the tables are displayed on the BIOS Setup screens.
- Text marked with an \* in the Settings column of the tables indicates default values. These values are not displayed with an \* on the setup screen. The marked text in this document is to serve as a reference point.
- The Comments column provides additional information where it may be helpful. This information does not appear in the BIOS Setup screens.
- Information in the screen shots that is enclosed in brackets  $(<>$ indicates variables, depending on the option(s) installed. For example <Current Date> is replaced by the actual current date.
- Information that is enclosed in square brackets ([]) in the tables indicates areas where the user needs to type in text instead of selecting from a provided option.
- Whenever information is changed (except Date and Time) the systems requires a save and reboot to take place. Pressing <ESC> discards the changes and boot the system according to the boot order set from the last boot.

### <span id="page-21-0"></span>**Main Menu**

The Main menu is the screen that is first displayed when you enter BIOS Setup.

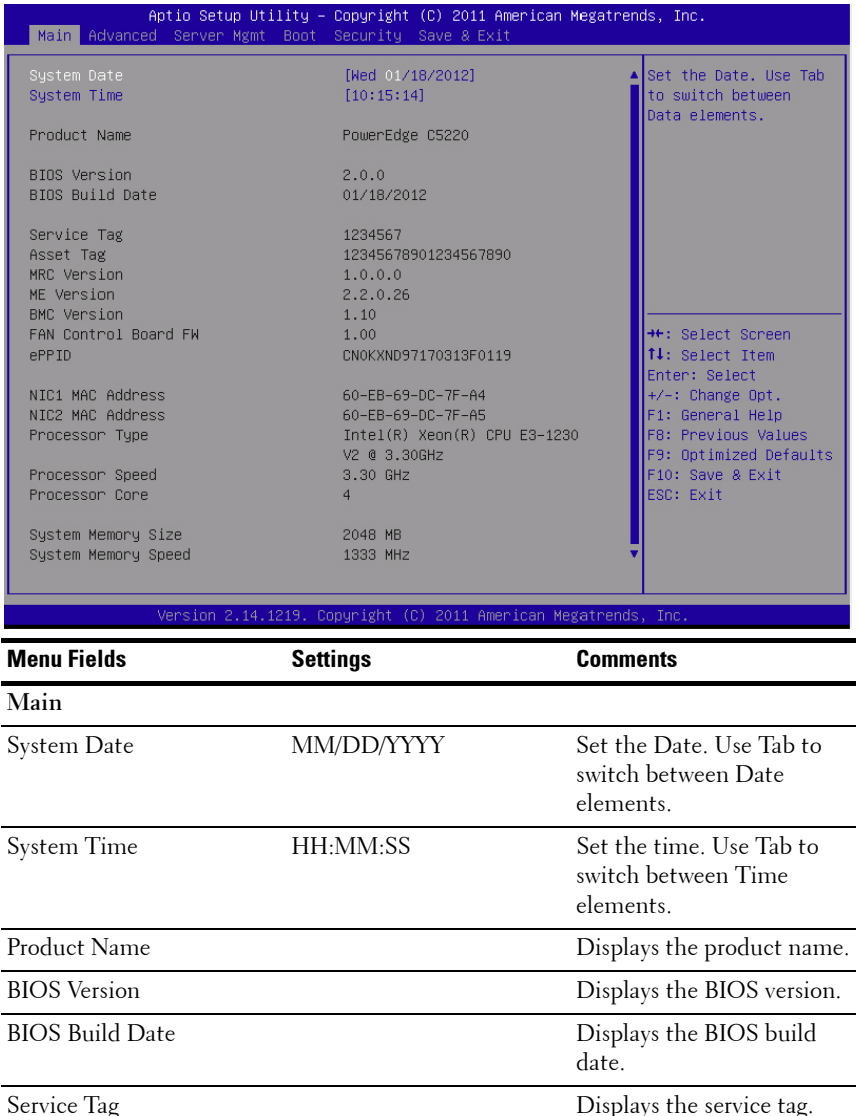

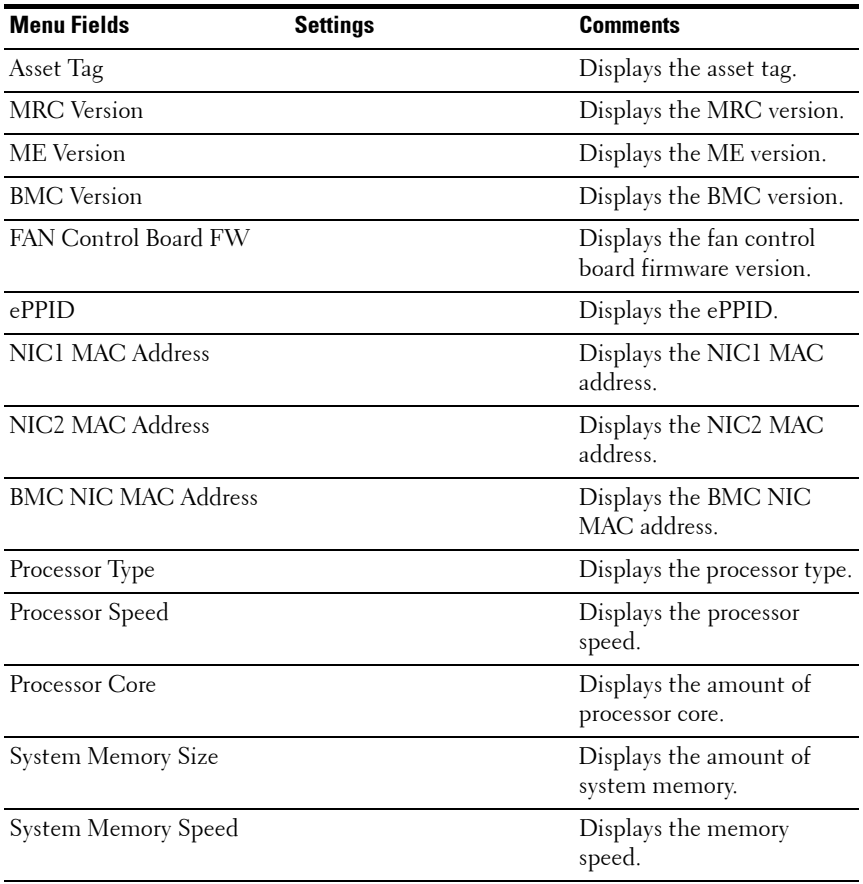

## <span id="page-23-0"></span>**Advanced Menu**

The Advanced screen provides an access point to configure several options. On this screen, the user selects the option that is to be configured. Configurations are performed on the selected screen, not directly on the Advanced screen.

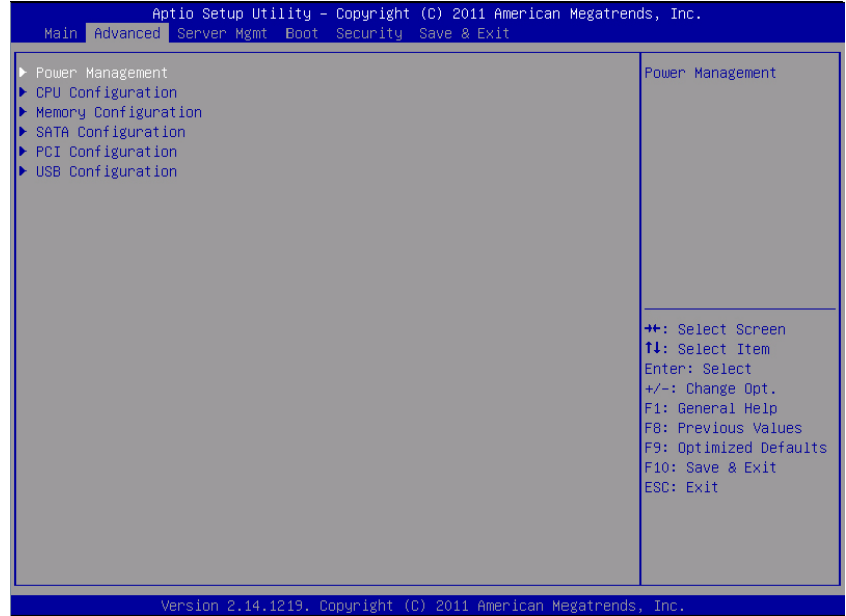

**CAUTION: Incorrect settings to items on the Advanced Menus may cause the system to malfunction. Unless you have experience adjusting these items, we recommend that you do not adjust the default values. If the system malfunctions or does not boot after changing the settings, open BIOS and choose "Load Optimal Defaults" in the Exit menu to boot up normally.**

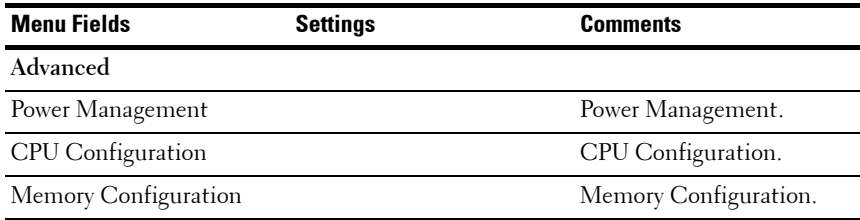

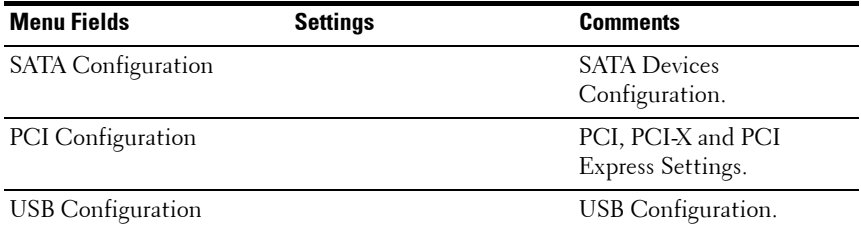

#### **Power Management**

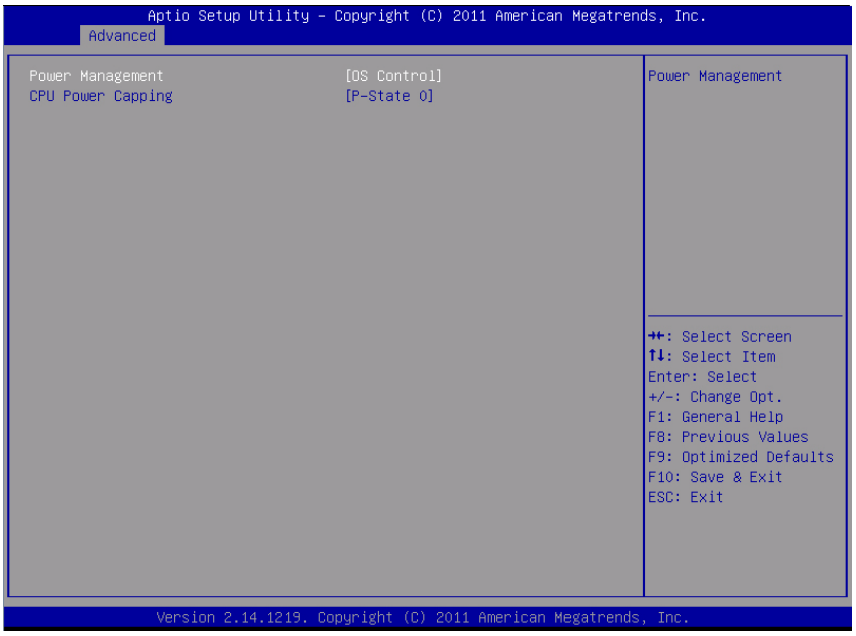

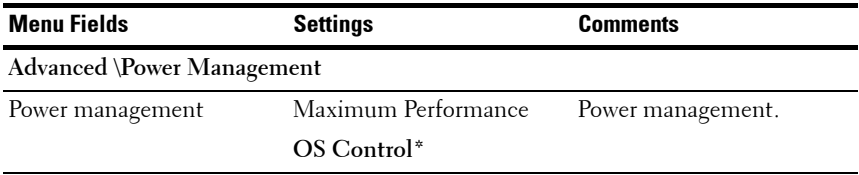

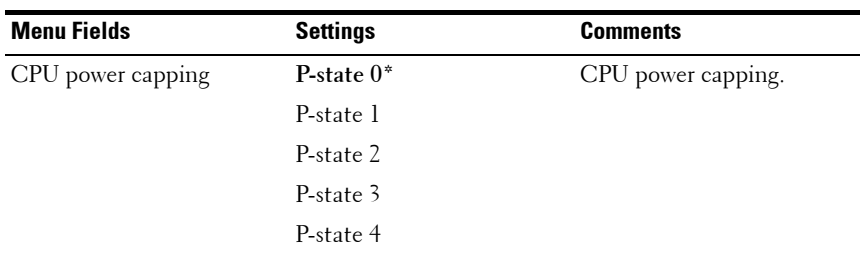

#### **CPU Configuration**

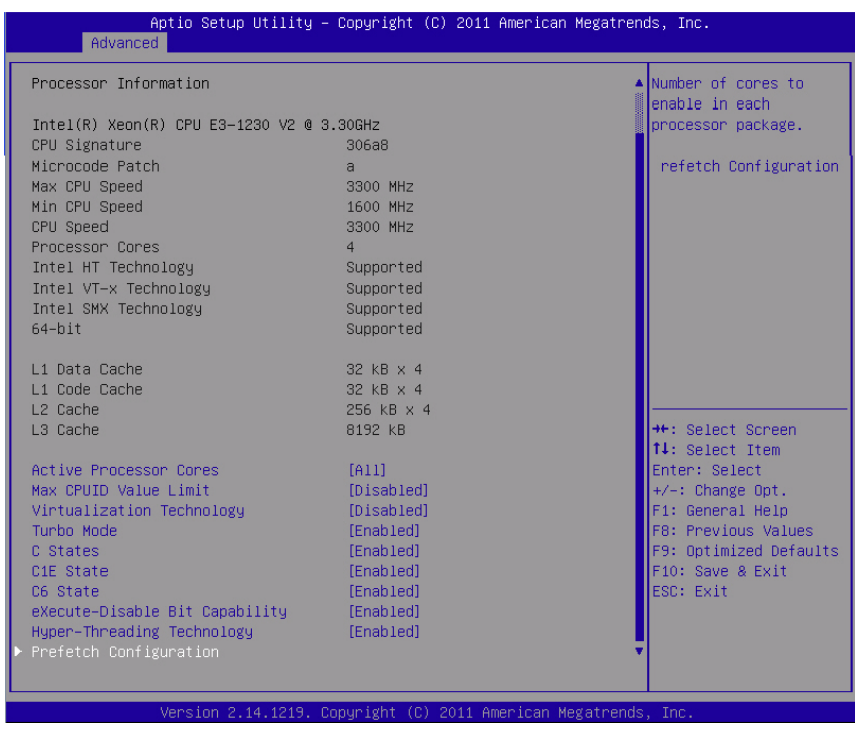

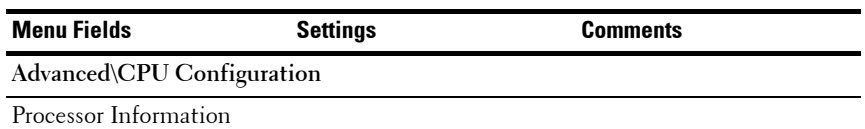

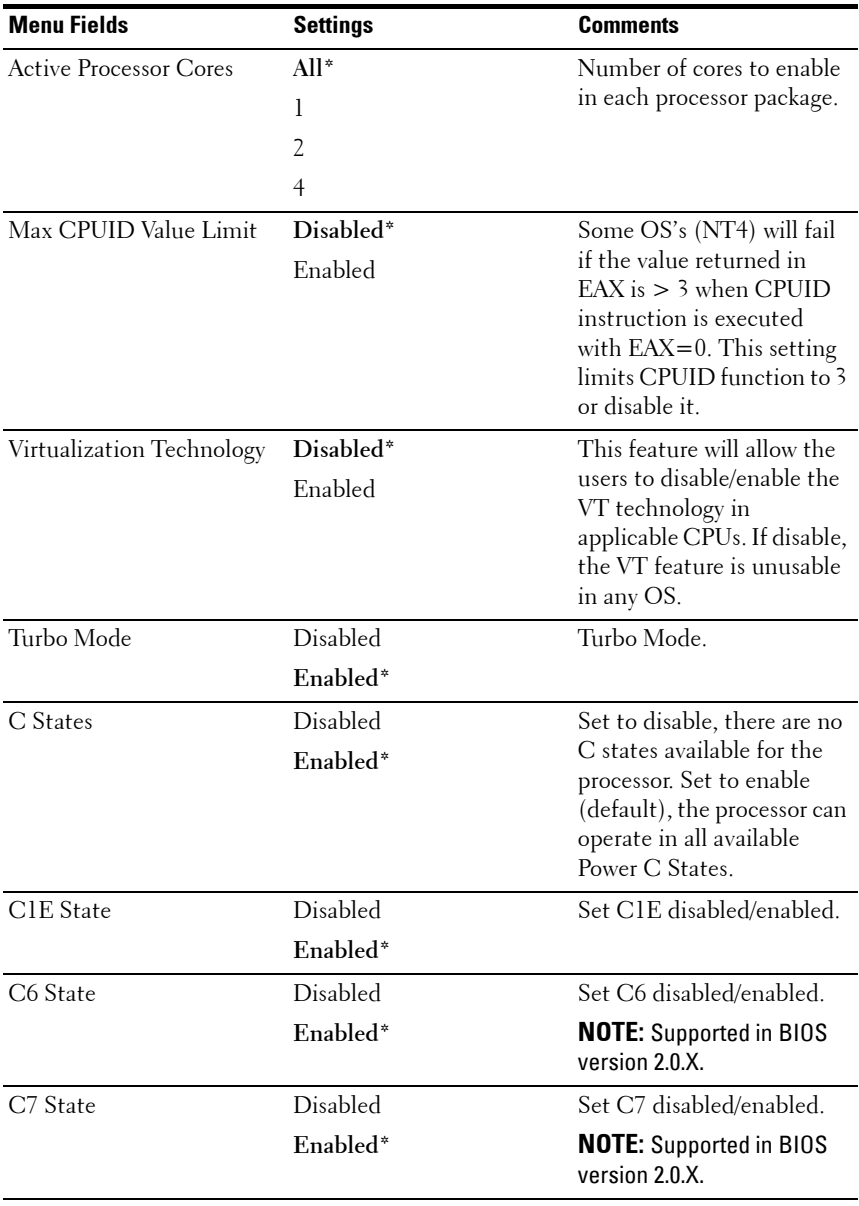

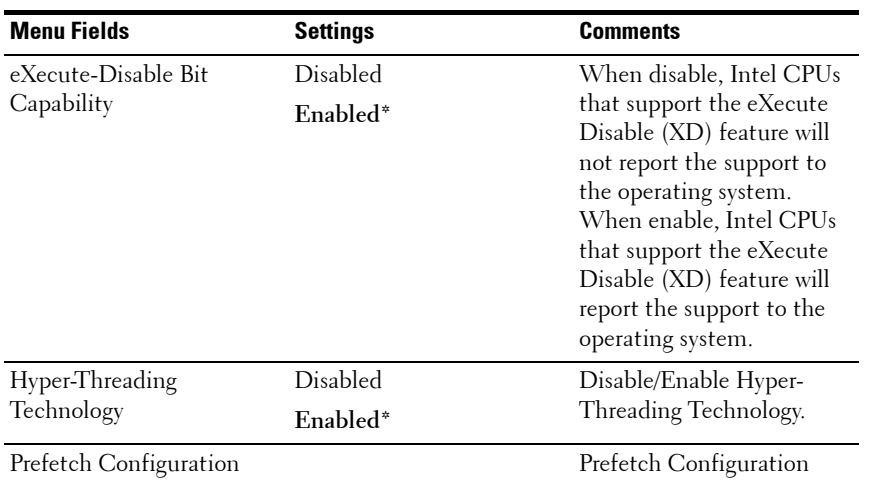

### **Prefetch Configuration**

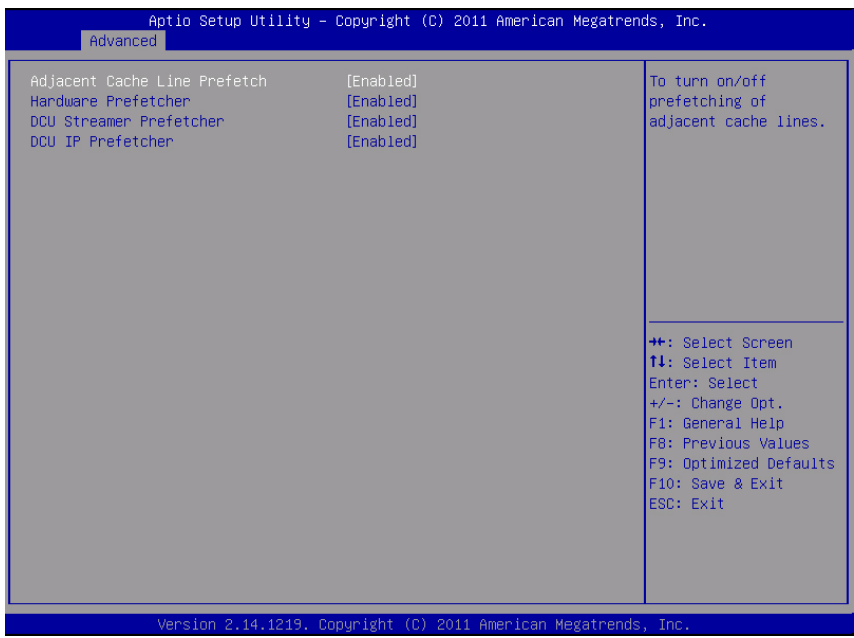

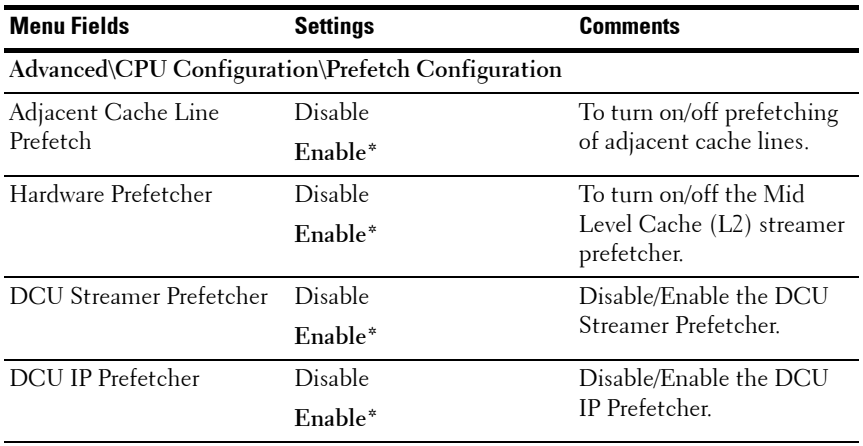

### **Memory Configuration**

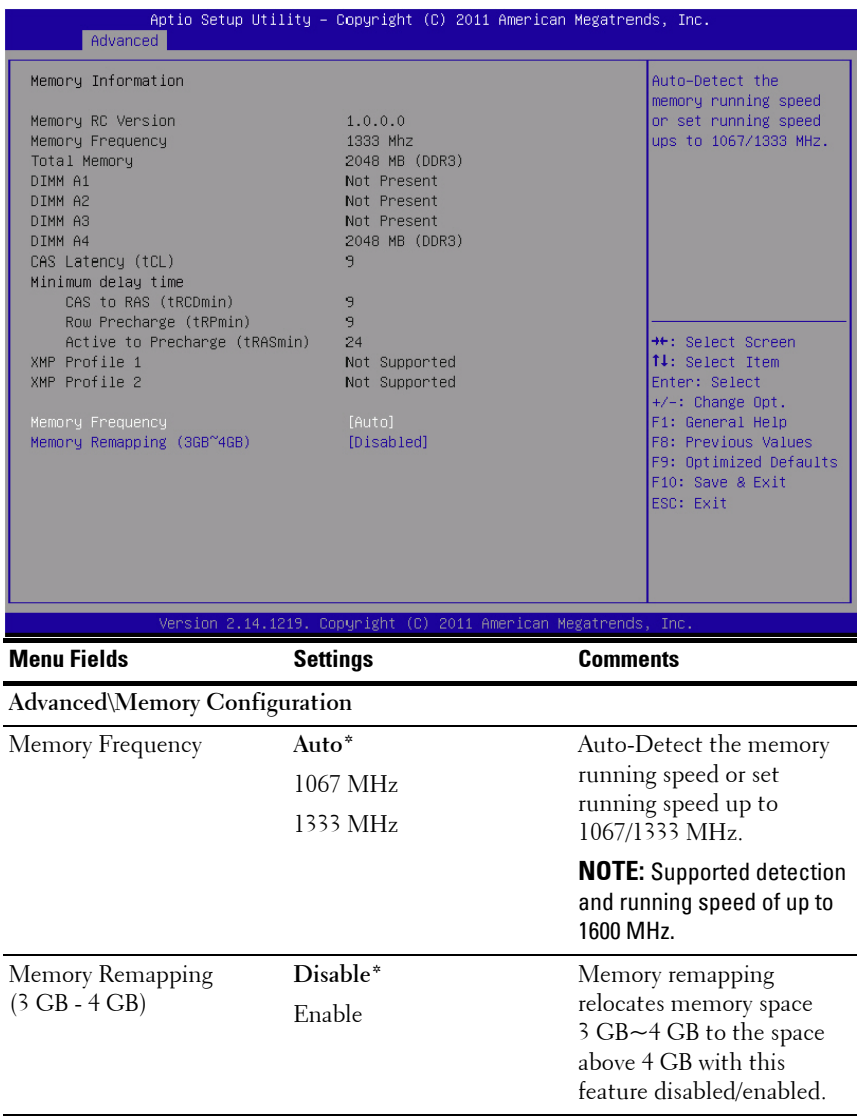

#### **SATA Configuration**

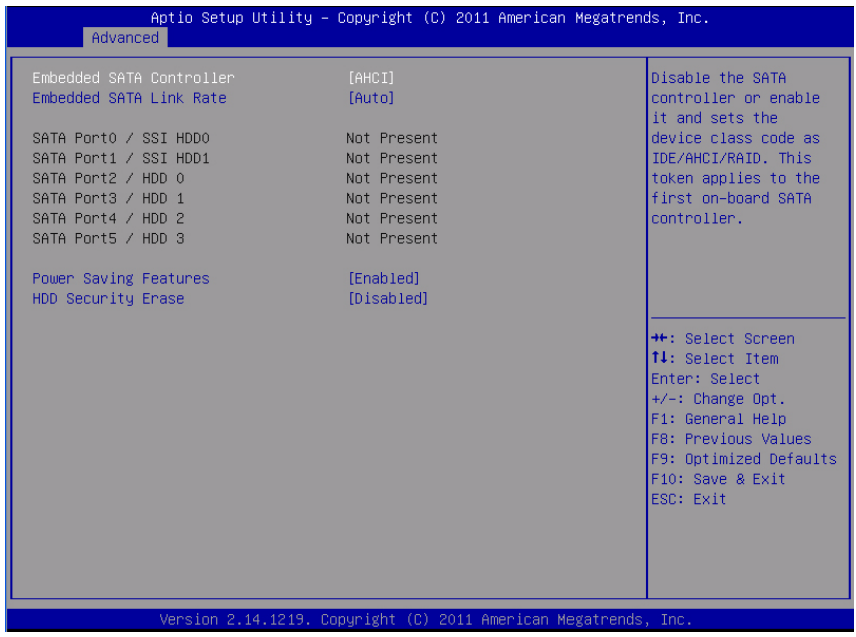

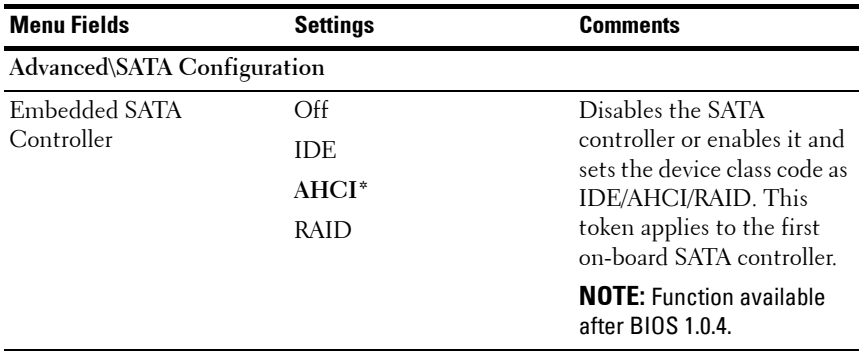

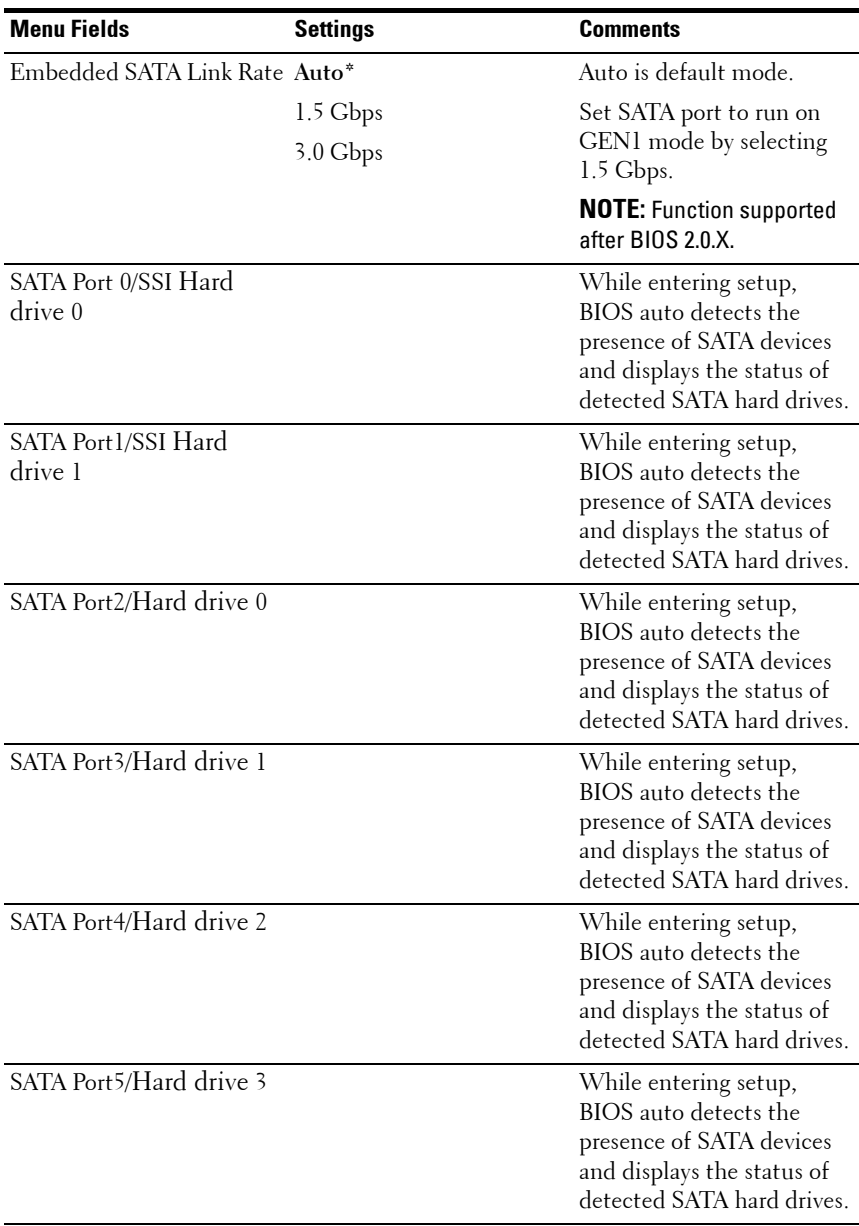

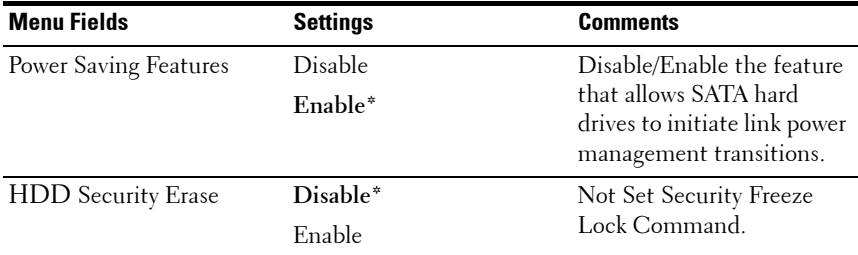

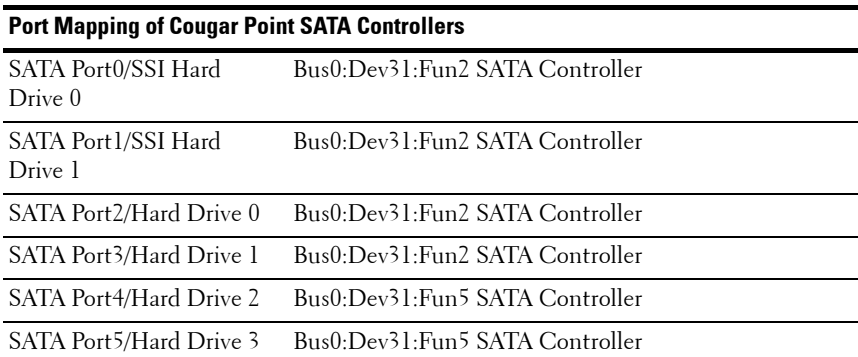

### **PCI Configuration**

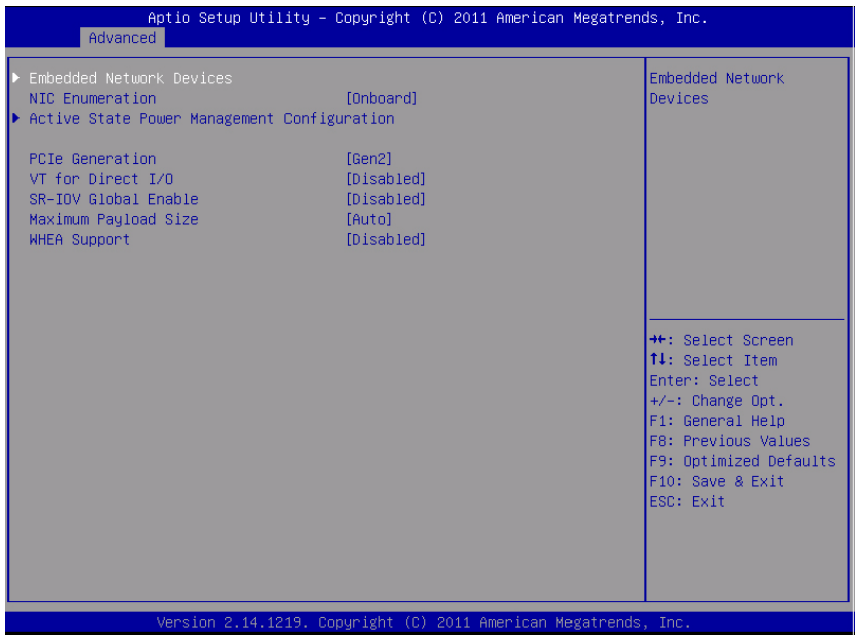

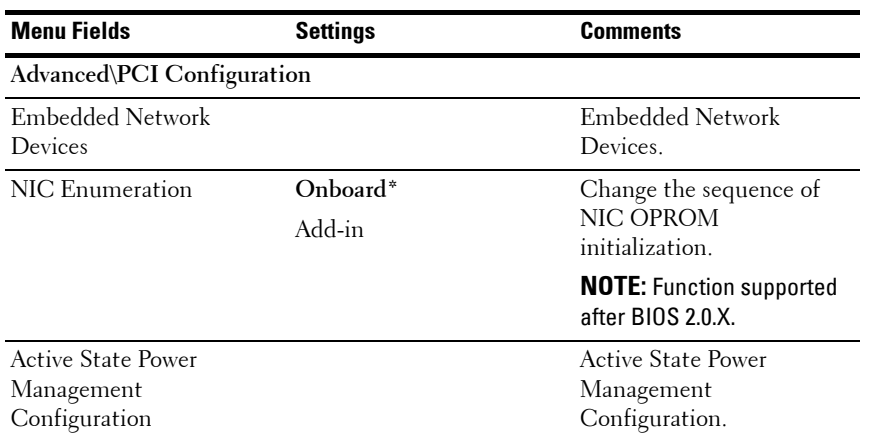

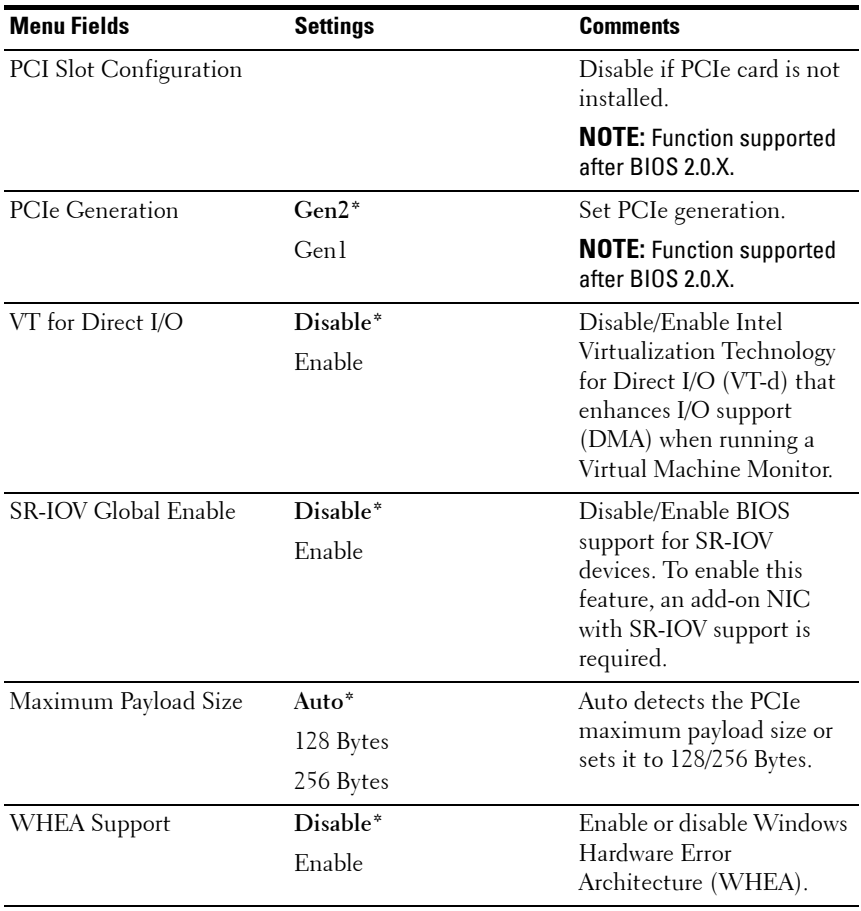

#### **Embedded Network Devices**

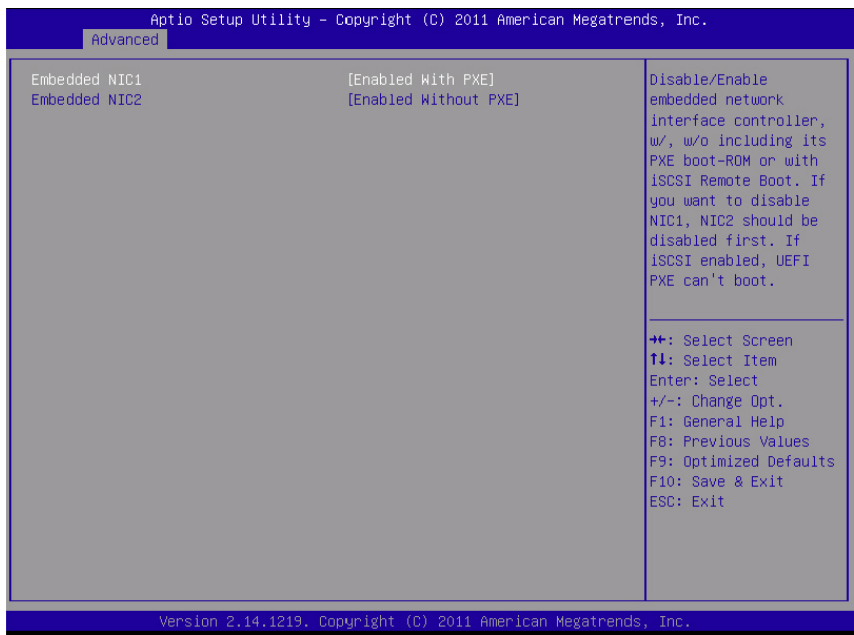

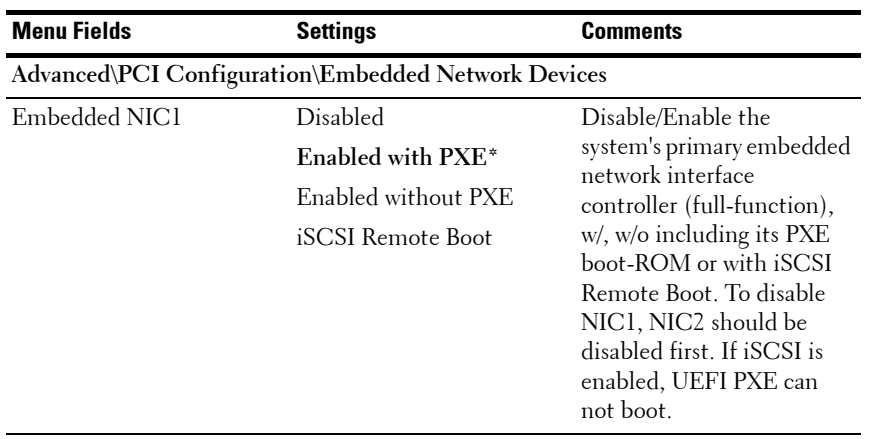
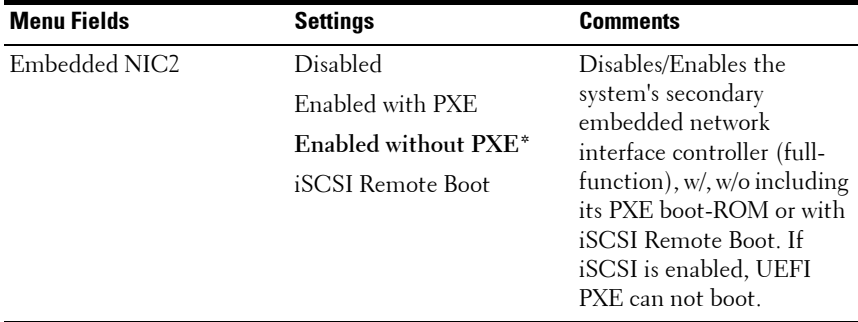

#### **Active State Power Management Configuration**

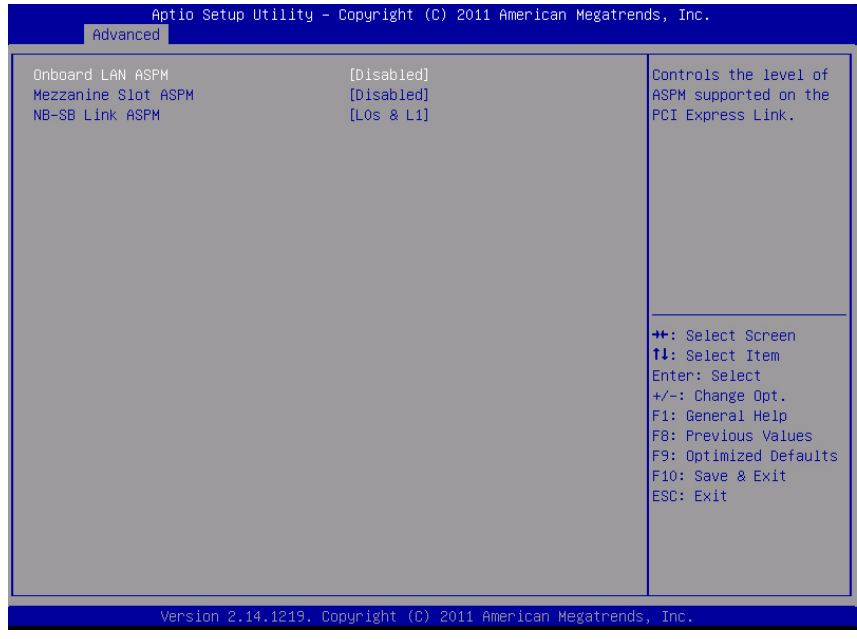

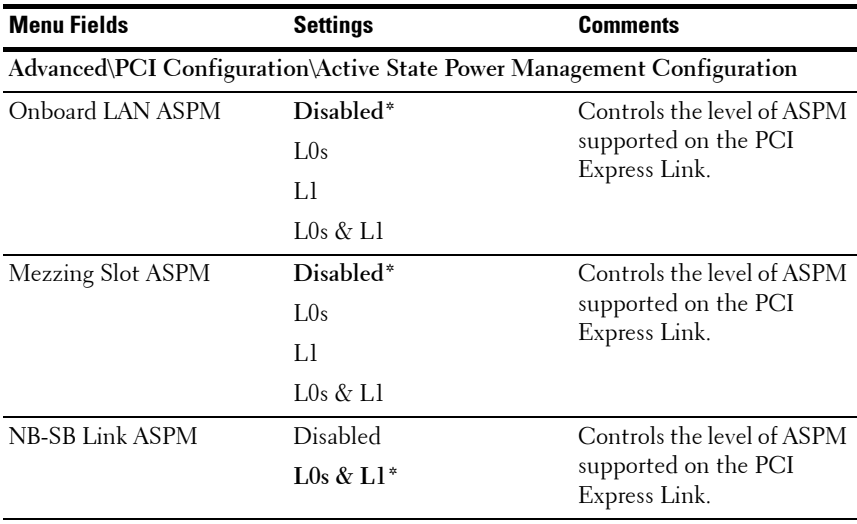

# **PCI Slot Configuration**

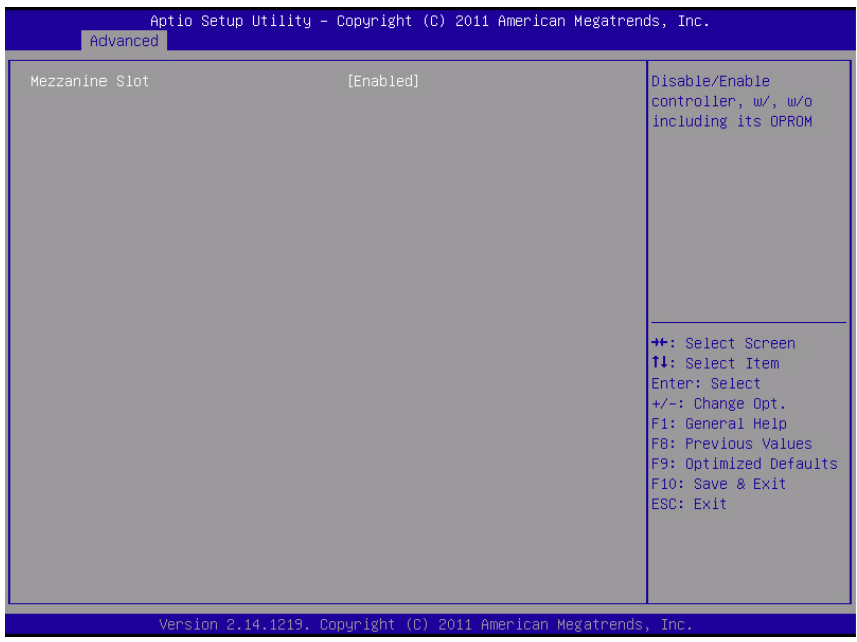

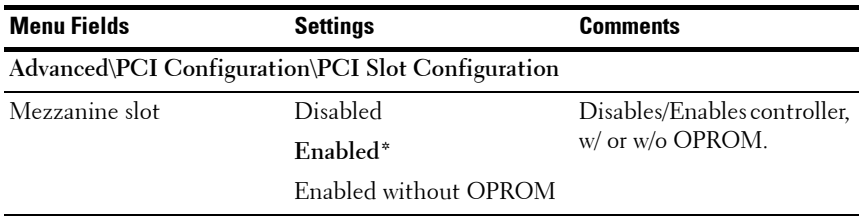

# **USB Configuration**

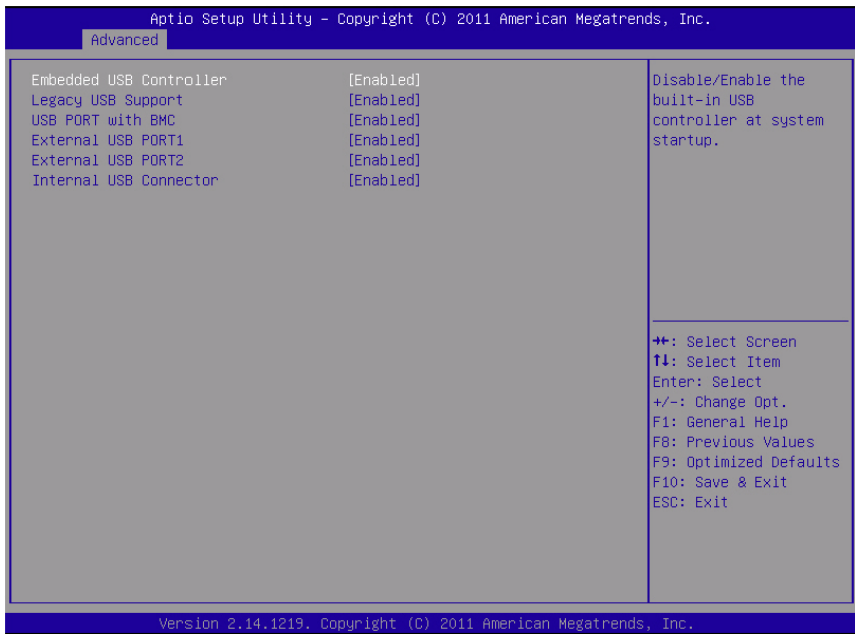

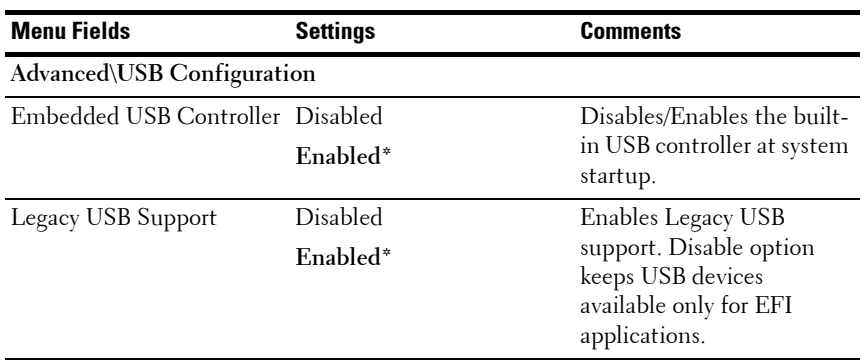

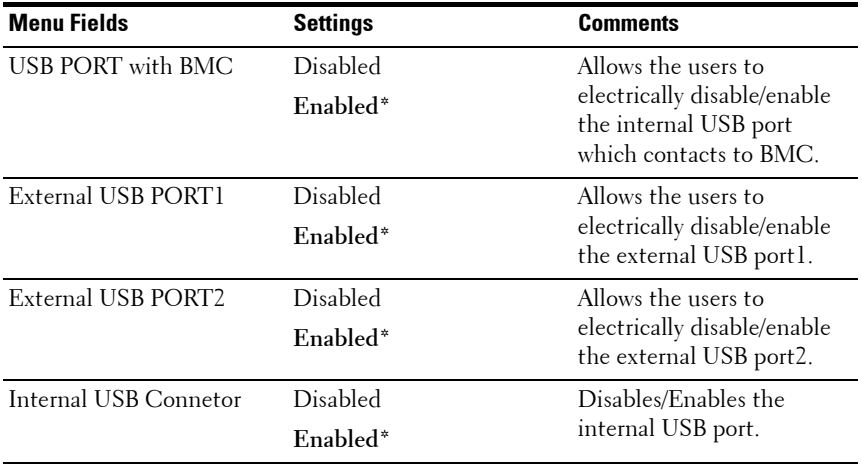

# **Server Management**

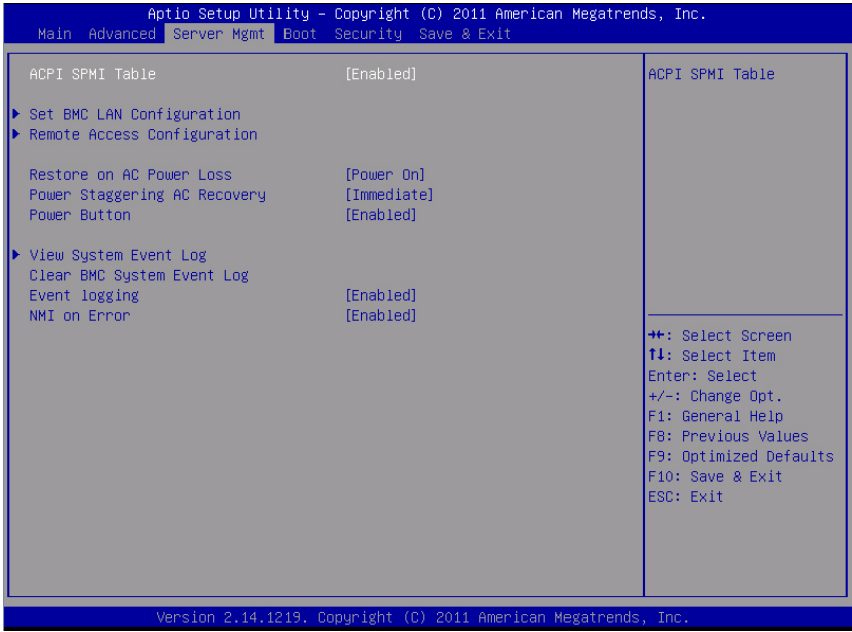

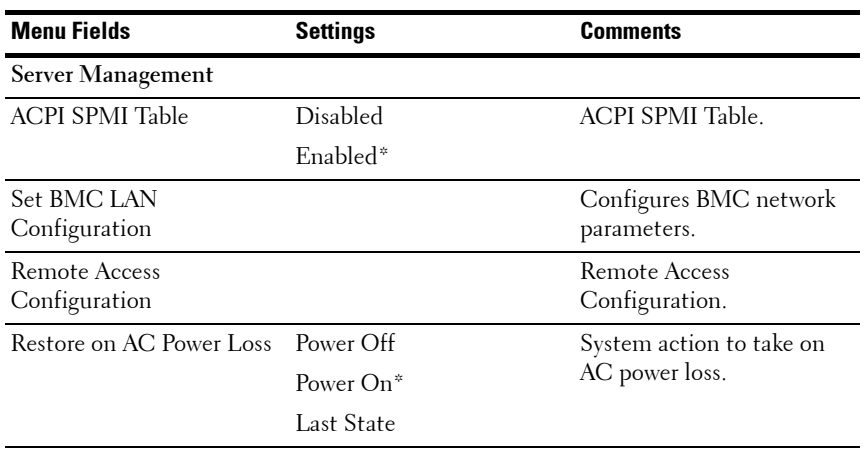

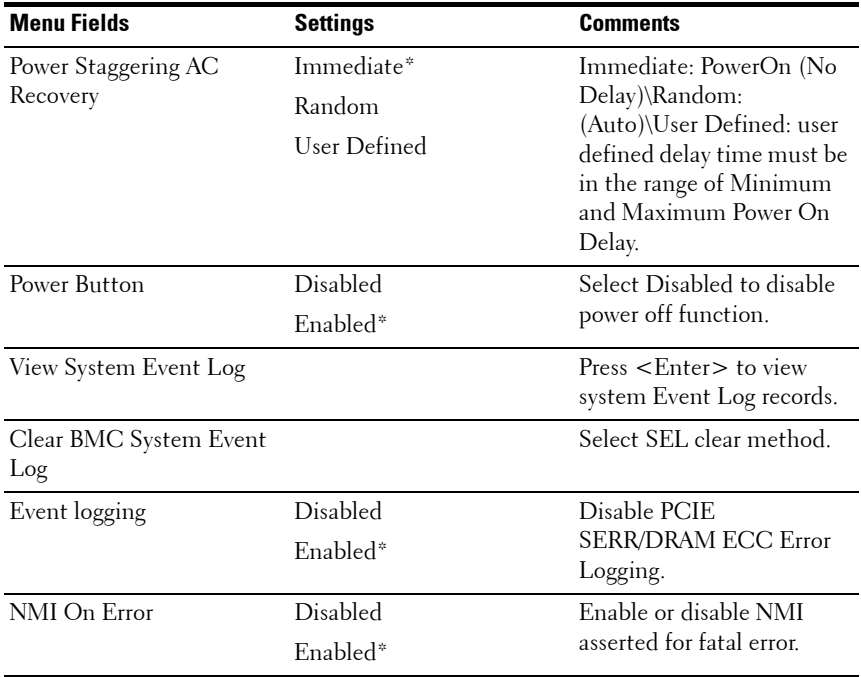

### **Set BMC LAN Configuration**

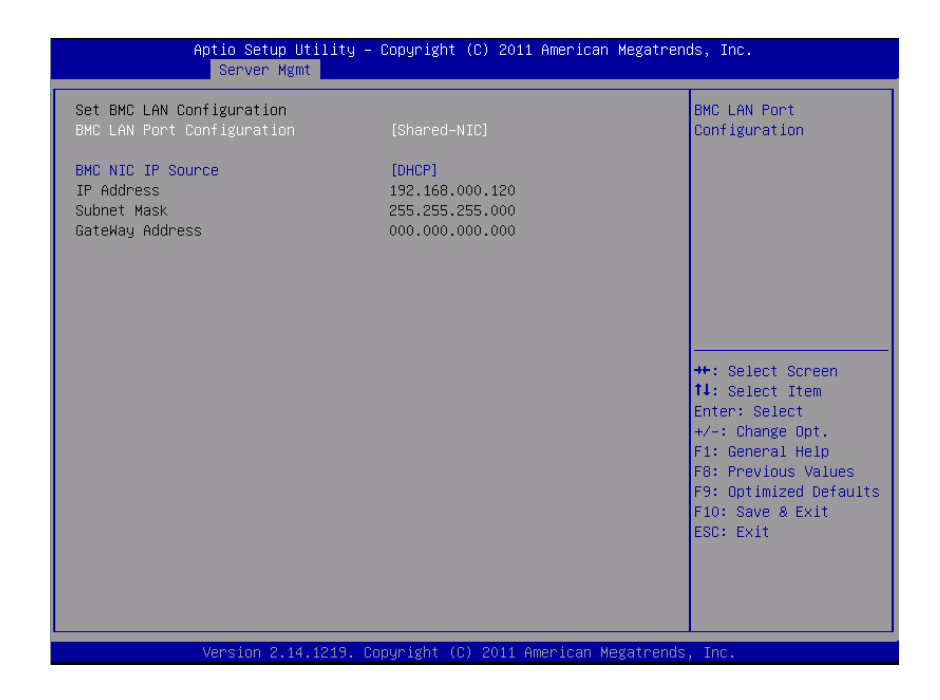

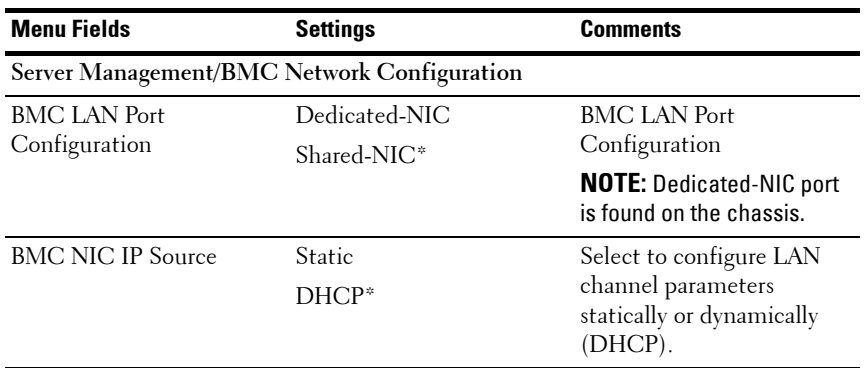

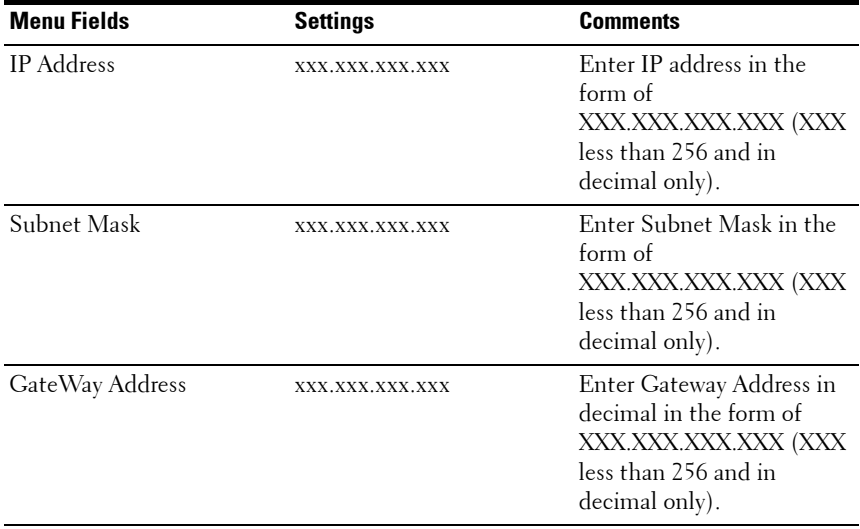

### **Remote Access Configuration**

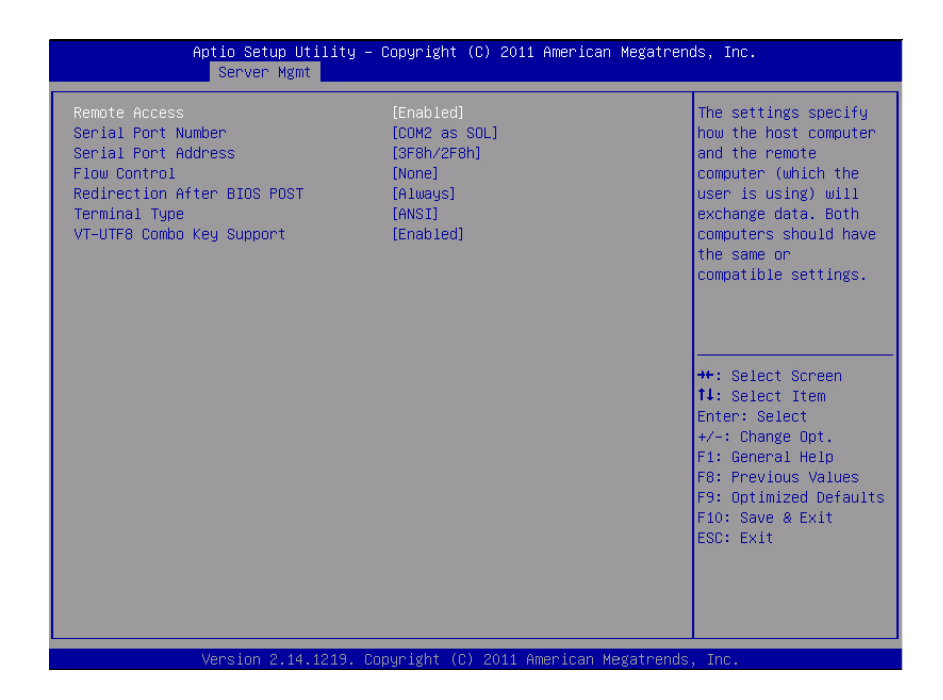

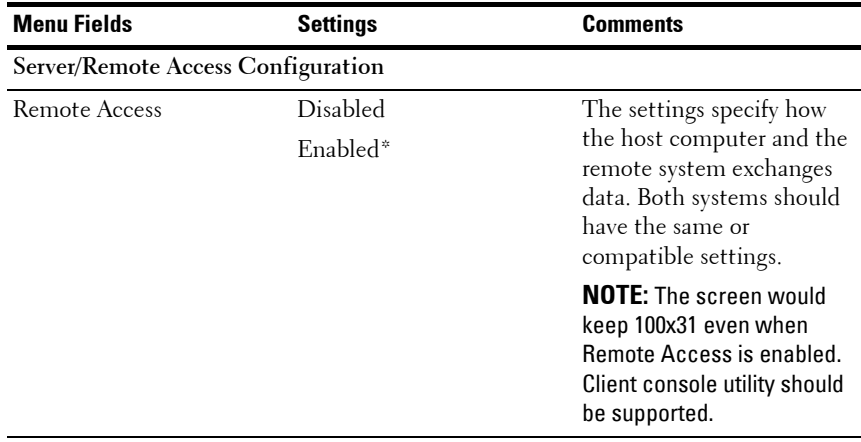

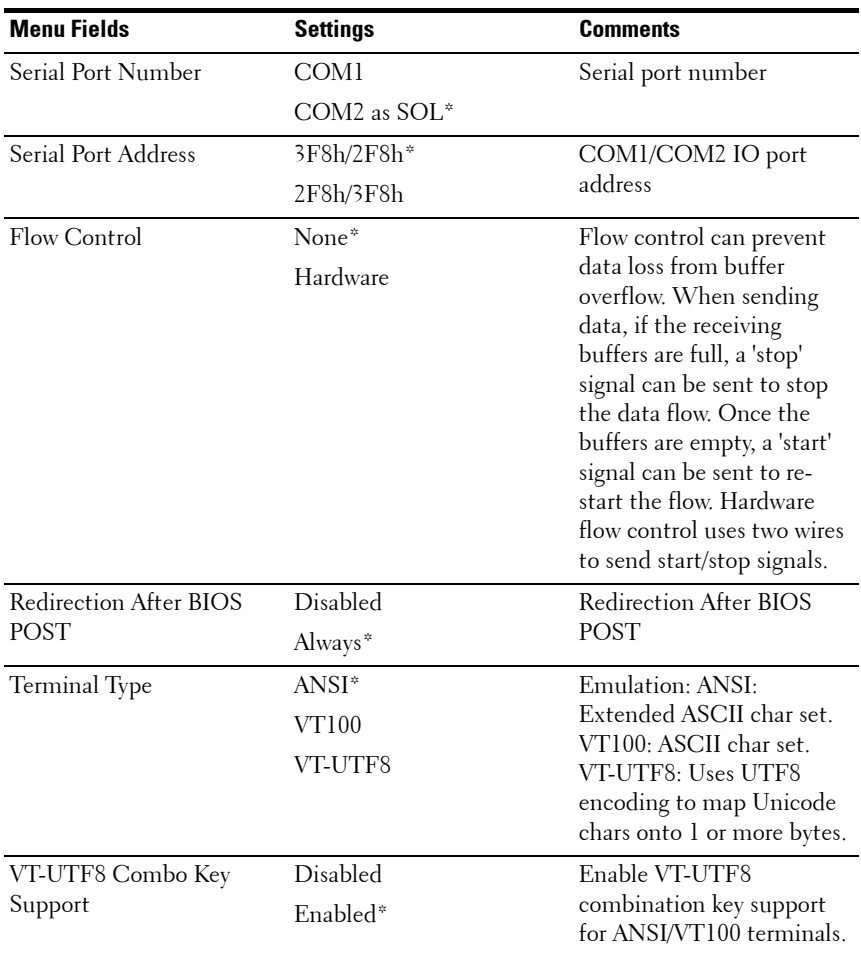

**NOTE:** BIOS setup screens display at 100 (columns) x 31 (lines). Change the client-side console utility settings to support 100 (columns) x 31 (lines) for accurate screen display.

### **View System Event Log**

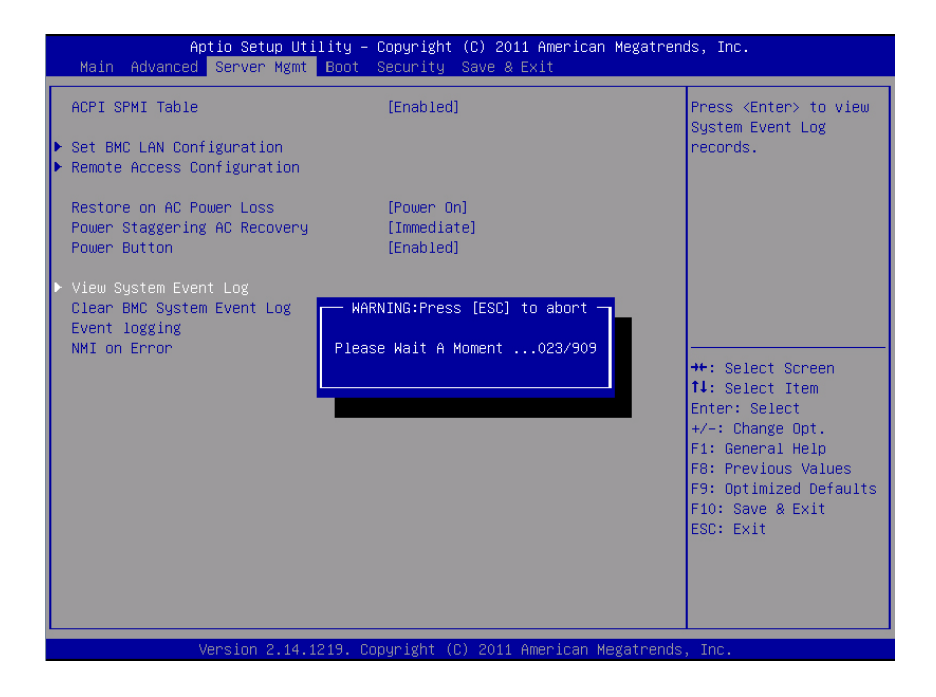

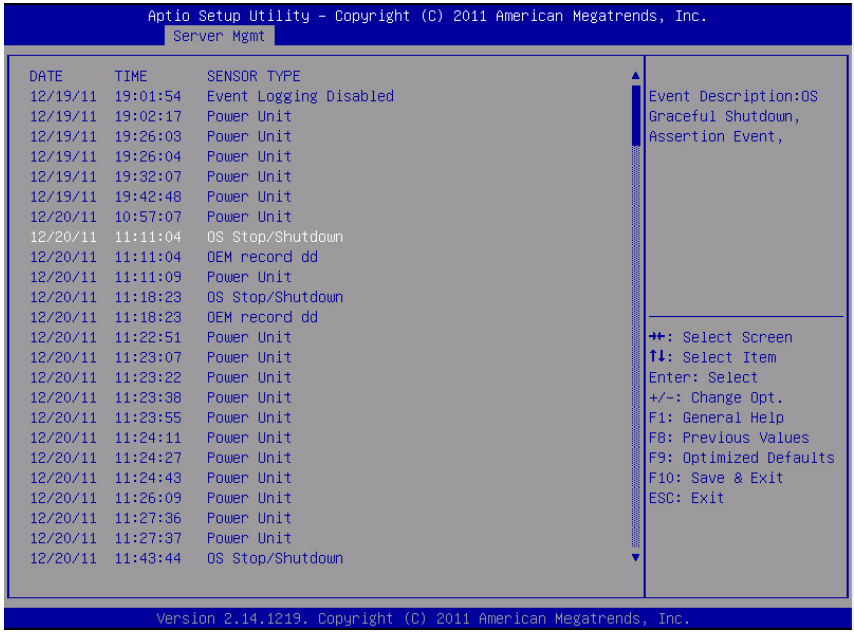

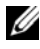

**NOTE:** Only provides a brief SEL description for the user. If the user needs more detailed information, refer to the BMC Event Log in the Server Health of WebUI.

# **Boot Menu**

This page enables you to set POST boot parameters.

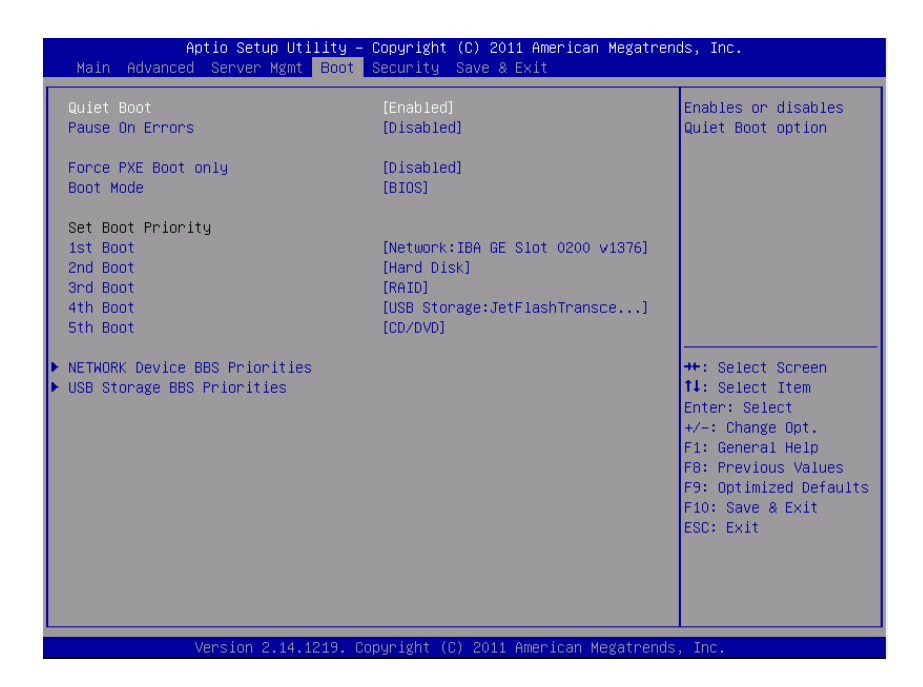

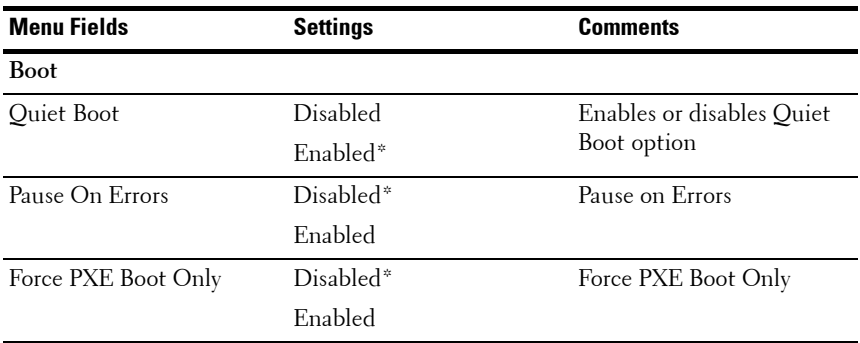

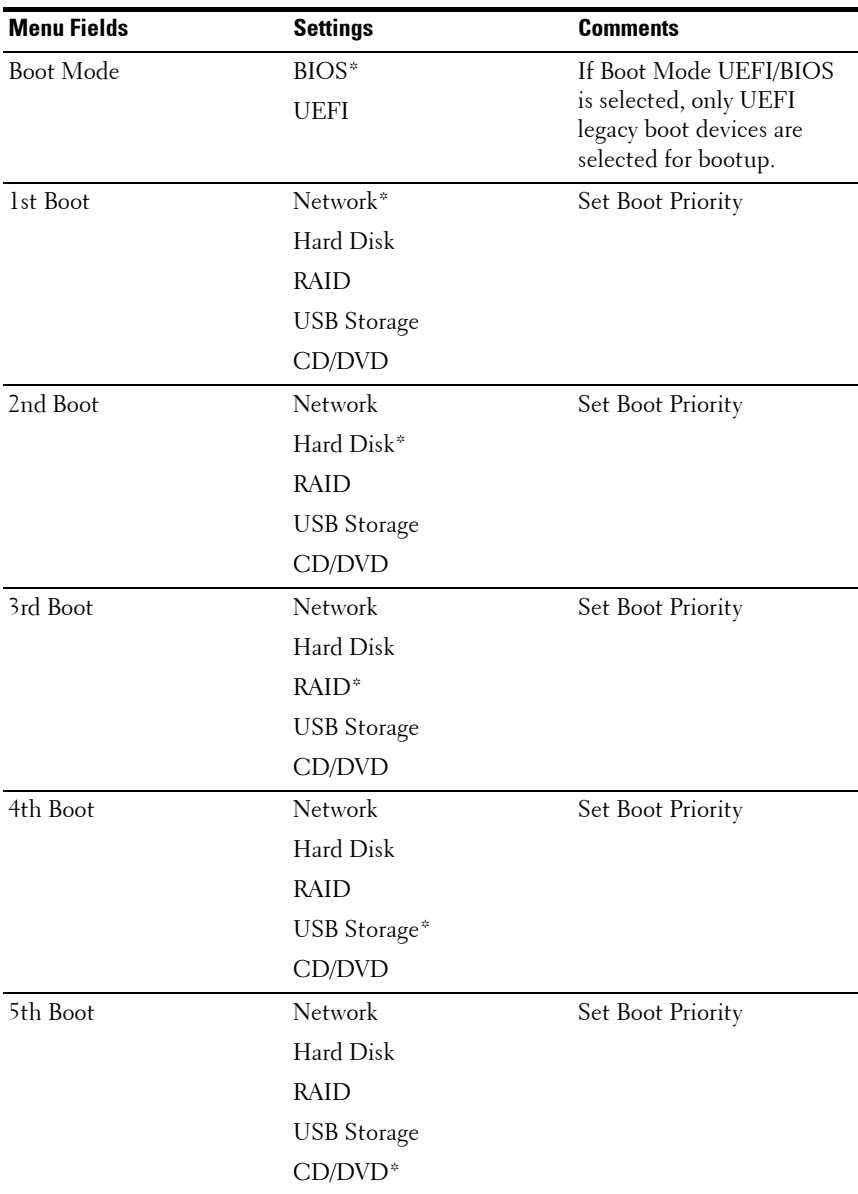

# **Security Menu**

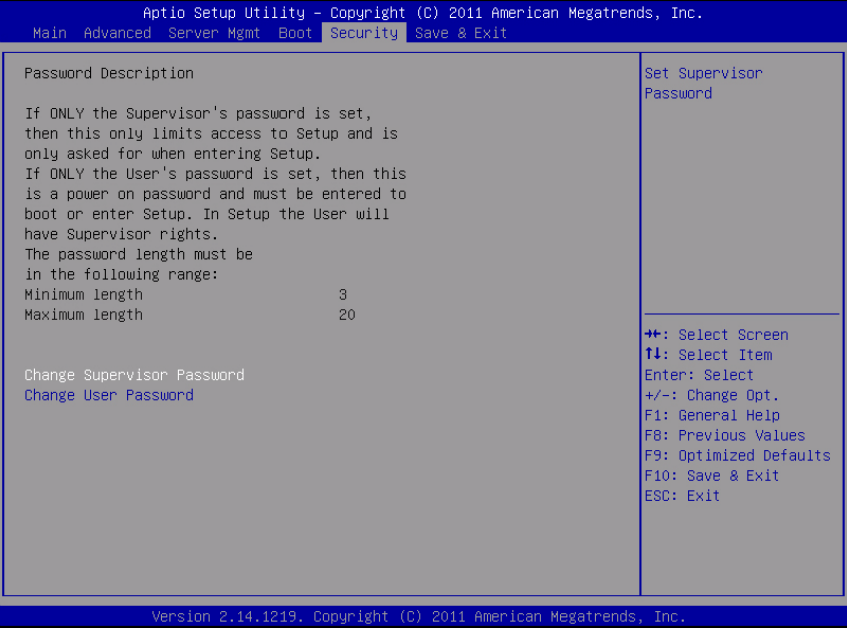

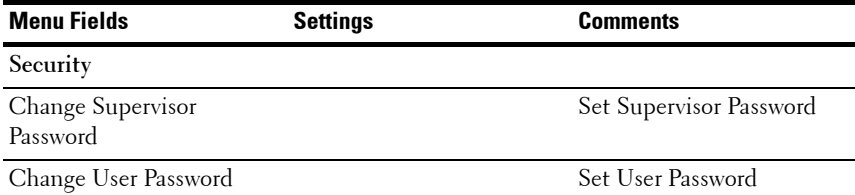

# **Save and Exit**

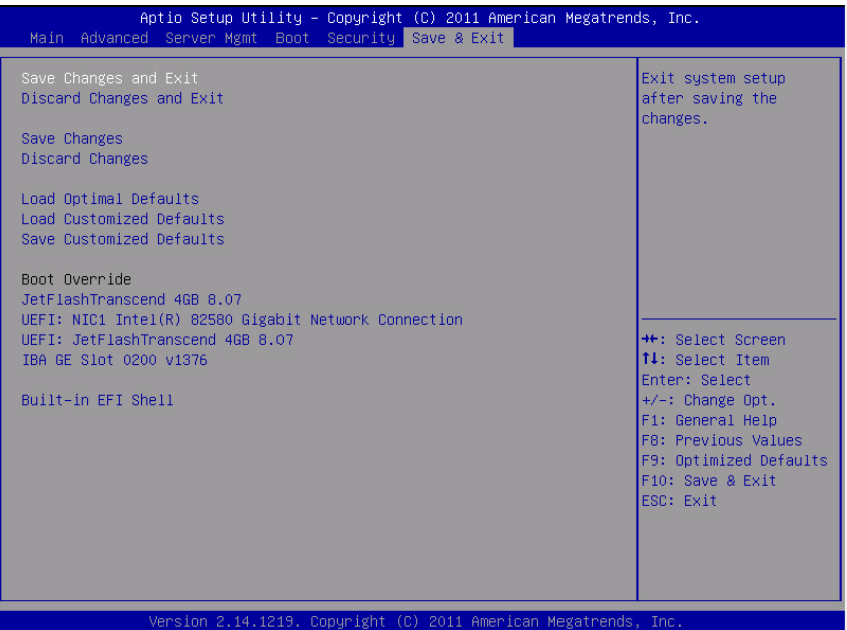

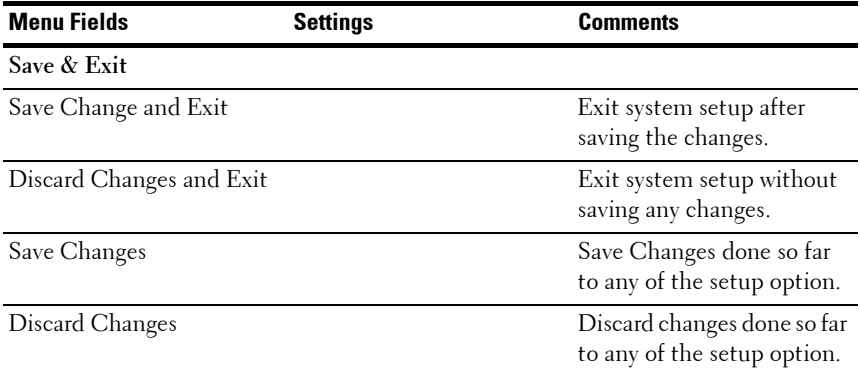

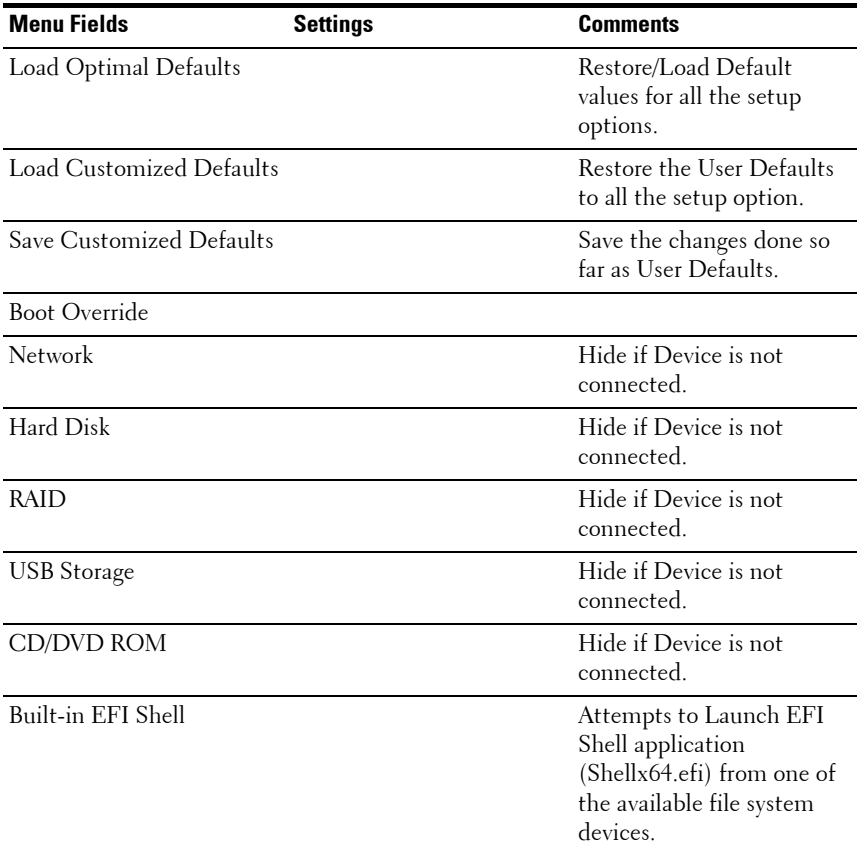

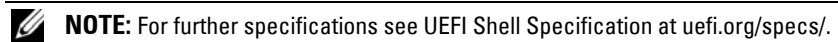

# **POST Error Handling**

This section provides information on POST error message and handling.

# **Error Messages**

Error messages are displayed at POST under the following fail conditions:

- Hard drive is not present in system
- MRC initialization failure in a DIMM module

**NOTE:** You can enable the **Pause on Error** function in the BIOS setup menu to pause the POST Error Message on Screen at time of display.

#### **Error Message**

DIMM A1 has been disabled by MRC.

DIMM A2 has been disabled by MRC.

DIMM A3 has been disabled by MRC.

DIMM A4 has been disabled by MRC.

### **Status Codes**

A status code is a data value used to indicate progress during the boot phase. A subset of these status codes, known commonly as checkpoints, indicate common phases of the BIOS boot process.

The status codes can be viewed during POST at the right bottom corner of the screen as shown in [Figure 2-1.](#page-55-0)

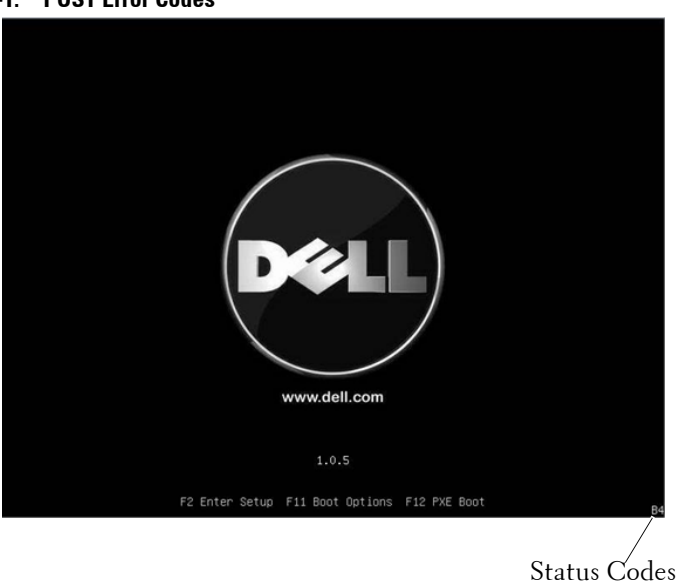

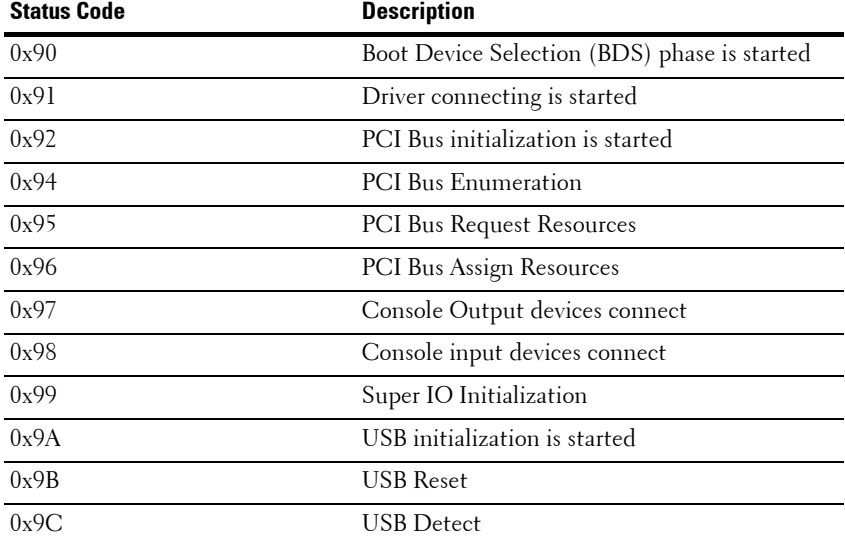

<span id="page-55-0"></span>**Figure 2-1. POST Error Codes**

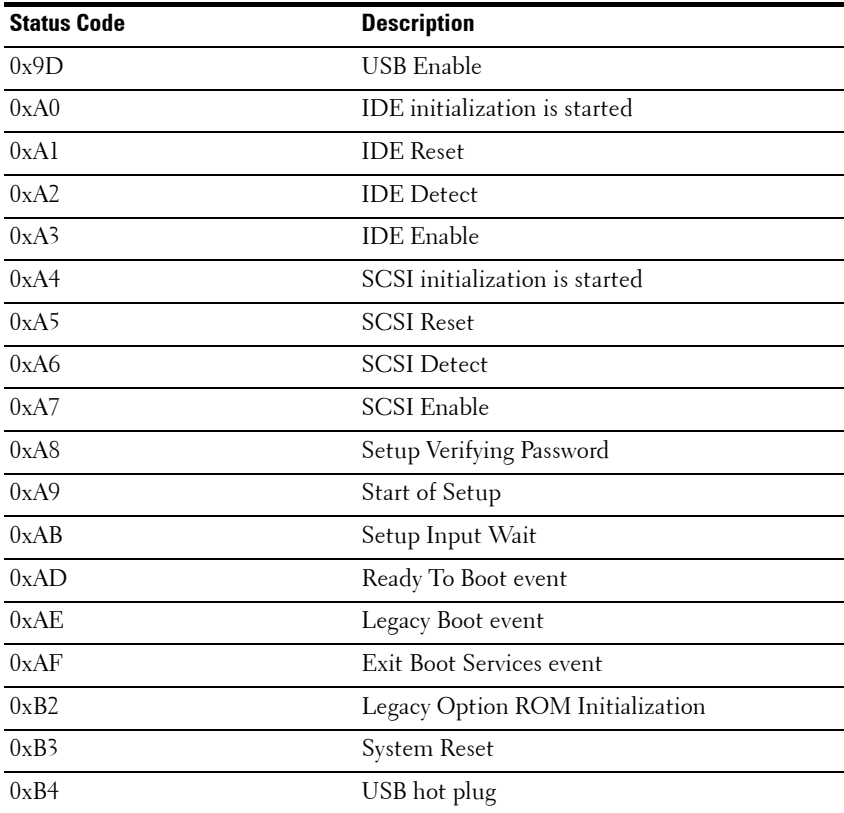

# **Command Line Interfaces for Setup options**

The SETUP menu provides setup options through the system configuration utility (syscfg), included in the Dell OpenManage Deployment Toolkit (DTK).

Users can use the utility as following:

To change the SETUP option thru D4 token:

./syscfg –t=D4\_token\_id Example: ./syscfg -t=0x002D to enable NICl

To check token active status:

./syscfg --istokenactive=D4\_token\_id

Example:

```
./syscfg --istokenactive=0x002D to check the token active status of NIC1
```
To directly change the SETUP option thru BMC memory:

./ipmitool raw <command> <data>

Example:

./ipmitool raw 0xc 1 1 3 10 106 42 120 to set IP address of BMC LAN port

as 10.106.42.120

# **Installing System Components**

# **Safety Measures**

**CAUTION:** Many repairs may only be done by a certified service technician. You **should only perform troubleshooting and simple repairs as authorized in your product documentation, or as directed by the online or telephone service and support team. Damage due to servicing that is not authorized is not covered by warranty. Read and follow the safety instructions that came with the product.**

System components and electronic circuit boards can be damaged by discharges of static electricity. Working on systems that are still connected to a power supply can be extremely dangerous. To avoid injury to yourself or damage to system, follow these guidelines:

- If possible, wear a grounded wrist strap when you are working inside the system chassis. Alternatively, discharge any static electricity by touching the bare metal chassis of the system chassis, or the bare metal body of any other grounded appliance.
- Hold electronic circuit boards by the edges only. Do not touch the components on the board unless it is necessary to do so. Do not flex or stress the circuit board.
- Leave all components inside the static-proof packaging until you are ready to use the component for the installation.

# **Recommended Tools**

Phillips screwdriver #2

# **Inside the System**

**CAUTION: Many repairs may only be done by a certified service technician. You should only perform troubleshooting and simple repairs as authorized in your product documentation, or as directed by the online or telephone service and support team. Damage due to servicing that is not authorized is not covered by warranty. Read and follow the safety instructions that came with the product.**

**CAUTION: This system must be operated with the system cover installed to make sure of proper cooling.**

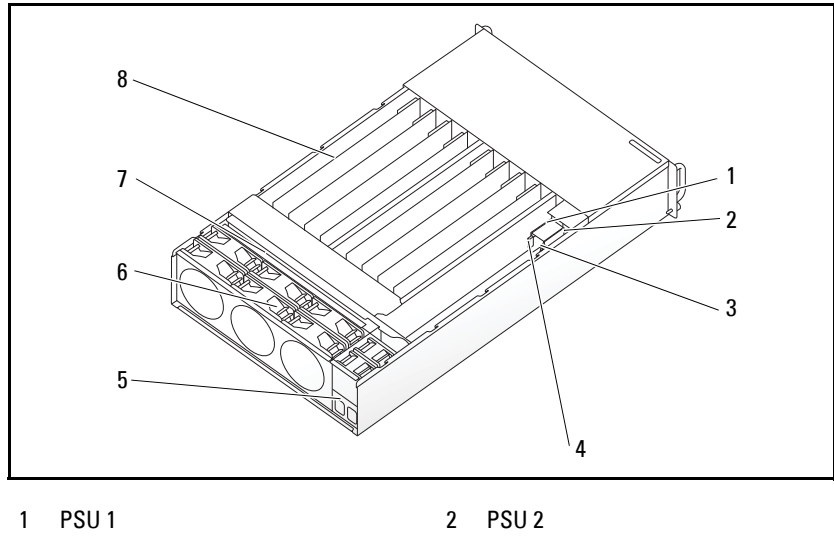

**Figure 3-1. Inside the System**

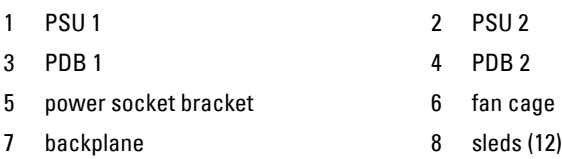

# <span id="page-60-0"></span>**Sled Configuration**

**CAUTION: Many repairs may only be done by a certified service technician. You should only perform troubleshooting and simple repairs as authorized in your product documentation, or as directed by the online or telephone service and support team. Damage due to servicing that is not authorized by Dell is not covered by your warranty. Read and follow the safety instructions that came with the product.**

The following illustrations show the two server sled options and the sled numbering in each option.

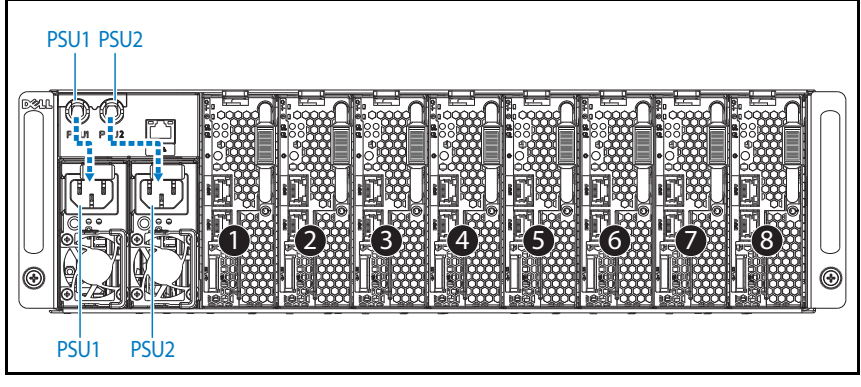

#### **Figure 3-2. PowerEdge C5220 8-Sled SKU**

**NOTE:** Sled SKU may also include an LSI 2008, 1GbE or 10GbE mezzanine card.

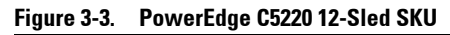

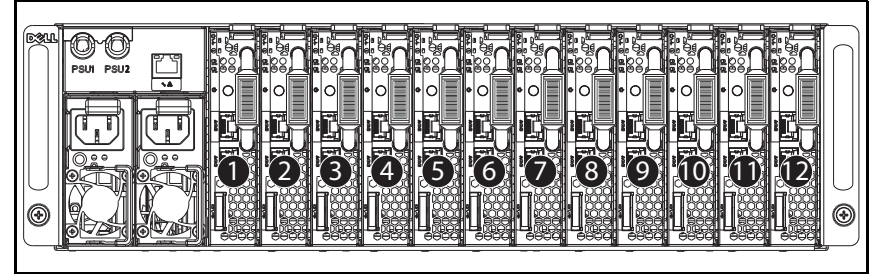

# **Sleds**

### **Removing a Sled**

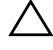

**CAUTION: Many repairs may only be done by a certified service technician. You should only perform troubleshooting and simple repairs as authorized in your product documentation, or as directed by the online or telephone service and support team. Damage due to servicing that is not authorized by Dell is not covered by your warranty. Read and follow the safety instructions that came with the product.**

**CAUTION: To ensure proper airflow in the system, if a sled is removed it should be immediately replaced with another sled or sled dummy.**

- **1** Press the release latch down  $\bullet$ .
- **2** Pull the sled out of the system  $\bullet$ .

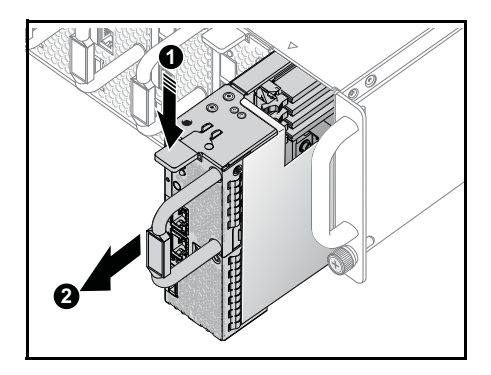

### **Installing a Sled**

**CAUTION: Many repairs may only be done by a certified service technician. You should only perform troubleshooting and simple repairs as authorized in your product documentation, or as directed by the online or telephone service and support team. Damage due to servicing that is not authorized by Dell is not covered by your warranty. Read and follow the safety instructions that came with the product.**

#### **CAUTION: To ensure proper airflow in the system, if a sled is removed it should be immediately replaced with another sled or sled dummy.**

Push the sled into the system until flush with the case and the release latch locks.

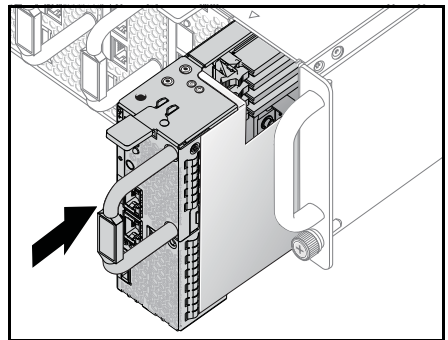

# **Memory Modules**

### **Supported DIMM Configuration**

The following DIMM configurations are supported by the system.

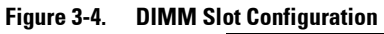

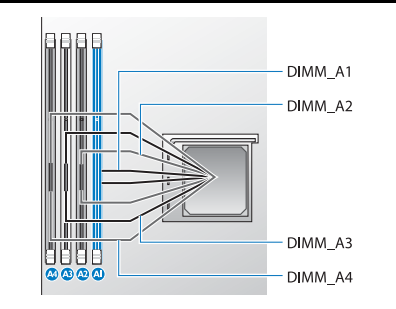

### **DIMM Population Rules**

For a single DIMM, only install in DIMM A1. For two DIMMs, install in DIMM  $AI + A3$ .

### **Supported Memory**

*MOTE: Only Intel Xeon E3-1200v2 family of products support 1600 MHz memory.* 

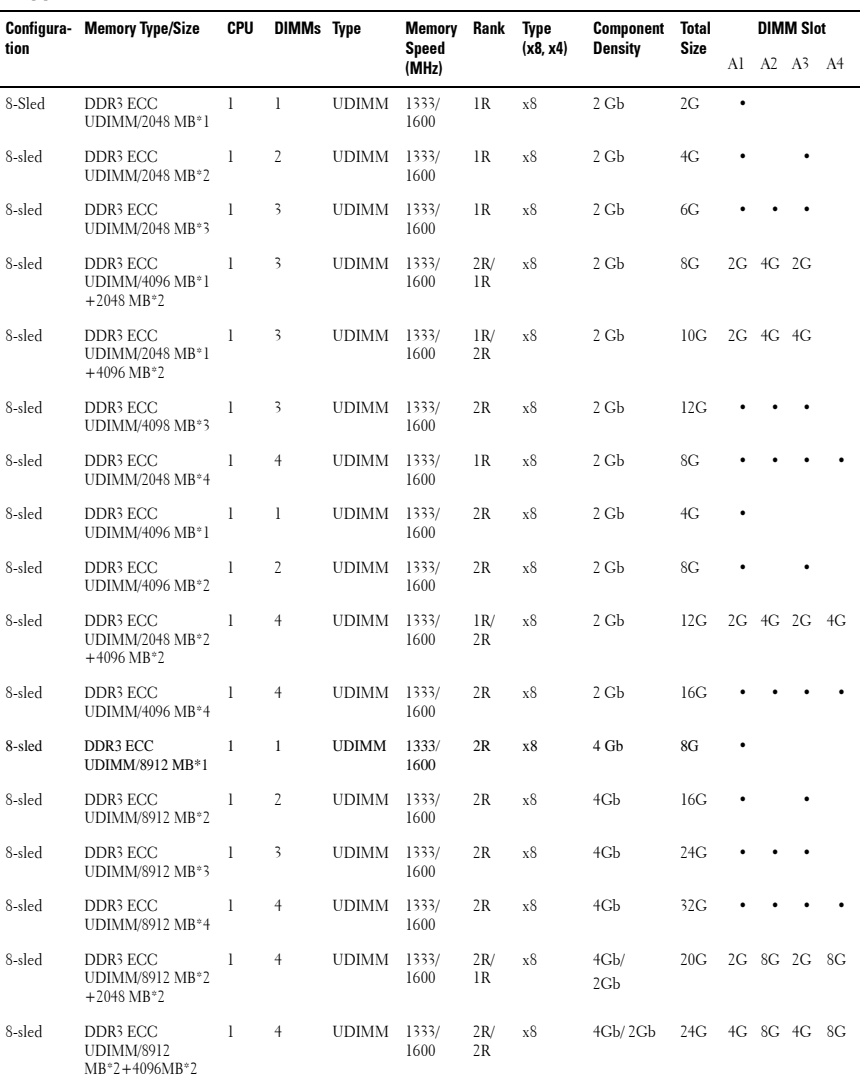

### **Supported Memory**

#### **Supported Memory**

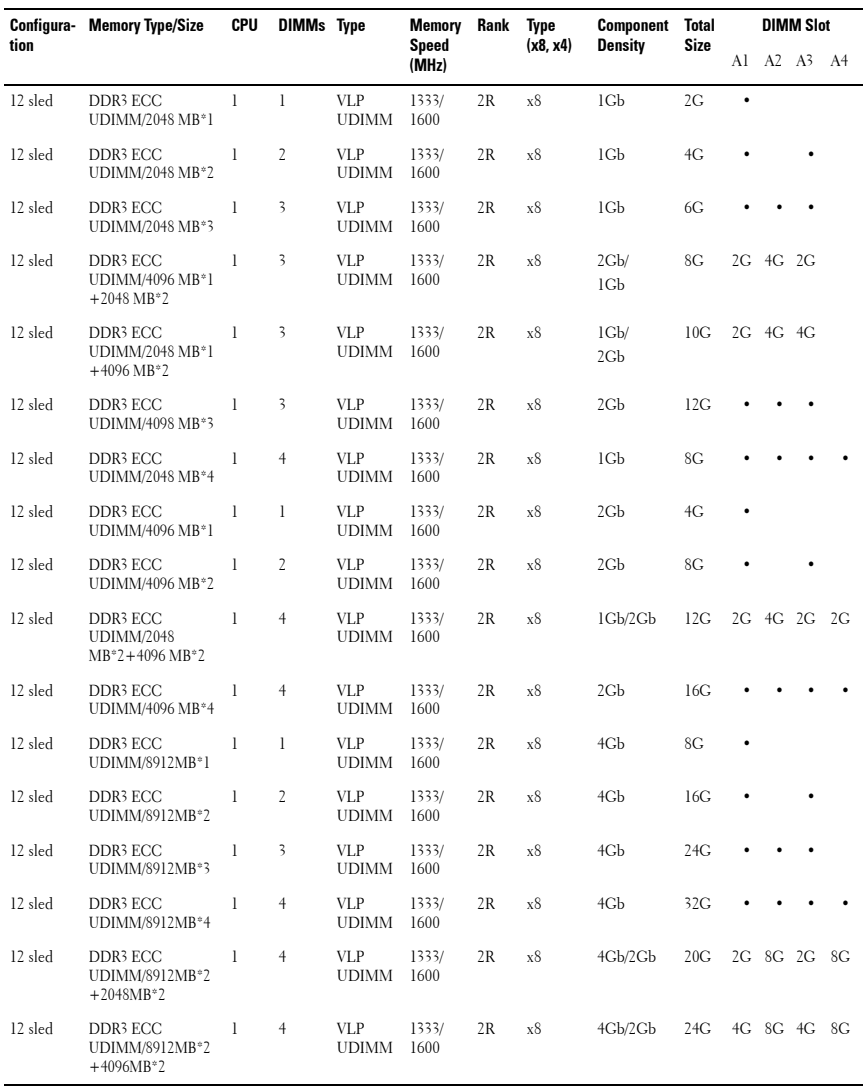

**NOTE: 1600MHz VLP UDIMM will be available by June 2012.** 

### **Removing a Memory Module**

**WARNING: The memory modules are hot to touch for some time after the system has been powered down. Allow time for the memory modules to cool before handling them. Handle the memory modules by the card edges and avoid touching the components on the memory module.**

**CAUTION: Many repairs may only be done by a certified service technician. You should only perform troubleshooting and simple repairs as authorized in your product documentation, or as directed by the online or telephone service and support team. Damage due to servicing that is not authorized is not covered by warranty. Read and follow the safety instructions that came with the product.**

- **1** Remove the sled from the system. See ["Sled Configuration" on page 61.](#page-60-0)
- **2** Push the locking latches of the DIMM slot outwards. See [Figure 3-5.](#page-66-0)
- **3** Remove the memory module from the system.

<span id="page-66-0"></span>**Figure 3-5. Removing and Installing a Memory Module**

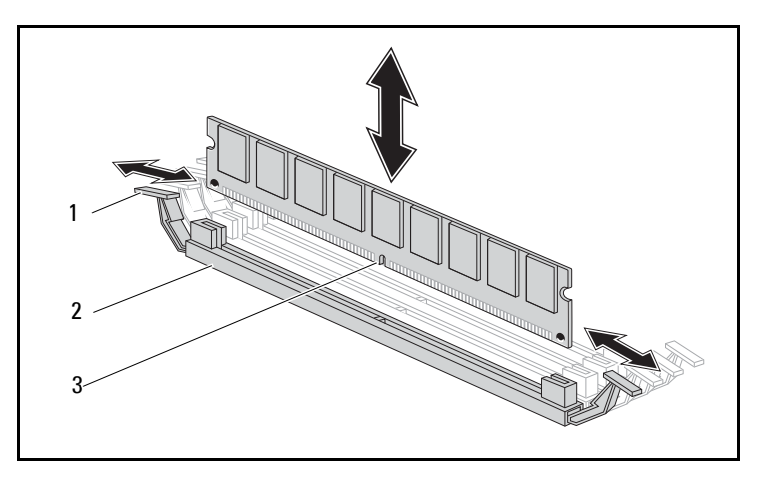

1 locking latch 2 DIMM slot

3 memory module notch

### **Replacing a Memory Module**

**WARNING: The memory modules are hot to touch for some time after the system has been powered down. Allow time for the memory modules to cool before handling them. Handle the memory modules by the card edges and avoid touching the components on the memory module.**

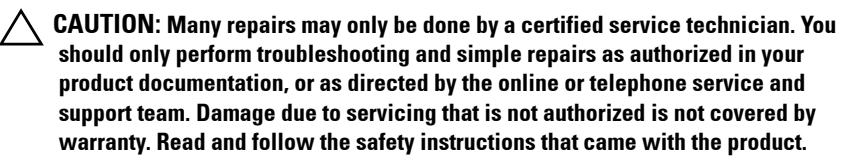

The system board has four slots in two channels for the installation of memory modules. See ["System Board Jumpers and Connectors" on page 111](#page-110-0)  for the location of the memory modules.

Follow the instructions given below to install memory modules:

- **1** Align the memory module correctly with the DIMM slot. Note the notch and obstruction in [Figure 3-5.](#page-66-0)
- **2** Press the edge connector of the memory module into the DIMM slot. Press down firmly on the memory module so that the locking latches of the DIMM slot are levered upwards to secure the memory module in place.

# **Hard Drives**

The following are examples showing the installation and removal procedures for the 2.5-inch and the 3.5-inch hard drives.

### **Removing a 2.5-inch Hard Drive**

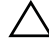

**CAUTION: Many repairs may only be done by a certified service technician. You should only perform troubleshooting and simple repairs as authorized in your product documentation, or as directed by the online or telephone service and support team. Damage due to servicing that is not authorized by Dell is not covered by your warranty. Read and follow the safety instructions that came with the product.**

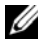

**MOTE:** Mixing SATA and SAS hard drive on the 2.5 and 3.5-inch hard drive board is not supported.

- **1** Remove the sled from the system. See ["Sled Configuration" on page 61.](#page-60-0)
- **2** Remove the hard drive from the sled docking bay.
- **3** Select the hard drive to replace and remove the four hard drive bracket screws securing it underneath the sled.

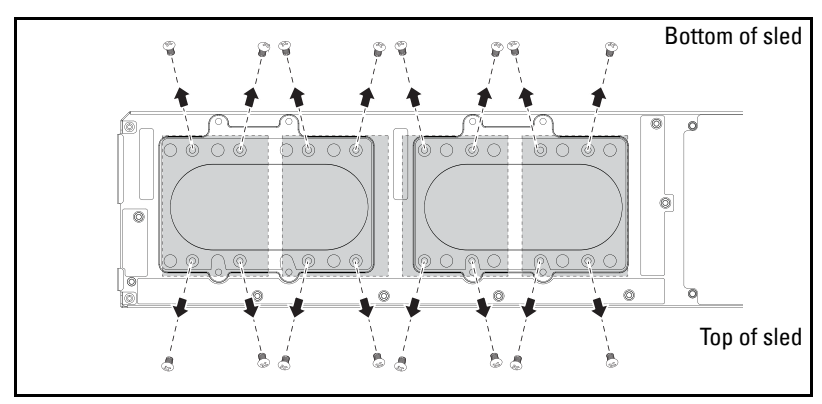

**4** Remove the hard drive from the sled docking bay.

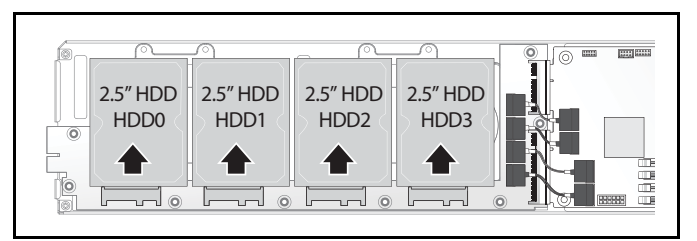

**5** Remove the four screws from the 2.5-inch hard drive bracket, then detach the hard drive from the bracket.

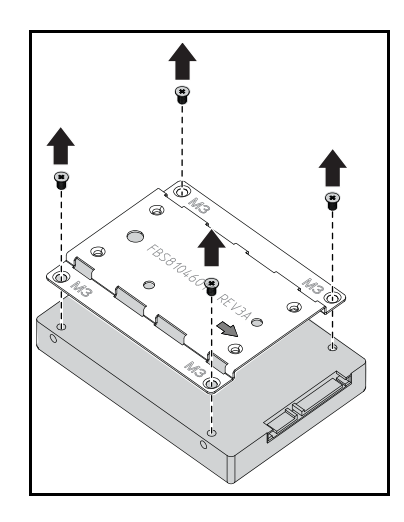

### **Installing a 2.5-inch Hard Drive**

**1** Align the 2.5-inch hard drive bracket on the new hard drive then replace the four screws.

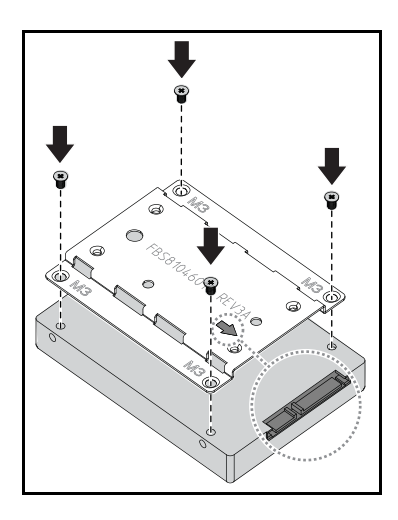

**NOTE:** The correct orientation of the bracket with the arrow mark pointing towards the hard drive connector.

**2** Connect the hard drive to the hard drive board in the sled.

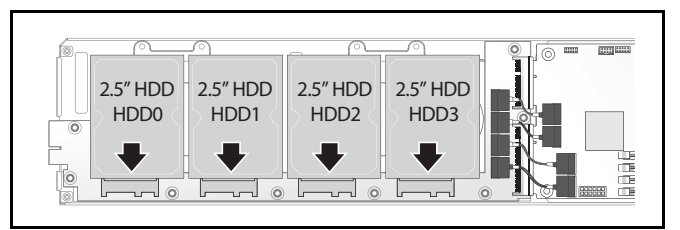

**3** Replace the sled hard drive bracket screws underneath the sled.

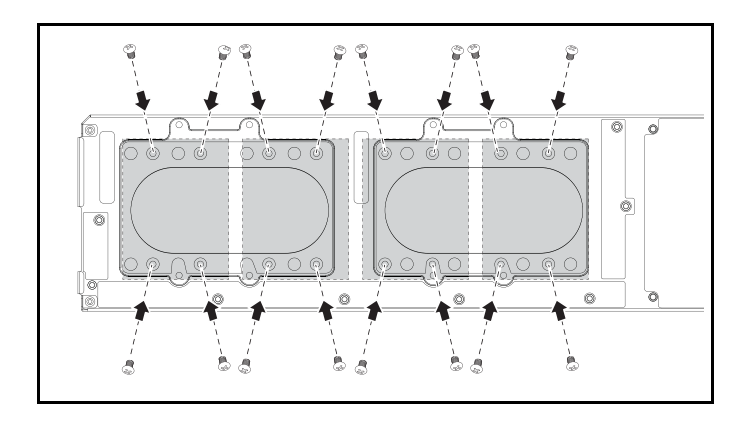

#### **Removing a 3.5-inch Hard Drive**

**CAUTION: Many repairs may only be done by a certified service technician. You should only perform troubleshooting and simple repairs as authorized in your product documentation, or as directed by the online or telephone service and support team. Damage due to servicing that is not authorized by Dell is not covered by your warranty. Read and follow the safety instructions that came with the product.**

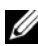

**NOTE:** Mixing SATA and SAS hard drives on the 2.5 and 3.5-inch hard drive board is not supported.

- **1** Remove the sled from the system. See ["Sled Configuration" on page 61.](#page-60-0)
- **2** Remove the hard drive bracket screws from underneath the sled.
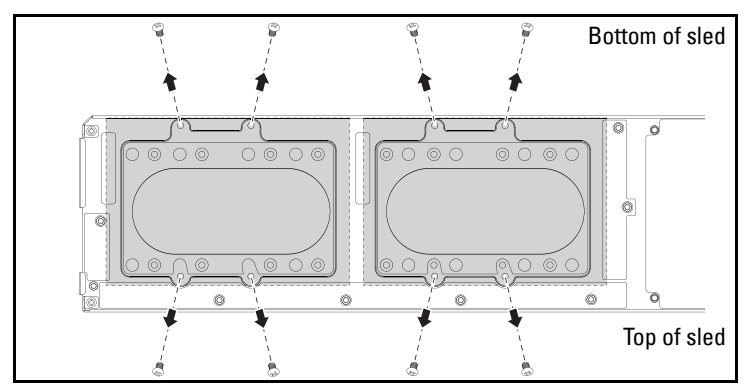

**3** Remove the hard drive cables from the cable clips.

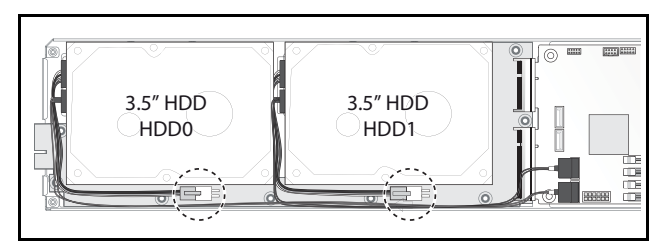

**4** Disconnect the hard drive cables from the hard drive board and system board  $\bullet$  then lift the hard drive out of the sled  $\bullet$ .

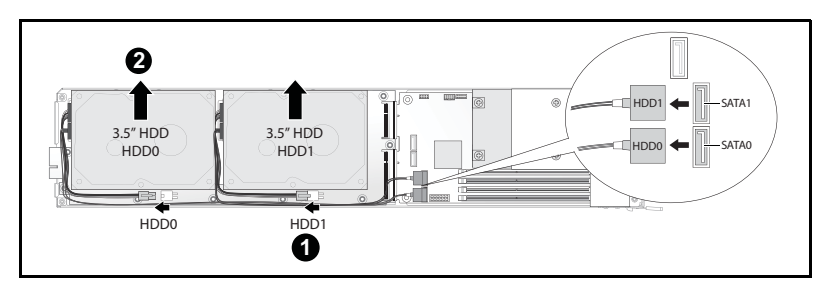

**5** Disconnect the hard drive cables A and B from the hard drive.

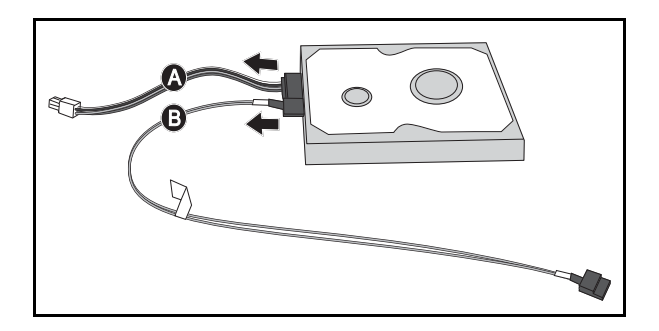

### **Installing a 3.5-inch Hard Drive**

**1** Connect the hard drive cables A and B to a new hard drive.

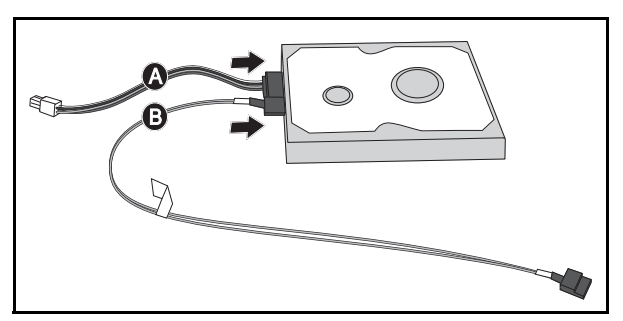

**2** Place the hard drive in the sled  $\bullet$  then connect the hard drive cables to the hard drive board and system board  $\bullet$ .

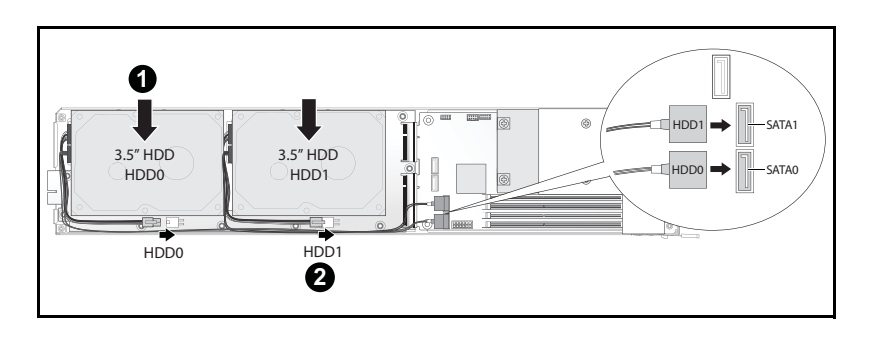

**3** Insert the hard drive cables into the cable clips.

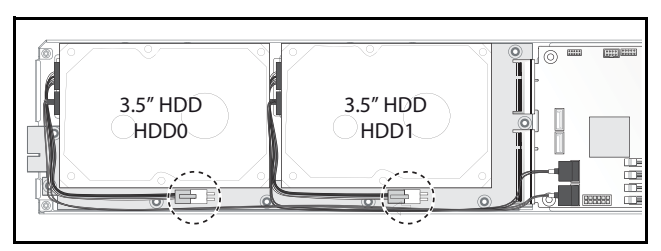

**4** Replace the hard drive bracket screws underneath the sled.

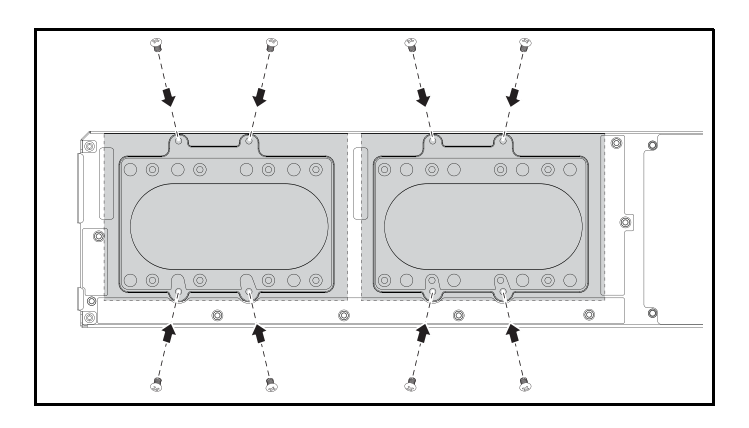

# **Hard Drive Boards**

### **Removing a 2.5-inch Hard Drive Board**

- **CAUTION: Many repairs may only be done by a certified service technician. You**   $\setminus$ **should only perform troubleshooting and simple repairs as authorized in your product documentation, or as directed by the online or telephone service and support team. Damage due to servicing that is not authorized by Dell is not covered by your warranty. Read and follow the safety instructions that came with the product.**
- **1** Remove the hard disks. See ["Hard Drives" on page 69](#page-68-0).
- **2** Disconnect the four SATA cables between the hard drive board and the system board.

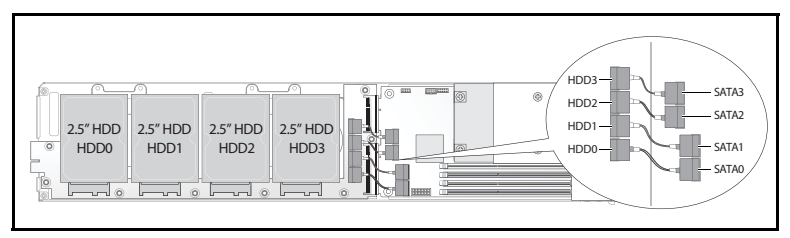

- **3** Remove the eight screws from the hard drive board **0**.
- 4 Disconnect the hard drive board from the system board <sup>o</sup> and lift out of the sled.

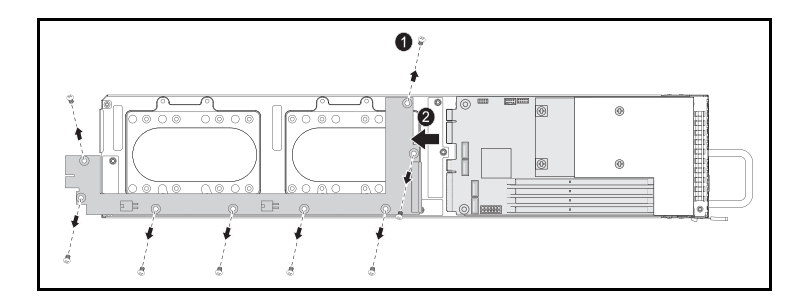

### **Installing a 2.5-inch Hard Drive Board**

- **1** Holding the board by the edges, place the hard drive board into the sled and connect to the system board  $\bullet$ .
- **2** Replace the eight screws to secure it in place  $\bullet$ .

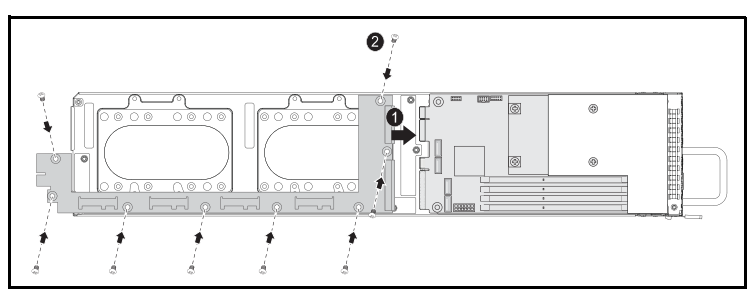

**3** Connect the four SATA cables between the hard drive board and the system board.

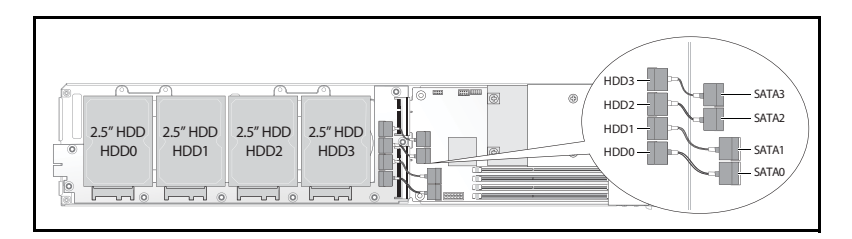

### **Removing a 3.5-inch Hard Drive Board**

- **CAUTION: Many repairs may only be done by a certified service technician. You should only perform troubleshooting and simple repairs as authorized in your product documentation, or as directed by the online or telephone service and support team. Damage due to servicing that is not authorized by Dell is not covered by your warranty. Read and follow the safety instructions that came with the product.**
- **1** Remove the hard drives. See ["Removing a 3.5-inch Hard Drive" on page 72.](#page-71-0)
- **2** Remove the eight screws from the hard drive board **0**.
- **3** Disconnect the hard drive board from the system board  $\bullet$  and lift out of the sled.

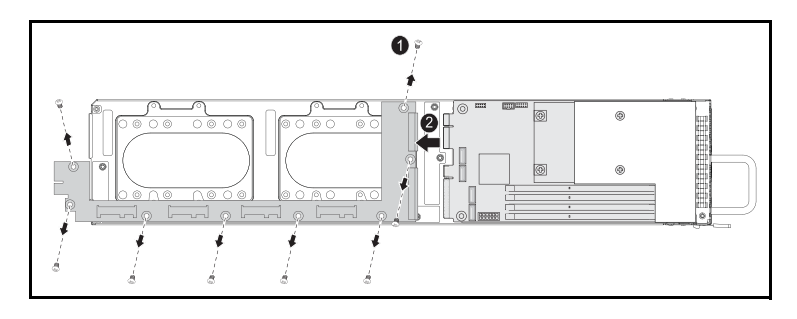

### **Installing a 3.5-inch Hard Drive Board**

- **1** Unpack the new hard drive board.
- **2** Holding the board by the edges, place the hard drive board into the sled and connect to the system board  $\bullet$ .
- **3** Replace the eight screws to secure it in place  $\bullet$ .

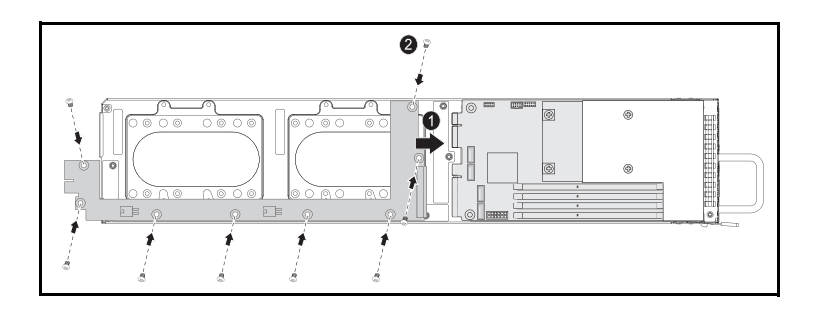

# **Heat Sinks**

The following procedure as illustrated with an air shroud only applies to the 12-sled SKU system(Table 3-1). The 8-sled SKU does not require an air shroud.

| <b>Series</b>                            | <b>Processor</b>               |
|------------------------------------------|--------------------------------|
| Intel Xeon $E3-1200v2$<br>product family | Intel Xeon $E3-1280v2$         |
|                                          | Intel Xeon $E3-1270v2$         |
|                                          | Intel Xeon $E_{2}$ -1240 $v$ 2 |
|                                          | Intel Xeon $E3-1230v2$         |
|                                          | Intel Xeon $E3-1220v2$         |

**Table 3-1. Processors Requiring an Air Shroud on C5220 12-Sled SKU**

### <span id="page-78-0"></span>**Removing a Heat Sink/Shroud**

**CAUTION: Many repairs may only be done by a certified service technician. You should only perform troubleshooting and simple repairs as authorized in your product documentation, or as directed by the online or telephone service and support team. Damage due to servicing that is not authorized by Dell is not covered by your warranty. Read and follow the safety instructions that came with the product.**

- **1** Remove the required sled from the system. See ["Sled Configuration" on](#page-60-0)  [page 61.](#page-60-0)
- **2** Loosen the four captive screws on the heat sink  $\bullet$ .

**3** Remove the heat sink/shroud assembly by tilting the backend up to clear the shroud from under the sled flange and then lift upwards $\bullet$ .

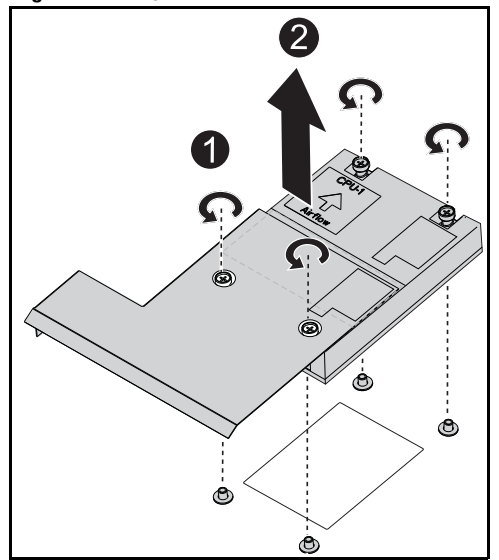

**Figure 3-6. Removing a heat sink/shroud** 

### **Installing a Heat Sink/Shroud**

- **1** Use a lint-free cloth, remove thermal grease from the heat sink.
- **2** Apply new thermal grease evenly to the center of the top new processor.

### **CAUTION: Using excess thermal grease can cause grease to contact the processor shield, which can cause contamination of the processor socket.**

- **3** Position heat sink/shroud assembly at a slight tilt to insure shroud is inserted below the sled flange (see final installed view), then lower the assembly onto the four supporting posts on the motherboard  $\bullet$ .
- **4** Align the four screws of the heatsink to the four threaded posts and tighten the four screws  $\bullet$

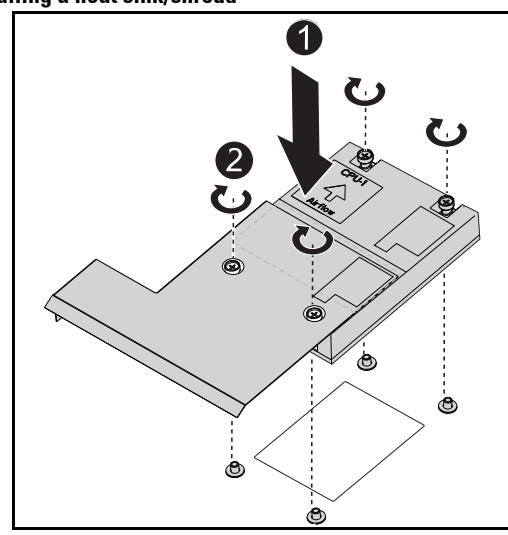

### **Figure 3-7. Installing a heat sink/shroud**

Final installed view shown in the following illustration.

**Figure 3-8. Final installed view of a heat sink/shroud**

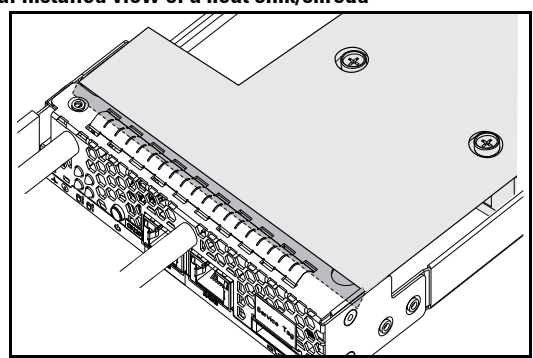

The following procedure as illustrated with an air shroud only applies to the 12-sled SKU system. The 8-sled SKU does not require an air shroud.

### **Removing a Heat Sink**

**CAUTION: Many repairs may only be done by a certified service technician. You should only perform troubleshooting and simple repairs as authorized in your product documentation, or as directed by the online or telephone service and support team. Damage due to servicing that is not authorized by Dell is not covered by your warranty. Read and follow the safety instructions that came with the product.**

- **1** Remove the required sled from the system. See ["Sled Configuration" on](#page-60-0)  [page 61.](#page-60-0)
- **2** Loosen the four captive screws on the heat sink  $\bullet$ .
- **3** Remove the heat sink  $\bullet$ .

**Figure 3-9. Removing a heat sink**

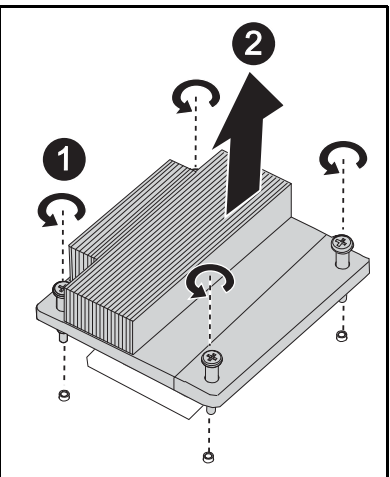

### **Installing a Heat Sink**

- **1** Use a lint-free cloth, remove thermal grease from the heatsink.
- **2** Apply new thermal grease evenly to the center of the top new processor.

**CAUTION: Using excess thermal grease can cause grease to contact the processor shield, which can cause contamination of the processor socket.**

- **3** Place the new heatsink onto the system board  $\bullet$ .
- **4** Tighten the four captive screws on the heatsink **@**.

1 Á

**Figure 3-10. Installing a heat sink**

### **Processors**

### **Removing a Processor**

- **CAUTION: Many repairs may only be done by a certified service technician. You should only perform troubleshooting and simple repairs as authorized in your product documentation, or as directed by the online or telephone service and support team. Damage due to servicing that is not authorized by Dell is not covered by your warranty. Read and follow the safety instructions that came with the product.**
- **1** Remove the heatsink. See ["Removing a Heat Sink/Shroud" on page 79.](#page-78-0)
- **2** Release the locking latch.

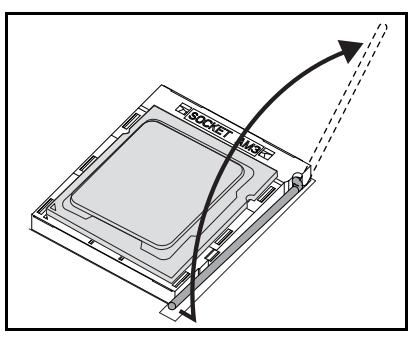

**3** Remove the processor.

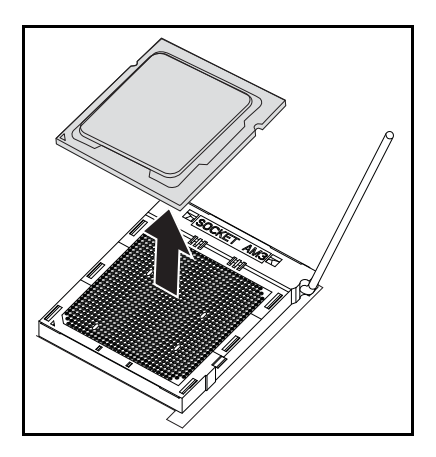

### **Installing a Processor**

**CAUTION: Positioning the processor incorrectly can permanently damage the system board or the processor. Be careful not to bend the pins in the socket.**

**1** Place the new processor into the socket.

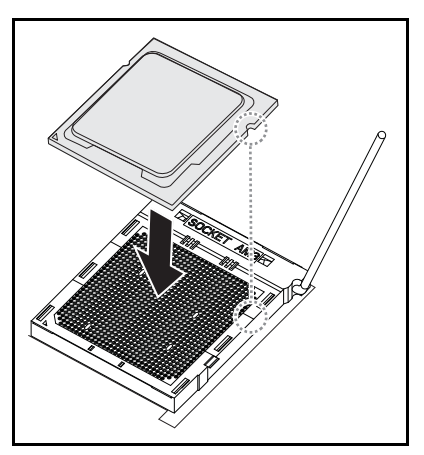

**2** Close the locking latch.

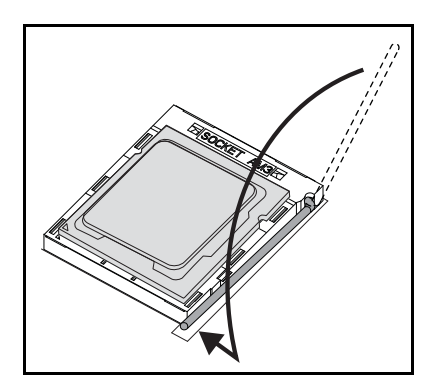

# **Mezzanine Cards**

### **Replacing a Mezzanine Card (Optional)**

A mezzanine card is an optional component and can only be installed in an 8-sled system board.

**CAUTION: Many repairs may only be done by a certified service technician. You should only perform troubleshooting and simple repairs as authorized in your product documentation, or as directed by the online or telephone service and support team. Damage due to servicing that is not authorized is not covered by warranty. Read and follow the safety instructions that came with the product.**

System components and electronic circuit boards can be damaged by discharges of static electricity. Working on systems that are still connected to a power supply can be extremely dangerous. Follow the simple guidelines below to avoid damage to your system or injury to yourself.

- If possible, wear a grounded wrist strap when you are working inside the system chassis. Alternatively, discharge any static electricity by touching the bare metal chassis of the system chassis, or the bare metal body of any other grounded appliance.
- Hold electronic system boards by the edges only. Do not touch the components on the board unless it is necessary to do so. Do not flex or stress the system board.
- Leave all components inside the static-proof packaging until you are ready to use the component for the installation.

### **Installing a 1 GbE and 10 GbE Mezzanine Card**

Prior to installing a mezzanine card, remove the sled board from the chassis, see ["Removing a Sled" on page 62.](#page-61-0)

- **1** Remove the mezzanine card from its static-proof packing.
- **2** With the PCIe connector facing up, place the mezzanine card in the mezzanine bracket.
- **3** Secure the card on the bracket with the provided screws.
- **4** Insert the linking board into the mezzanine card.
- **5** Secure the linking board to the bracket with the provided screw.
- U **NOTE:** 10GbE Mezzanine cards require BIOS 1.0.12 or 2.0.x.

**Figure 3-11. Installing a Linking Board in a Mezzanine Card**

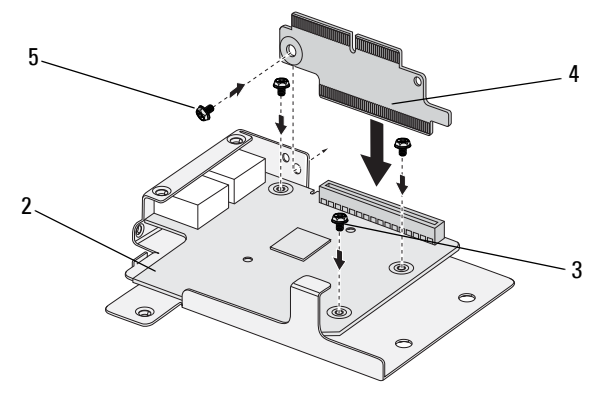

**6** Flip the mezzanine assembly over and align over the two guide pins on the sled, see following image.

### **Figure 3-12. Installing a Mezzanine Assembly in a Sled**

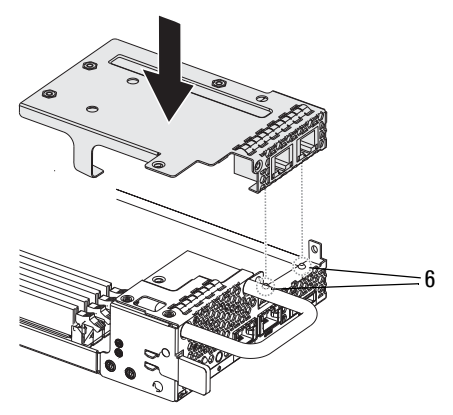

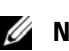

**NOTE:** The I/O screw bracket tab must be behind the mezzanine bracket.

**7** Align the linking board over the sled and insert as shown in the following image.

**Figure 3-13. Securing a Mezzanine Assembly**

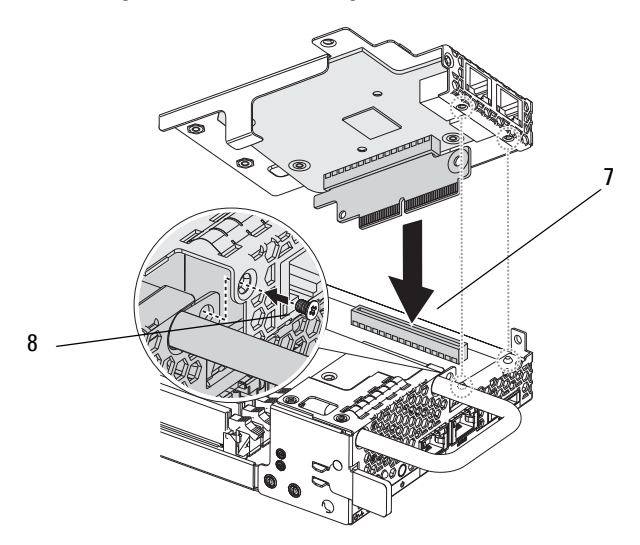

**8** Secure the assembly to the sled assembly with the provided screw.

### **Removing a 1 GbE and 10 GbE Mezzanine Card**

Prior to removing a mezzanine card, you must first remove the sled board from the chassis, see ["Removing a Sled" on page 62.](#page-61-0)

- **1** Remove the single screw to release the assembly.
- **2** Remove the assembly from the sled.

**Figure 3-14. Removing a 1/10 GbE Mezzanine Assembly**

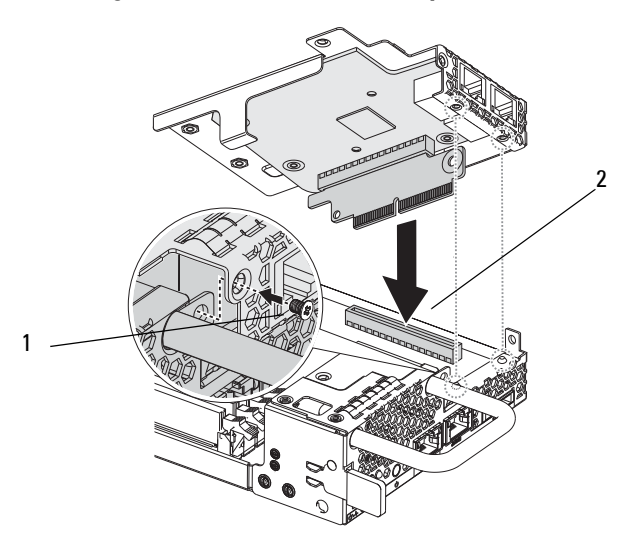

- Flip the assembly over and remove the provided screw securing the linking board.
- Remove the linking board from the mezzanine card.
- Remove the provided screws securing the card.

**Figure 3-15. Removing a 1/10 GbE Mezzanine Card**

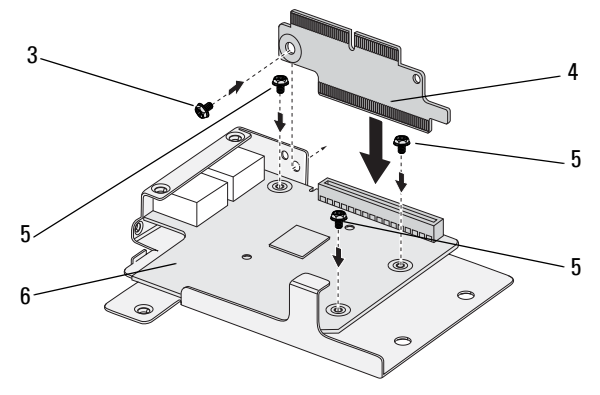

Remove the card from the assembly.

### **Installing a SAS Mezzanine Card with 2.5" HDD**

Prior to installing a mezzanine card, you must first remove the sled board from the chassis, see ["Removing a Sled" on page 62.](#page-61-0)

- **1** Remove the mezzanine card from its static-proof packing.
- **2** With the PCIe connector facing up, attach the 2.5-inch SAS cable to the SAS mezzanine card.
- **3** Place the mezzanine card in the mezzanine bracket.
- **4** Secure the card on the bracket with the provided screws.
- **5** Insert the linking board into the mezzanine card as shown in the following image.
- **6** Secure the linking board to the bracket with the provided screw.

### **Figure 3-16. Inserting a Linking Board in a SAS Mezzanine Card**

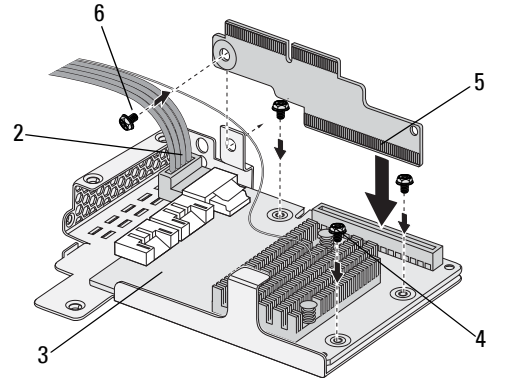

**7** Flip the mezzanine assembly over and align over the two guide pins on the sled, see following image.

**Figure 3-17. Installing a SAS Mezzanine Assembly in a Sled**

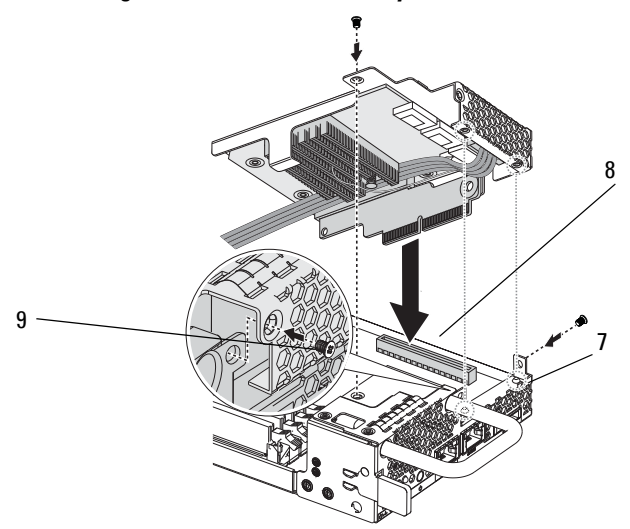

- **NOTE:** The I/O screw bracket tab must be behind the mezzanine bracket.
	- Align the linking board over the sled and insert.
	- Secure the assembly to the sled with the three screws.

### **Routing the 2.5" SAS Mezzanine Cables**

After installing a mezzanine card, you need to route the SAS cabling as depicted in the following figure.

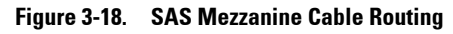

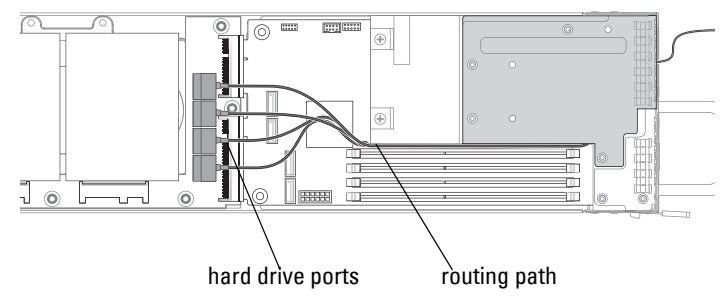

### **Removing a SAS Mezzanine Card with 2.5" HDD**

Prior to removing a mezzanine card, you must first remove the sled board from the chassis, see ["Removing a Sled" on page 62.](#page-61-0)

- **1** Remove the screws securing the assembly.
- **2** Remove the assembly from the sled.

**Figure 3-19. Removing a SAS Mezzanine Assembly in a Sled**

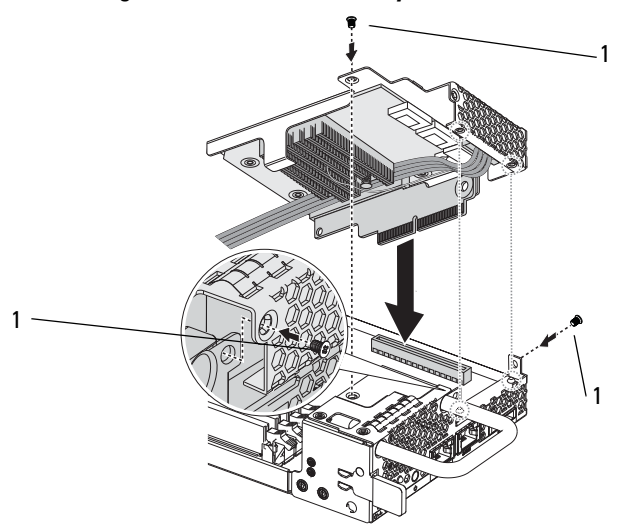

- Flip the assembly over and remove the provided screw securing the linking board.
- Remove the linking board from the mezzanine card.
- Disconnect the SAS cable from the card.
- Remove the provided screws securing the card.
- Remove the mezzanine card from the assembly.

**Figure 3-20. Removing a SAS Mezzanine Card**

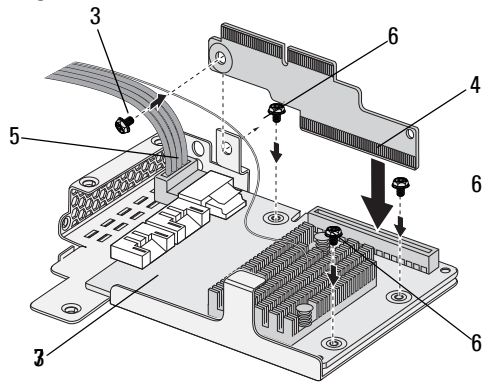

### **Installing a SAS Mezzanine Card with 3.5" HDD**

Prior to installing a mezzanine card, you must first remove the sled board from the chassis, see ["Removing a Sled" on page 62.](#page-61-0)

- Remove the mezzanine card from its static-proof packing.
- Place the mezzanine card in the mezzanine bracket.
- Secure the card on the bracket with the provided screws.
- Insert the linking board into the mezzanine card as shown in the following image.
- Secure the linking board to the bracket with the provided screw.
- With the PCIe connector facing up, attach the SATA cable 4 to the SAS mezzanine card.
- With the PCIe connector facing up, attach the SATA cable 5 to the SAS mezzanine card.

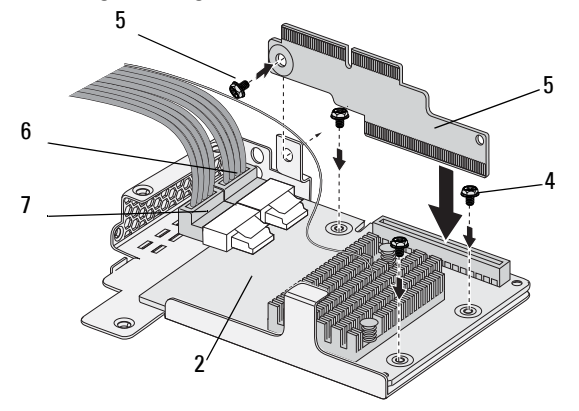

**Figure 3-21. Inserting a Linking Board on a 3.5" SAS Mezzanine Card**

- Flip the mezzanine assembly over and align over the two guide pins on the sled, see following image.
- Align the linking board over the sled and insert.
- Secure the assembly to the sled with the three screws.

**Figure 3-22. Installing a SAS Mezzanine Assembly in a Sled**

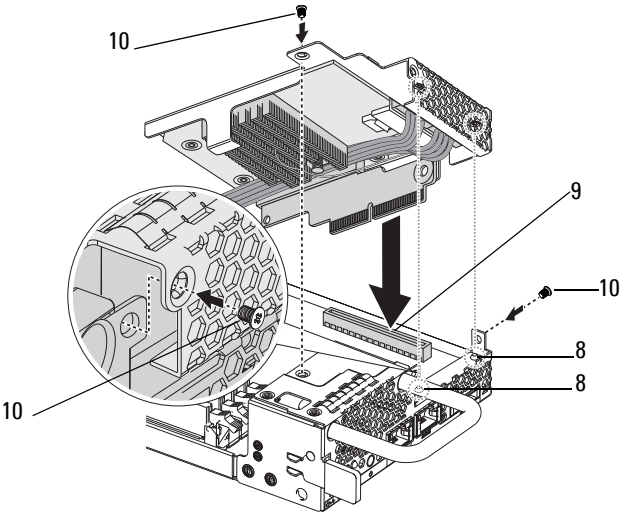

*MOTE:* The I/O screw bracket tab must be behind the mezzanine bracket.

### **Routing the 3.5" SAS Mezzanine Cables**

After installing a mezzanine card, you need to route the SAS cabling as depicted in the following figure.

### **Figure 3-23. SAS Mezzanine Cable Routing**

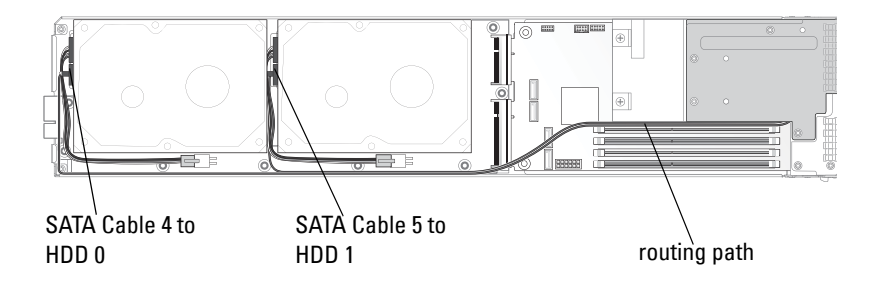

### **Removing a SAS Mezzanine Card with 3.5" HDD**

Prior to removing a mezzanine card, you must first remove the sled board from the chassis, see ["Removing a Sled" on page 62.](#page-61-0)

- **1** Remove the screws securing the assembly.
- **2** Remove the assembly from the sled.
- **3** Flip the assembly over and remove the provided screw securing the linking board.
- **4** Remove the linking board from the mezzanine card.
- **5** Disconnect the SAS cable from the card.
- **6** Remove the provided screws securing the card.
- **7** Remove the mezzanine card from the assembly.

### **SAS Cable Identification**

The following is an outline of the SAS cable types used in the C5220 system for the mezzanine function.

### **2.5" SAS Cable**

### **Figure 3-24. 2.5" SAS Cable**

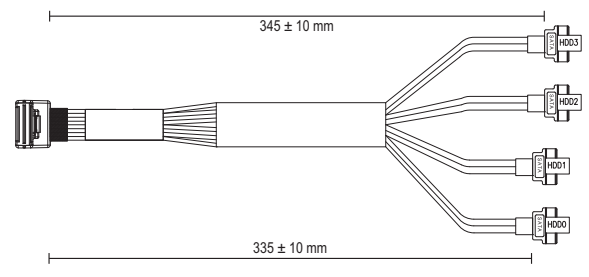

### **3.5" SAS Cable 1**

The 3.5" SAS cable 1 is connected to the HDD0 connector.

### **Figure 3-25. 3.5" SAS Cable 1 (SAS to HDD0)**

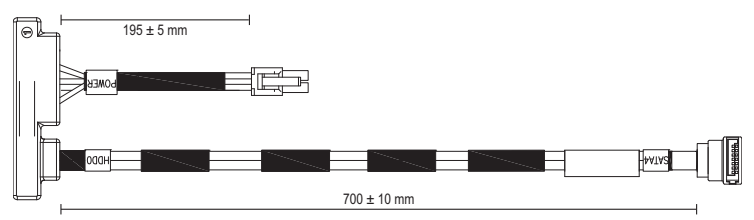

### **3.5" SAS Cable 2**

The 3.5" SAS cable 2 is connected to the HDD1 connector.

### **Figure 3-26. 3.5" SAS Cable 2 (SAS to HDD1)**

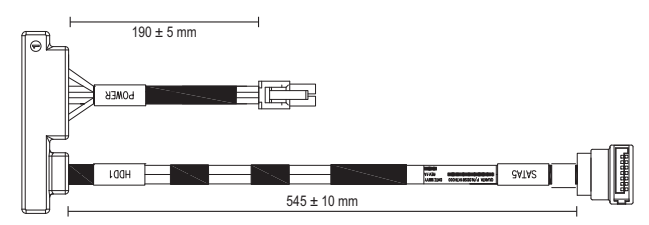

# **4**

# **Troubleshooting**

# **Troubleshooting Sequence**

### **Server Boot Issues**

[System Does Not Boot After Initial Installation](#page-98-0) [Power Connector Not Plugged In](#page-98-1) [Memory Issues](#page-99-1) [Monitor Issues](#page-99-0) [Power Supply and Chassis Issues](#page-99-2) [Cable Issues](#page-100-0) [Electrical Short or Overload](#page-101-0) [Defective Components](#page-101-1) [System Does Not Boot After Configuration Changes](#page-101-2) [Hardware Changes](#page-101-3) [Software Changes](#page-101-4) [BIOS Changes](#page-101-5) [Viewing System Event Logs for Investigation](#page-102-0) [Installation Problems](#page-102-1) [Troubleshooting External Connections](#page-103-0)

### <span id="page-98-0"></span>**System Does Not Boot After Initial Installation**

### <span id="page-98-1"></span>**Power Connector Not Plugged In**

If the power supply cable is not plugged into the system board processor power connector, the system cannot boot up, even though chassis front panel LEDs and the fan may be operational. Verify that the power connections are good.

### <span id="page-99-1"></span>**Memory Issues**

If you have installed incompatible memory modules, the system may not boot. Verify the memory you've installed has been tested with your system board. If the installed memory is compatible, remove and reinstall the memory modules.

Defective memory modules may cause boot errors. To isolate a specific memory module as defective, boot the system with just one memory module installed at a time.

### <span id="page-99-0"></span>**Monitor Issues**

Monitor configurations can cause boot failure. Run through the following checklist to verify monitor operation:

- Ensure the monitor is plugged in and turned on.
- Ensure all cables are connected properly between the monitor and the system.
- Check that the brightness and contrast controls on the monitor are not too low.

Most monitors employ indicator LEDs showing status. Refer to the monitor's documentation to confirm operation. If the problem still persists, test or replace the monitor on a different AC outlet or system.

### <span id="page-99-2"></span>**Power Supply and Chassis Issues**

• Verify if the chassis and power supply are compatible with the processor model.

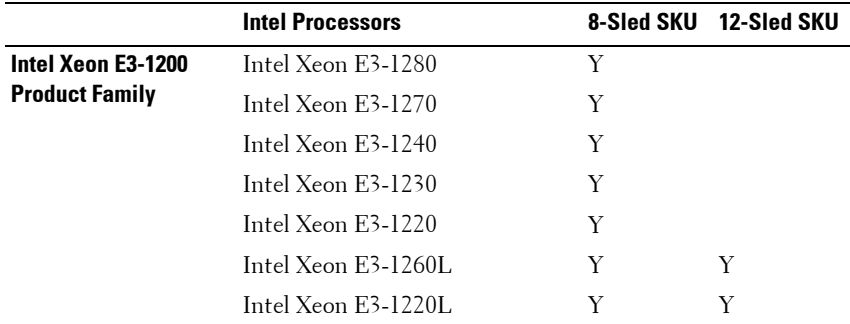

### **Table 4-1. Supported Processor List for 8-sled and 12-sled SKU on PowerEdge C5220**

|                                                            | <b>Intel Processors</b>      |   | 8-Sled SKU 12-Sled SKU |
|------------------------------------------------------------|------------------------------|---|------------------------|
| <b>Intel Core &amp; Pentium</b><br><b>Processor Family</b> | Intel Core $i3-2120$         | Y | Y                      |
|                                                            | Intel Pentium 350            | Y | Y                      |
| Intel Xeon E3-1200v2<br><b>Product Family</b>              | Intel Xeon $E_2$ -1280 $v$ 2 | Y | Y                      |
|                                                            | Intel Xeon $E_2$ -1270 $v$ 2 | Y | Y                      |
|                                                            | Intel Xeon $E3-1265Lv2$      | Y | Y                      |
|                                                            | Intel Xeon $E3-1240v2$       | Y | Y                      |
|                                                            | Intel Xeon $E3-1230v2$       | Y | Y                      |
|                                                            | Intel Xeon $E_2$ -1220 $v$ 2 | Y | Y                      |
|                                                            | Intel Xeon $E3-1220Lv2$      | Y | Y                      |

**Table 4-1. Supported Processor List for 8-sled and 12-sled SKU on PowerEdge C5220**

**NOTE:** Please refer to [page 3 Important Information](#page-2-0) about Intel E3-1200v2 series processor's support.

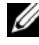

**NOTE:** Intel E3-1220Lv2 will be available in June 2012.

**NOTE:** Intel Pentium 350 processor is supported by BIOS version 1.0.12 or 2.0.x.

- Ensure all power cables and connectors are firmly connected to the power supply and the AC outlet.
- If the PDU or the AC outlet has an on/off switch, make sure that it is on and verify that the outlet is supplying current.
- Check for foreign objects inside the chassis such as screws that can short circuit connections.

#### <span id="page-100-0"></span>**Cable Issues**

Ensure that all cable connections, both internal and external, are attached correctly and securely.

### <span id="page-101-0"></span>**Electrical Short or Overload**

Remove non-essential items such as extra controller cards or IDE/ATAPI devices to check for shorts and over-loads. If the system boots correctly, there may be a short or overload associated with one of the components. Replace each of the non-essential items one at a time to isolate which one is causing the problem.

If the problem occurs even after removing the non-essential components, the problem has to be with the system board, power supply, memory, or processor.

### <span id="page-101-1"></span>**Defective Components**

Defective components, especially processor and memory, can cause system boot issues.

- Swap the memory modules with known good memory. Verify correct operation of the suspected memory in a known working system.
- Swap the processor with a known good processor. Verify correct operation of the suspected processor in a known working system.

### <span id="page-101-2"></span>**System Does Not Boot After Configuration Changes**

### <span id="page-101-3"></span>**Hardware Changes**

If the system does not boot after making changes to hardware or adding new components, verify that the component installed is compatible with the system.

### <span id="page-101-4"></span>**Software Changes**

If you recently installed new software or new device drivers, try booting into Safe Mode and uninstall the new software or driver.

If you can now boot normally, there may be a compatibility issue between the new software or driver and some component in your system. Contact the software manufacturer for assistance.

### <span id="page-101-5"></span>**BIOS Changes**

Changes to some advanced BIOS settings (such as those found in the ["Advanced Menu" on page 24\)](#page-23-0) can cause boot issues. Changes to Advanced BIOS settings should only be made by experienced users.

If the BIOS Setup Utility is accessible by pressing F2 during boot, reset the BIOS to factory defaults by pressing F3. Save and exit the BIOS Setup (see ["Start Menu" on page 17](#page-16-0) for more details).

If you cannot access the BIOS Setup Utility, clear the CMOS by performing the following steps:

- **1** Turn off the system. Do not unplug the power cord.
- **2** Open the system.
- **3** Move jumper (JP5) from the default operation position, covering pins 1 and 2, to the reset / clear CMOS, covering pins 2 and 3.
- **4** Remove AC power.
- **5** Wait 5 seconds.
- **6** Move the jumper back to default position, covering pins 1 and 2.
- **7** Replace the chassis cover and turn on the system.

The CMOS is now cleared and can be reset by going into BIOS setup.

### <span id="page-102-0"></span>**Viewing System Event Logs for Investigation**

If the front panel LED blinks for 30 to 60 seconds upon applying AC power to the power supply, the baseboard management controller (BMC) is initializing. If not, then the BMC is not functioning. If the BMC is working, try to gather system event log (SEL) information for investigation. For more information, see ["View System Event Log" on page 48.](#page-47-0)

### <span id="page-102-1"></span>**Installation Problems**

Perform the following checks if you are troubleshooting an installation problem:

- Check all cable and power connections (including all rack cable connections).
- Unplug the power cord, and wait one minute. Then reconnect the power cord and try again.
- If the network is reporting an error, see if there is enough memory installed and disk space available.
- Remove all peripherals, one at a time, and try to turn on the system. If after removing an option the system works, you may find that it is a problem with the option or a configuration problem between the peripheral and the system. Contact the option vendor for assistance.
- If the system does not turn on, check the LED display. If the power LED is not on, you may not be receiving AC power. Check the AC power cord to make sure that it is securely connected.

### <span id="page-103-0"></span>**Troubleshooting External Connections**

Loose or improperly connected cables are the most likely source of problems for the system, monitor, and other peripherals (such as a printer, keyboard, mouse, or other external device). Ensure that all external cables are securely attached to the external connectors on your system. See the system's hardware owner's manual for the back panel connectors on your system.

# **Update Utilities**

This chapter provides information about the update utilities.

### **BMC Firmware Update**

The BMC (Baseboard Management Controller) firmware can be updated using various ways, including of remotely or locally, and can be achieved by IPMI command or by utilities. The update should be taken only if necessary.

### **Firmware Recovery Utility-SOCFLASH Utility**

For BMC recovery, the utility SOCFLASH is used. If irregularities occur. SOCFLASH can be also used as the regular BMC Update with or without erasing user configuration data.

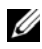

*MOTE:* All files and firmware are provided with each release package.

The format for SOCFLASH version 1.00.02 or later is:

```
socflash [operand]
```
operand list

- if=the name of the update file
- of=the name of the backup file
- $\bullet$  cs= to set the chip select AST2050: 2; default: get from SCU trapping.
- flashtype=the flash chip type 2:SPI
- skip=type the skip size in bytes at the start of input file (default=0)
- offset  $=$  type the offset in bytes at the start of the flash (default=0)
- count = type the size in bytes copy to the flash (default = the size of the flash)
- option= $f(2)c$ 
	- skip the comparison of flash data and force to update
	- use chip erase instead of sector erase
	- reset scratch
	- two flash update support

AST2050: two SPI solution: 1st SPI is on CS2; 2nd SPI is on CS0

Examples:

Flash All without Saving user configuration Data:

```
C:\socflash \dosflash>socflash cs=2 option=fc 
if=firm.bin
```
### **Instructions for Linux SOCFLASH linux.sh:**

Change directory to ./socflash

Execute sh ./linux.sh on Local System with Linux OS.

[root@localhost ~ socflash]# ./linux.sh

After the procedure is complete, wait 90 seconds for BMC to reset.

### **Instructions for DOS SOCFLASH dos.bat:**

Change directory to **.\socflash**

Execute dos.bat on Local System with DOS.

c:\socflash\> dos.bat

After the procedure is complete, wait 90 seconds for BMC to reset.

### **Instructions for Windows 2008 64bit win.bat:**

Change directory to **.\socflash**

Execute **win.bat** on Local System with Windows OS.

After flashing is complete, wait 90 seconds for BMC to reset.

### **Updates Through TFTP/HTTP/FTP**

### **Updating Through TFTP/HTTP/FTP**

- **1** Get Reservation ID. >ipmitool -H <BMC IP Address> -I lanplus -U root -P root raw 0x30  $0x01$  $> 01$
- **2** Enable Remote Update.

>ipmitool -H <BMC IP Address> -I lanplus -U root -P root raw 0x30 0x02 0x01 0x10 0x01 0x00 0x00 0x00 0xff >10 01 00 01 01

**3** Get Protocol.

>ipmitool -H <BMC IP Address> -I lanplus -U root -P root raw 0x30 0x02 0x01 0x10 0x02 0x00 0x00 0x00 0xff >10 02 00 01 07

**4** Set URL.

### **HTTP Server Update**

(Ex: http://192.168.1.111/s2gv112.bin)

>ipmitool -H <BMC IP Address> -I lanplus -U root -P root raw 0x30 0x03 0x01 0x10 0x03 0x00 0x00 0x00 0x01 0xFF 0x68 0x74 0x74 0x70 0x3A 0x2F 0x2F 0x31 0x39 0x32 0x2E 0x31 0x36 0x38 0x2E 0x31 0x2E 0x31 0x31 0x31 0x2F 0x73 0x32 0x67 0x76 0x31 0x31 0x32 0x2E 0x62  $0x690x6E$ 

ASCII code for URL - "http://192.168.1.111/s2gv112.bin"

Response: 21 written data length

### **FTP Server Update**

(Ex: ftp://user:user@192.168.1.111/s2gv112.bin)

>ipmitool -H <BMC IP Address> -I lanplus -U root -P root raw 0x30 0x03 0x01 0x10 0x03 0x00 0x00 0x00 0x01 0xFF 0x66 0x74 0x70 0x3A 0x2F 0x2F 0x75 0x73 0x65 0x72 0x3A 0x75 0x73 0x65 0x72 0x40 0x31 0x39 0x32 0x2E 0x31 0x36 0x38 0x2E 0x31 0x2E 0x31 0x31 0x31 0x2F 0x73 0x32 0x67 0x76 0x31 0x31 0x32 0x2E 0x62 0x69 0x6E

ASCII code for URL - " ftp://user:user@192.168.1.111/s2gv112.bin" Response: 2a written data length

### **TFTP Server Update**

(Ex: tftp://192.168.1.111/s2gv112.bin)

>ipmitool -H <BMC IP Address> -I lanplus -U root -P root raw 0x30 0x03 0x01 0x10 0x03 0x00 0x00 0x00 0x01 0xFF 0x74 0x66 0x74 0x70 0x3A 0x2F 0x2F 0x31 0x39 0x32 0x2E 0x31 0x36 0x38 0x2E 0x31 0x2E 0x31 0x31 0x31 0x2F 0x73 0x32 0x67 0x76 0x31 0x31 0x32 0x2E 0x62 0x69 0x6E

ASCII code for URL - "tftp://192.168.1.111/s2gv112.bin"

Response: 21 written data length

### **Updating BMC Firmware Through Firmware Command**

>ipmitool -H <BMC IP Address> -I lanplus -U root -P root raw 0x08 0x01 0x01 0x80 0x00

Response: 34 firmware update task ID

(force update, config)

>ipmitool -H <BMC IP Address> -I lanplus -U root -P root raw 0x08 0x01 0x01 0x80 0x01

Response: 34 firmware update task ID

(normal update, no config)

>ipmitool -H <BMC IP Address> -I lanplus -U root -P root raw 0x08 0x01 0x01 0x00 0x00

Response: 34 firmware update task ID

(normal update, config)

>ipmitool -H <BMC IP Address> -I lanplus -U root -P root raw 0x08 0x01 0x01 0x00 0x01

Response: 34 firmware update task ID

Get Firmware Status.

ipmitool -H <BMC IP Address> -I lanplus -U root -P root raw 0x08 0x02  $\langle$ Task ID (ex: 0x34) $>$ 

Response: Status Code as followed:

0x00: Transmitting Image

0x01: Validating Image

0x02: Programming

0x03: Ready to Accept Image

0x04: USB Unit Stage

0x05: Connecting to server

0x80: General Error

0x81: Cannot establish connection

0x82: Path not found

0x83: Transmission Abort

0x84: Checksum Error

0x85: Incorrect Platform

0x86: Allocate memory failed

0x87: Virtual media detach failed

0xFF: Completed

Restart firmware while status code is 0xFF

>ipmitool -H <BMC IP Address> -I lanplus -U root -P root raw 0x06 0x02
## <span id="page-108-1"></span>**BIOS System Update**

This section describes the use of the AMI BIOS Flash Utility for updating system BIOS.

### **Firmware Update Utility-AMI Flash Utility**

AMI Flash Utility can update BIOS through local interface.

- **1** Boot into DOS/Microsoft Windows.
- **2** Execute C5220BIOS(version).exe.

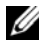

**NOTE:** DOS does not support long file names. To use a file under DOS mode, rename it to fit the required file structure before executing the file.

## <span id="page-108-0"></span>**BIOS Recovery Mode**

The BIOS has an embedded recovery technique in the 'boot block'. In the event that the BIOS becomes corrupt the boot block can be used to restore the BIOS to a working state. The routine is called when the 'system block' of the BIOS is empty or corrupt. The restore routine when called accesses the USB drive looking for a file named 5220BIOS.ROM.

This is the reason the USB drive light comes on and the drive appears to be in use. If the file (5220BIOS.ROM) is found it is loaded into the 'system block' of the BIOS to replace the corrupted information.

To restore your BIOS, copy the most recent version of your system board's BIOS file to a USB key and rename it 5220BIOS.ROM.

### **BIOS Recovery Flow**

- **1** Rename the ROM file to 5220BIOS.ROM and copy to the USB device.
- **2** Short the recovery jumper (JP11).
- **3** Power on the system.

The flash updating process starts automatically.

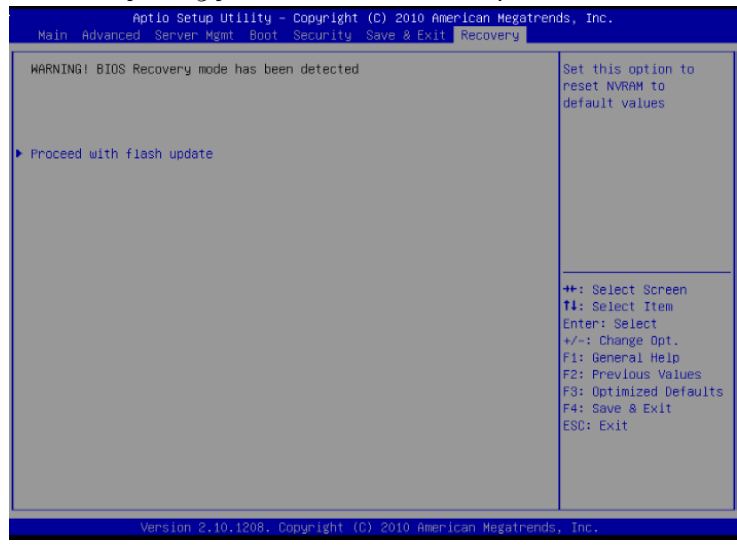

**4** Remove the recovery jumper (JP11).

# 

## **Jumpers and Connectors**

## <span id="page-110-1"></span>**System Board Jumpers and Connectors**

[Figure 5-1](#page-110-0) displays the system components on the system board.

### <span id="page-110-0"></span>**Figure 5-1. System Board Diagram**

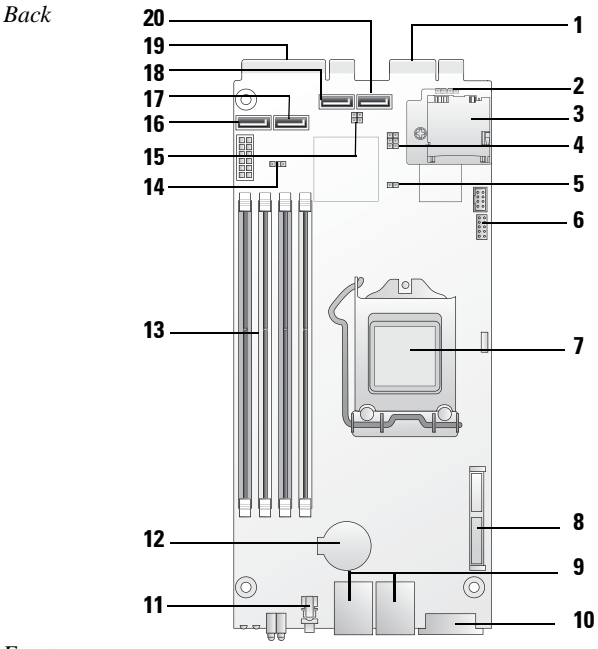

*Front*

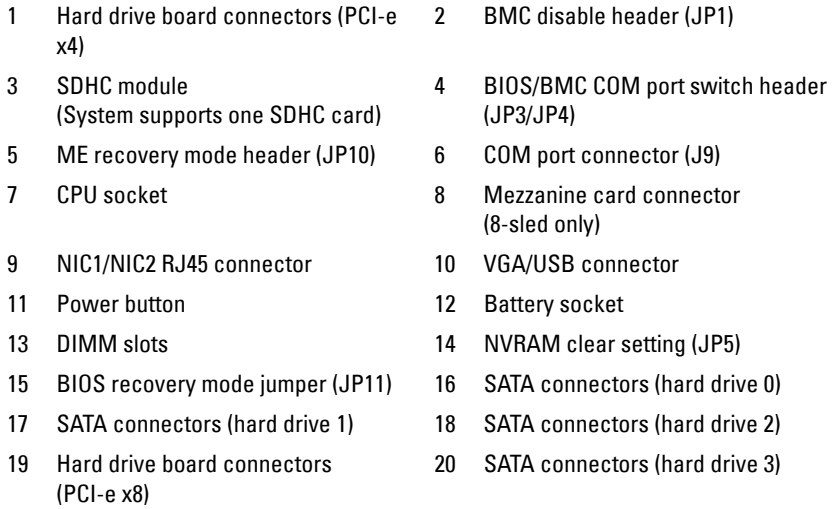

### **Table 5-1. System Board Jumper Settings**

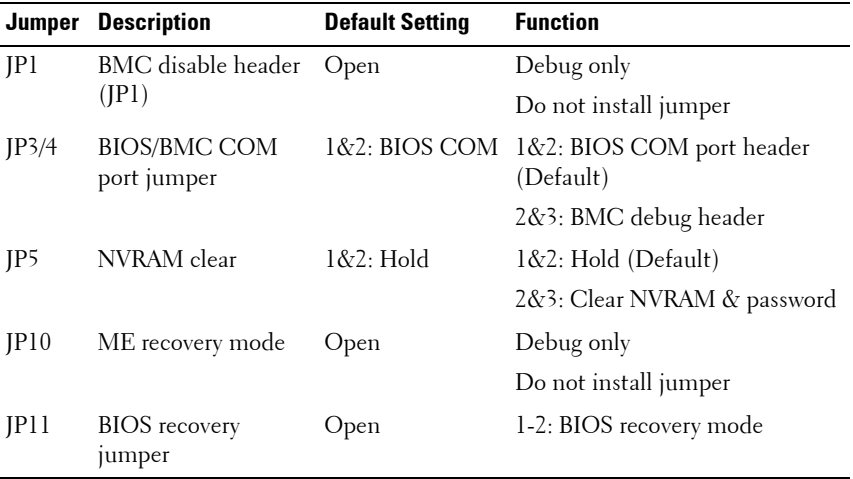

**NOTE:** BIOS default settings are loaded after an NVRAM clear procedure. All user defined settings are lost.

### <span id="page-112-1"></span>**2.5-inch Hard Drive Board Connectors**

[Figure 5-2](#page-112-0) shows the connectors on the 2.5-inch hard drive board.

#### <span id="page-112-0"></span>**Figure 5-2. 2.5-inch Hard Drive Board**

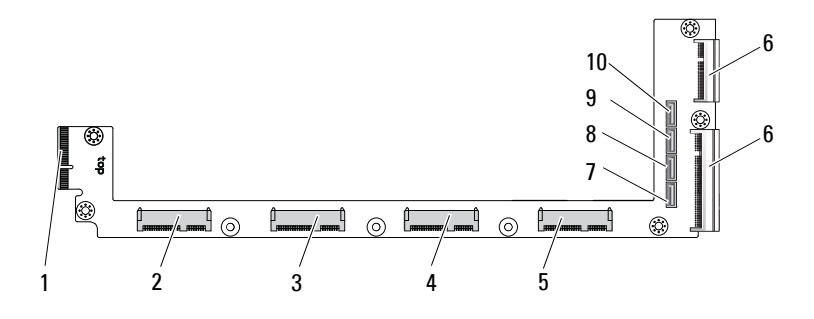

- 
- 
- 
- 7 hard drive 0 SATA connector 8 hard drive 1 SATA connector
- 9 hard drive 2 SATA connector 10 hard drive 3 SATA connector
- 1 backplane connector 2 hard drive 0 connector
- 3 hard drive 1 connector 4 hard drive 2 connector
- 5 hard drive 3 connector 6 two board-edge connectors
	-
	-

## <span id="page-113-2"></span>**3.5-inch Hard Drive Board Connectors**

[Figure 5-3](#page-113-0) shows connectors on the 3.5-inch hard drive board.

<span id="page-113-0"></span>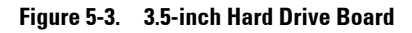

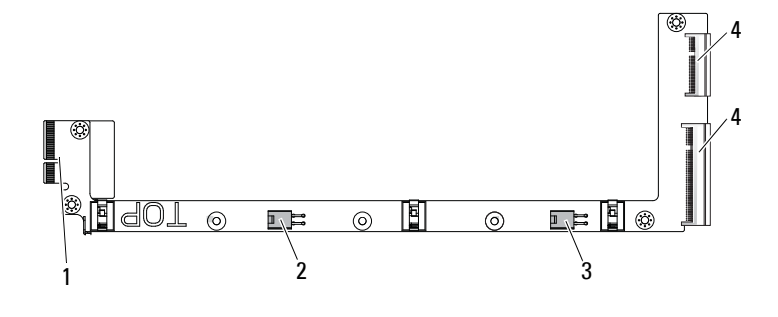

- 
- <span id="page-113-4"></span>3 hard drive 1 power connector 4 two board-edge connectors
- 1 backplane connector 2 hard drive 0 power connector
	-

## **Backplane Connectors**

### <span id="page-113-3"></span>**8-Sled Backplane Front Connectors**

[Figure 5-4](#page-113-1) shows the 8-sled backplane front connectors.

<span id="page-113-1"></span>**Figure 5-4. 8-Sled Backplane Front Connectors**

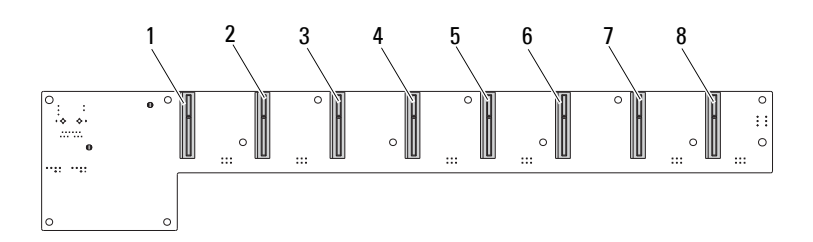

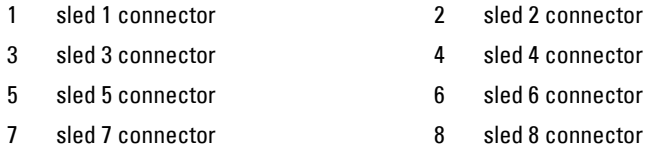

### <span id="page-114-1"></span>**8-Sled Backplane Back Connectors**

[Figure 5-5](#page-114-0) shows the connectors on the back of the backplane.

<span id="page-114-0"></span>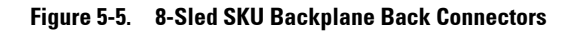

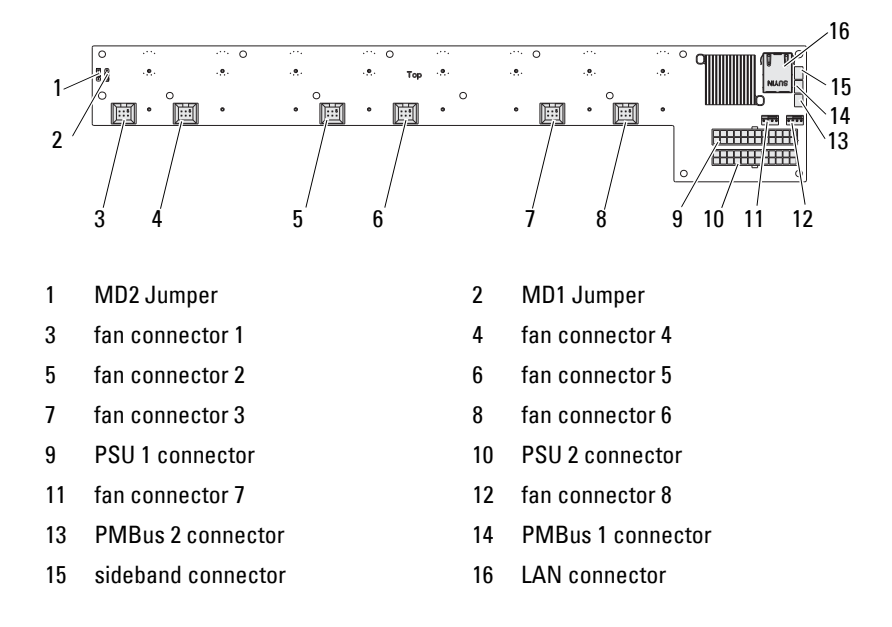

#### **Table 5-2. 8-Sled Backplane Jumper Positions**

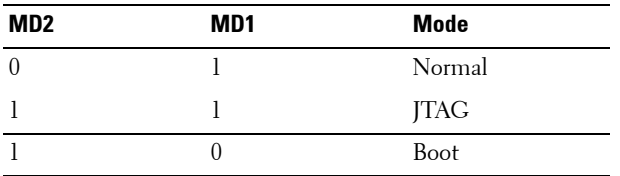

### <span id="page-115-2"></span>**12-Sled Backplane Front Connectors**

[Figure 5-6](#page-115-1) shows the 12-sled backplane front connectors.

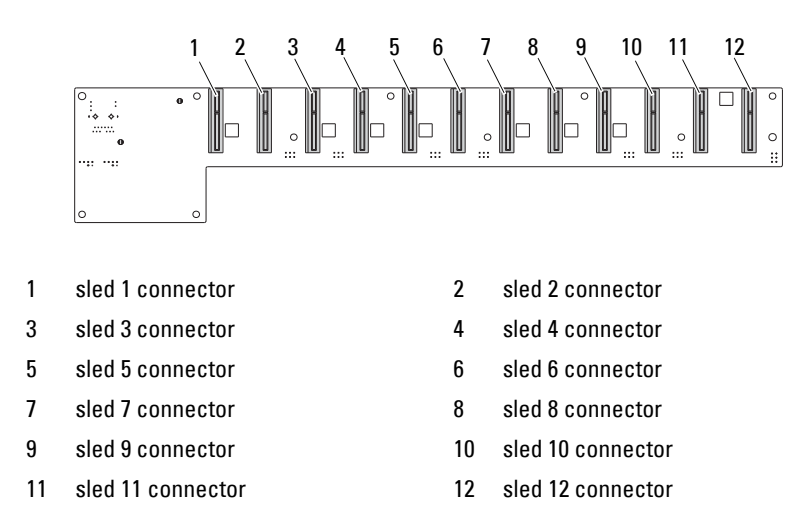

<span id="page-115-1"></span>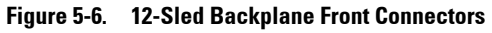

### **12-Sled Backplane Back Connectors**

[Figure 5-7](#page-115-0) shows the connectors on the back of the backplane.

<span id="page-115-0"></span>**Figure 5-7. 12-Sled SKU Backplane Back Connectors**

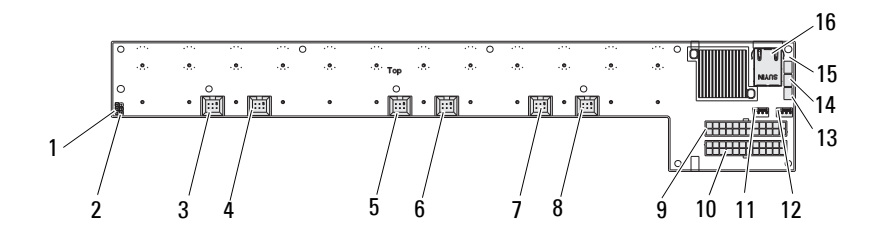

|    | MD2 Jumper               | 2  | MD1 Jumper               |
|----|--------------------------|----|--------------------------|
| 3  | fan connector 1          | 4  | fan connector 4          |
| 5  | fan connector 2          | 6  | fan connector 5          |
| 7  | fan connector 3          | 8  | fan connector 6          |
| 9  | <b>PSU 1 connector</b>   | 10 | <b>PSU 2 connector</b>   |
| 11 | fan connector 7          | 12 | fan connector 8          |
| 13 | <b>PMBus 2 connector</b> | 14 | <b>PMBus 1 connector</b> |
| 15 | sideband connector       | 16 | LAN connector            |
|    |                          |    |                          |

**Table 5-3. 12-Sled Backplane Jumper Positions**

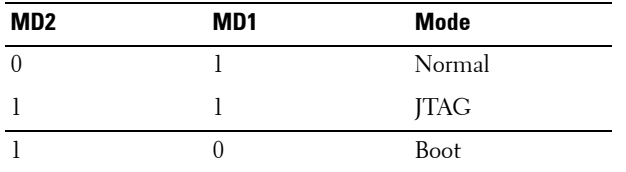

## <span id="page-116-1"></span>**Power Distribution Board Connectors**

[Figure 5-8](#page-116-0) shows the connectors on the PDB.

### <span id="page-116-0"></span>**Figure 5-8. PDB Connectors**

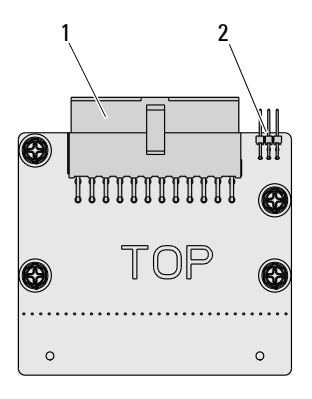

1 PSU connector 2 PMBus connector

## <span id="page-117-0"></span>**PDB Power and SMBus Connectors**

This section provides information on the PDB power and SMBus connector pin out.

| Pin | <b>Signal</b>      | Pin | <b>Signal</b>        |
|-----|--------------------|-----|----------------------|
| 1   | $+12V$             | 2   | $+12V$               |
| 3   | $+12V$             | 4   | $+12V$               |
| 5   | $+12V$             | 6   | $+12V$               |
| 7   | $+12V$             | 8   | $+12V$               |
| 9   | $+12V$             | 10  | <b>CSHARE</b>        |
| 11  | PS PRESENT 0       | 12  | $+12V$               |
| 13  | <b>GND</b>         | 14  | <b>GND</b>           |
| 15  | <b>GND</b>         | 16  | <b>GND</b>           |
| 17  | <b>GND</b>         | 18  | <b>GND</b>           |
| 19  | <b>GND</b>         | 20  | <b>GND</b>           |
| 21  | <b>GND</b>         | 22  | P12V_STB             |
| 23  | P12V STB           | 24  | <b>GND</b>           |
| 25  | SMB BP- CLK        | 26  | SMB BP DAT           |
| 27  | SMB PDB ALRT 0/1 N | 28  | PS ON N              |
| 29  | NA                 | 30  | PSGD <sub>0</sub> /1 |

**Table 5-4. PDB Power and SMBus Connector Pin Out**

# **6**

# <span id="page-118-2"></span>**Getting Help**

## <span id="page-118-1"></span><span id="page-118-0"></span>**Contacting Dell**

For customers in the United States, call 800-WWW-DELL (800-999-3355).

**NOTE:** If you do not have an active Internet connection, you can find contact information on your purchase invoice, packing slip, bill, or Dell product catalog.

Dell provides several online and telephone-based support and service options. Availability varies by country and product, and some services may not be available in your area. To contact Dell for sales, technical support, or customer service issues:

- **1** Visit **support.dell.com**.
- **2** Click your country/region at the bottom of the page. For a full listing of country/region, click **All**.
- **3** Click **All Support** from **Support** menu.
- **4** Select the appropriate service or support link based on your need.
- **5** Choose the method of contacting Dell that is convenient for you.

## **Index**

### **Numerics**

2.5-inch hard drive board [installing 77](#page-76-0) [removing 76](#page-75-0) 2.5-inch hard drives [installing 71](#page-70-0) [removing 69](#page-68-0) 3.5-inch hard drive [installing 74](#page-73-0) [removing 72](#page-71-0) 3.5-inch hard drive board [installing 78](#page-77-0)

### **A**

[about your system 7](#page-6-0)

### **B**

**BIOS** [advanced 24](#page-23-0) [boot menu 50](#page-49-0) [power management 25](#page-24-0) [security menu 52](#page-51-0) [server management 42](#page-41-0) board [2.5-inch hard drive 87](#page-86-0) [3.5-inch hard drive 77](#page-76-1) [PDB 117](#page-116-1) [replacing 2.5-inch 87](#page-86-0) [replacing a 3.5-inch 77](#page-76-1) boot [setup options 18](#page-17-0) **C** components [installing 59](#page-58-0) [system 59](#page-58-0) configuration [prefetch 28](#page-27-0) [sled 61](#page-60-0) [supported DIMM 64](#page-63-0) connector [system board 111](#page-110-1) connectors [12-sled backplane 116](#page-115-2) [2.5-inch hard drive board](#page-112-1) 113 [3.5-inch hard drive board](#page-113-2) 114 [8-sled backplane 114](#page-113-3) [8-sled backplane rear 115](#page-114-1) [backplane 114](#page-113-4) [PDB power 118](#page-117-0) [PMBus 118](#page-117-0) [power distribution board](#page-116-1) 117 console [redirection 18](#page-17-1)

 $\mathbf{I}$ 

**7**

contacting [Dell 119](#page-118-0)

### **D**

Dell [contacting 119](#page-118-1) DIMM [configuration 64](#page-63-0) [population rules 64](#page-63-1)

### **G**

[getting help 119](#page-118-2)

### **H**

handling [POST error 55](#page-54-0) hard drive [2.5-inch board 87](#page-86-0) [replacing a 2.5-inch 69](#page-68-1) [replacing a 3.5-inch 72](#page-71-1) heatsink [replacing 79,](#page-78-0) [83](#page-82-0) help [general 20](#page-19-0) [online 119](#page-118-2) [screen 20](#page-19-0)

### **I**

[indicators 10](#page-9-0) [front panel 8](#page-7-0) installing [2.5-inch hard drive board 77](#page-76-0) [2.5-inch hard drives 71](#page-70-0) [3.5-inch hard drive 74](#page-73-0) [3.5-inch hard drive board 78](#page-77-0) issues [chassis 100](#page-99-0) [memory 100](#page-99-1) [power supply 100](#page-99-0)

### **K**

keys [configuration 19](#page-18-0) [special 19](#page-18-0)

### **M**

management [power 25](#page-24-0) [server 42](#page-41-0) measures [safety 59](#page-58-1) memory [installing modules 68](#page-67-0) [removing 67](#page-66-0) [supported 65](#page-64-0) menu [advanced 24](#page-23-0) [boot 50](#page-49-0) main menu [BIOS main 22](#page-21-0) [power management 25](#page-24-0) [security 52](#page-51-0) messages [error 55](#page-54-0) [POST 55](#page-54-0) mezzanine [installing SAS 89,](#page-88-0) [91,](#page-90-0) [93,](#page-92-0) [95](#page-94-0) [replacing 87](#page-86-0)

 $\overline{\phantom{a}}$ 

[replacing 1 GbE 87,](#page-86-1) [89](#page-88-1) [replacing 10 GbE 87,](#page-86-1) [89](#page-88-1) [SAS 89,](#page-88-0) [91,](#page-90-0) [93,](#page-92-0) [95](#page-94-0) [SAS cables 93,](#page-92-1) [97](#page-96-0) modules [memory 64](#page-63-2)

### **O**

options [BIOS setup 18](#page-17-0) [boot 18](#page-17-0)

### **P**

population [DIMM 64](#page-63-1) [power distribution doard 117](#page-116-1) problems [installation 103](#page-102-0) processor [replacing 85](#page-84-0) program [system setup 17](#page-16-0)

### **R**

recovery [BIOS 109](#page-108-0) redirection [console 18](#page-17-2) [disable 18](#page-17-1) [enable 18](#page-17-1) removing [3.5-inch hard drive 72](#page-71-0) [a 2.5-inch hard drive board](#page-75-0) 76

**S** screens [server setup 21](#page-20-0) [setup 21](#page-20-0) setup program [using 17](#page-16-0) sled [configuration 61](#page-60-0) [removing 62](#page-61-0) start menu [start 17](#page-16-1) support [services 119](#page-118-2) system [inside 60](#page-59-0)

### **T**

tools [recommended 59](#page-58-2) [troubleshooting 99](#page-98-0) [connections 104](#page-103-0) [sequence 99](#page-98-1)

### **U**

update [BIOS 109](#page-108-1) [BMC 104](#page-103-1) [firmware 104](#page-103-1) [system 109](#page-108-1) utilities [update 104](#page-103-2)

 $\mathsf{I}$ 

###